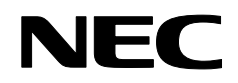

Проектор

# **NP4100/NP4100W**

**Руководство пользователя**

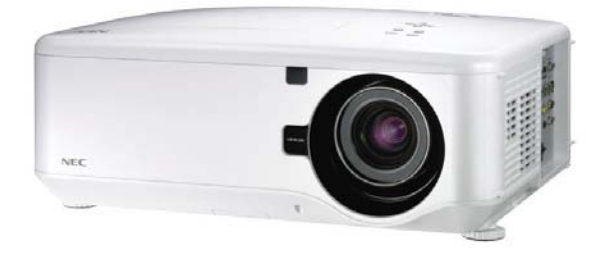

Первое издание, Декабрь 2008 г.

- DLP, BrilliantColor и DynamicBlack товарные знаки корпорации Texas Instruments.
- IBM является торговым наименованием или зарегистрированным товарным знаком корпорации International Business Machines.
- Наименования Macintosh, Mac OS X и PowerBook являются товарными знаками компании Apple, Inc., зарегистрированными в США и других странах.
- Наименования Windows, PowerPoint, Internet Explorer, Windows 98, Windows Me, Windows 2000, Windows XP и Windows Vista являются торговыми наименованиями или зарегистрированными товарными знаками корпорации Microsoft.
- Наименование VESA является зарегистрированным товарным знаком Ассоциации по стандартам видеоэлектроники.
- Торговое наименование PJLink является товарным знаком: поданы заявки на регистрацию товарного знака в Японии, США и других странах и регионах.
- Прочие торговые наименования компаний или изделий, упомянутые в этом руководстве, также могут являться товарными знаками их соответствующих владельцев.

#### **Примечания**

- (1) Запрещается перепечатка какой-либо части или всего содержимого этого документа без разрешения производителя.
- (2) Информация в этом руководстве может быть изменена без предварительного уведомления.
- (3) Все материалы в этом руководстве были тщательно подготовлены; в случае обнаружения пропусков, ошибок или спорных мест просим сообщить нам об этом.
- (4) Освобождение от ответственности (пункт 3): компания NEC не принимает претензий и не несет ответственности за любые убытки или ущерб в результате использования этого проектора.

## <span id="page-2-0"></span>Важная информация

#### **Информация по технике безопасности**

#### *Инструкции по безопасной эксплауатации*

Перед использованием проектора NEC NP4100/NP4100W внимательно прочтите данное руководство и используйте его в качестве справочного пособия. Серийный номер изделия указан на нижней стороне проектора.

Запишите его сюда:

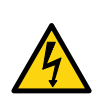

#### **ОСТОРОЖНО!**

Для отключения питания выньте шнур питания из электрической розетки. Сетевая розетка должна быть легко доступна и находиться рядом с устройством.

#### **ОСТОРОЖНО!**

- ВО ИЗБЕЖАНИЕ ПОРАЖЕНИЯ ЭЛЕКТРИЧЕСКИМ ТОКОМ НЕ ВСКРЫВАЙТЕ КОРПУС УСТРОЙСТВА.
- ВНУТРЕННИЕ ЭЛЕКТРИЧЕСКИЕ КОМПОНЕНТЫ НАХОДЯТСЯ ПОД ВЫСОКИМ НАПРЯЖЕНИЕМ.
- ДЛЯ ПРОВЕДЕНИЯ ТЕХНИЧЕСКОГО ОБСЛУЖИВАНИЯ ОБРАТИТЕСЬ К КВАЛИФИЦИРОВАННЫМ СПЕЦИАЛИСТАМ.

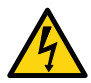

Этот символ указывает на наличие внутри устройства неизолированных частей, прикосновение к которым может привести к поражению электрическим током. Не прикасайтесь к внутренним частям изделия!

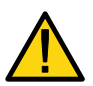

Этот символ сообщает о важной информации по эксплуатации или техническому обслуживанию.

Во избежание проблем при эксплуатации изделия внимательно прочтите эту информацию.

#### *ПРЕДУПРЕЖДЕНИЕ:*

*Во избежание поражения электрическим током или пожара ОБЕРЕГАЙТЕ устройство от дождя и влаги. Перед подключением вилки шнура питания к удлинителю или сетевой розетке УБЕДИТЕСЬ в надежности всех соединений.*

#### *Класс лазерного устройства*

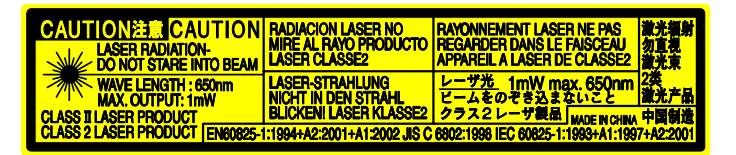

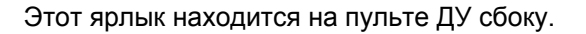

Этот знак находится в верхней части пульта ДУ.

**ОСТОРОЖНО!** Неправильные настройки или выбор режимов работы и использование устройства с нарушением указаний данного руководства могут привести к поражению людей вредным излучением.

**ОСТОРОЖНО!** Не смотрите в работающий излучатель лазерной указки и не направляйте лазерный луч в глаза. Это может привести к серьезному поражению глаз.

#### *Безопасная утилизация использованного изделия*

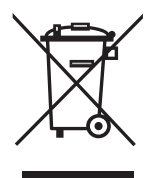

*Согласно законодательству всех страна ЕС использованные электрические и электронные изделия, на которых имеется этот знак (см. рисунок слева), должны утилизироваться отдельно от обычных бытовых отходов. К таким изделиям относятся проекторы, а также используемые в них электрические компоненты и лампы. Для получения сведений по безопасной утилизации этих изделий обратитесь в местные надзорные органы или к продавцу изделия. После сбора таких использованных изделий специальными службами утилизации, они утилизируются либо перерабатываются согласно установленным нормам. Такой порядок позволяет утилизировать отходы и сократить вредное воздействие содержащейся в лампах ртути, наносимое окружающей среде и здоровью людей, до минимально возможного уровня. Этот предупреждающий знак на электрических и электронных изделиях применяется только в странах, являющихся членами Европейского Союза.* 

#### *Важные меры предосторожности*

Приведенные ниже меры предосторожности обеспечивают более долгий срок службы проектора и позволяют не допустить случаев возгорания или поражения электрическим током. Внимательно прочтите и соблюдайте все предупреждения.

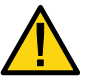

#### *Система*

• Не используйте проектор в следующих условиях:

- На неустойчивой поверхности, тележке или стойке.
- Вблизи воды, в ванной или в сырых помещениях.
- Под прямыми лучами солнца, рядом с обогревателями или другими генерирующими тепло устройствами.
- В чрезмерно влажных, задымленных или пыльных местах.
- На бумажной подкладке, коврах, подстилках или одежде.
- При необходимости установки проектора на потолке:
	- Не пытайтесь установить проектор самостоятельно.
	- Чтобы обеспечить правильную работу проектора и избежать травм при установке, монтаж проектора должен выполняться квалифицированным специалистом.
	- Кроме того, потолок должен быть достаточно крепким, чтобы выдерживать вес проектора, а установка должна выполняться с соблюдением местных строительных норм.
	- Для получения дополнительных сведений обратитесь к торговому представителю.

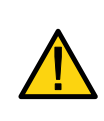

#### **ОСТОРОЖНО!**

Перед транспортировкой проектора требуется снять дополнительный объектив. Объектив и механизм выдвижения объектива во время транспортировки могут быть повреждены вследствие неправильного обращения.

#### *Расположите проектор горизонтально*

Не ставьте проектор на бок, когда лампа включена. Это может вызвать повреждение проектора.

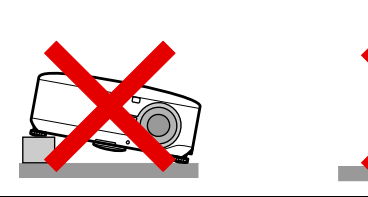

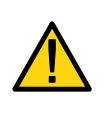

#### **ОСТОРОЖНО!**

Поднимая корпус проектора для замены фильтров, старайтесь не уронить проектор на ладонь или пальцы рук. Это может привести к травме пальцев или ладони.

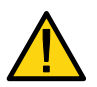

*Предотвращение пожара и поражения электрическим током*

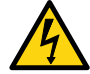

- Во избежание нарастания температуры внутри проектора, следите, чтобы вентиляционые отверстия не перекрывалиь и обеспечивалась нормальная вентиляция устройства. Следите, чтобы между проектором и стеной (или стенками соседних предметов) оставалось свободное пространство не менее 20 см.
- Не прикасайтесь к выпускному **вентиляционному** отверстию с задней стороны проектора; при работе проектора и сразу после его выключения оно может быть очень горячим.

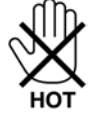

- Не допускайте попадания посторонних предметов, например кусочков бумаги, внутрь проектора. Не пытайтесь достать посторонние предметы, попавшие внутрь проектора. Не вставляйте в корпус металлические предметы, например отвертку и т.п. В случае попадания каких-либо предметов внутрь проектора, следует немедленно выключить проектор и обратиться к квалифицированному специалисту для их извлечения.
- Не ставьте на корпус проектора посторонние предметы.
- Не трогайте шнур питания во время грозы. Это может привести к возгоранию или поражению электрическим током.
- Для питания проектора могут использоваться источники переменного напряжения 100-240 В, 50/60 Гц. Перед включением проектора убедитесь, что характеристики источника питания отвечают этим требованиям.
- Не смотрите в объектив, когда проектор включен. Это может привести к серьезному поражению глаз.

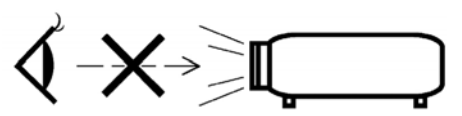

- Следите, чтобы на пути прохождения лазерного луча не было увеличительных стекол и других предметов, обладающих оптическими свойствами. Из объектива выходит световой луч большой мощности и наличие оптических предметов, способных изменять траекторию луча, может привести к непредсказуемым последствиям, например, к пожару или поражению глаз.
- Во время работы проектора запрещается закрывать объектив крышкой объектива, щитком или другими предметами. Тепло, выделяемое при попадании выходящего луча на крышку объектива, может привести к ее расплавлению и ожогам рук.
- Не размещайте перед проектором или выпускным вентиляционным отверстием предметы, содержащие термически нестойкие материалы. Тепло, выделяемое при попадании на эти предметы проекционного луча или воздуха из выпускного вентиляционного отверстия, может привести к их расплавлению и ожогам рук.
- Проявляйте осторожность при обращении со шнуром питания. Использование изношенного или поврежденного шнура питания может привести к пожару или поражению электрическим током.
	- Используйте только шнур питания, поставляемый компанией NEC.
	- Не дергайте и не перегибайте шнур питания.
	- Не ставьте на шнур питания проектор и другие тяжелые предметы.
	- Не накрывайте шнур питания ковриком и другими матерчатыми предметами.
	- Не подвергайте шнур питания тепловому воздействию.
	- Не беритесь за шнур питания мокрыми руками.
- В любом из перечисленных ниже случаев требуется выключить проектор, вынуть шнур питания из сетевой розетки и обратиться к квалифицированному специалисту для проведения технического обслуживания:
	- Износ или повреждение шнура питания.
	- Попадание жидкости внутрь проектора или попадание проектора под дождь или в воду.
	- Нарушение нормального функционирования проектора несмотря на соблюдение инструкций, приведенных в этом руководстве.
	- Падение проектора или повреждение корпуса.
	- Явное изменение качества работы проектора, указывающее на необходимость проведения его технического обслуживания.
- Перед перемещением проектора в другое место отсоедините кабели и шнур питания.
- Если проектор не будет использоваться в течение долгого времени, выключите проектор и выньте шнур питания из сетевой розетки.
- При использовании кабеля сетевой связи:
	- В целях безопасности запрещается подсоединять проектор к разъему, предназначенному для подключения периферийных устройств, в которых используется высокое напряжение.
- Перед проведением чистки корпуса или заменой лампы, выключите проектор и выньте шнур питания из сетевой розетки.

#### **ОСТОРОЖНО!**

- При переноске проектора держите его за ручку для переноски.
- Не используйте опору регулировки угла наклона для других целей. Использование этой опоры для переноски или подвешивания проектора (на стене или потолке) может привести к повреждению проектора.
- Не посылайте проектор в мягкой упаковке через службу доставки пакетов или службу грузовых перевозок. При пересылке в мягкой упаковке проектор может быть поврежден.
- Не вынимайте шнур питания из проектора или сетевой розетки, когда проектор включен. Это может привести к повреждению разъема AC IN (вход сетевого питания) проектора и/или заземляющей вилки шура питания.

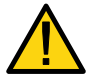

- Чтобы быстро отключить подачу сетевого питания во время работы проектора, используйте силовую панель, оборудованную рубильником и силовым выключателем.
- После выключения проектора, его можно отсоединить от сетевой розетки в течение периода его охлаждения.
- Не прикасайтесь к выпускному вентиляционному отверстию с задней стороны проектора; при работе проектора и сразу после его выключения оно может быть очень горячим.
- Не отключайте проектор от сетевого питания в течение 60 секунд после выключения лампы или когда индикатор POWER (Питание) мигает зеленым. Это может привести к преждевременному отказу лампы.
- При выдвижении объектива не держите руки возле ствола объектива. Механизм выдвижения объектива может захватить кожу рук или пальцев и травмировать ваши руки.

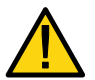

#### *Правила использования пульта ДУ*

- Проявляйте осторожность при работе с пультом ДУ.
- Если пульт ДУ намок, немедленно вытрите его насухо.
- Защищайте от воздействия влаги и высокой температуры.
- Не подвергайте батареи тепловому воздействию, не разбирайте их и не бросайте в огонь.
- Вынимайте батареи, если компьютер не будет использоваться в течение длительного времени.
- Устанавливайте батареи с соблюдением полярности контактов (+/-)
- Не используйте совместно батареи разных типов или новые и использованные батареи.
- Утилизируйте батареи в соответствие с местными нормами и предписаниями.

#### *Замена лампы*

Для замены любой лампы выполните указания, приведенные на странице [112](#page-125-0).

Лампу требуется заменить, если на дисплее отображается одно из следующих сообщений:

> Истекает срок эксплуатации лампы. Пожалуйста, замените её.

Если вы продолжаете использовать лампу после окончания ее срока службы, колба лампы может взорваться с рассыпанием стеклянных осколков внутри отсека лампы. Во избежание травмы не прикасайтесь к стеклянным осколкам.

В этом случае следует обратиться к продавцу лампы для ее замены.

#### *Важная характеристика лампы*

В качестве источника света в проекторе используется ртутная лампа высокого давления.

Важной характеристикой лампы является то, что по мере старения лампы ее яркость постепенно снижается. Кроме того, яркость лампы снижается с увеличением числа включений и выключений лампы.

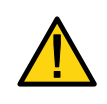

#### **ОСТОРОЖНО!**

При извлечении лампы из проектора смонтированного на потолке, следите, чтобы в зоне под проектором не было людей. Если лампа перегорела, осколки стекла могут упасть вниз.

#### **ОСТОРОЖНО!**

В редких случаях при нормальной эксплуатации лампа может взорваться с рассеянием стеклянной пыли и осколков из заднего вентиляционного отверстия.

Не прикасайтесь к осколкам и не вдыхайте стеклянную пыль. Это может привести к травме или поражению дыхательных путей.

#### *[Важно 1] Длительная работа лампы*

При непрерывной работе проектора в течение долгого времени, рекомендуется с помощью экранного меню настроить циклы работы ламп, как описано ниже.

- z **При непрерывной работе проектора в двухламповом режиме:**  Ежедневно отключайте каждую лампу на 2 часа. Можно отключать либо обе лампы одновременно либо отключать "Lamp 1" и "Lamp 2" на 2 часа по отдельности.
- z **При непрерывной работе проектора в одноламповом режиме:**  Используйте две лампы (Lamp 1 и Lamp 2) поочередно, не более суток. Ежедневно отключайте каждую лампу не менее, чем на 2 часа.

Подробную информацию вы можете получить у поставщика.

#### *Внимание:*

*В экранном меню установите параметр 'Интервал лампы' в значение 'Выкл.'. (См. стр. [82\)](#page-95-0).* 

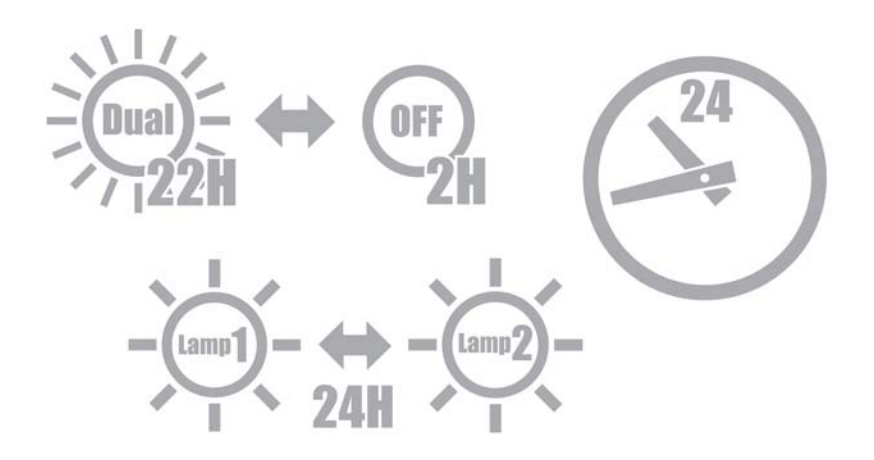

#### *[Важно 2] Монтажный зазор проектора*

Требуется обеспечить достаточный зазор между проектором и окружающими предметами, как показано ниже. Устанавливайте проектор так, чтобы на него не направлялся воздушный поток от систем ОВКВ (отопления, вентиляции и кондиционирования воздуха).

Нагретый воздух от систем ОВКВ может засасываться во входное вентиляционное отверстие проектора. Это вызовет чрезмерное повышение температуры внутри проектора, что приведет к его перегреву и автоматическому отключению питания.

#### **Пример 1: Если стены находятся с двух сторон от проектора:**

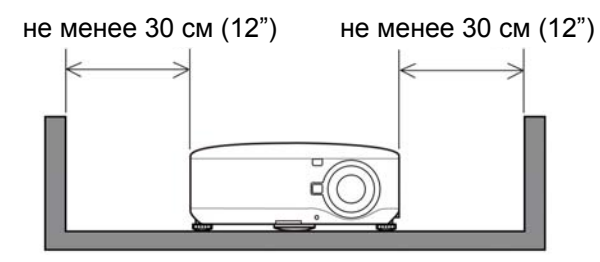

*Внимание: На рисунке показаны требуемые зазоры спереди, сзади и сверху проектора.* 

#### **Пример 2: Если стена находится сзади проектора:**

(1) При напольной установке:

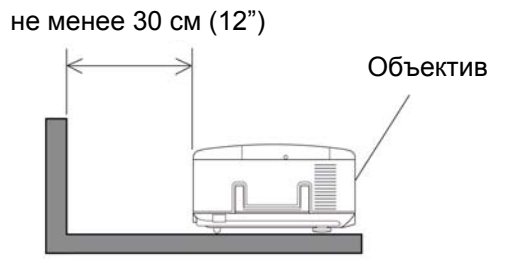

#### (2) При потолочной установке:

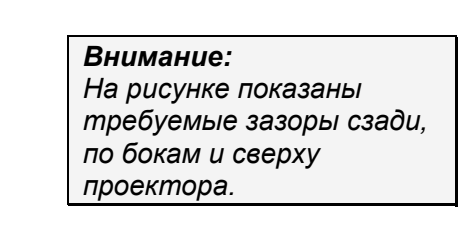

Потолочный монтаж устройства

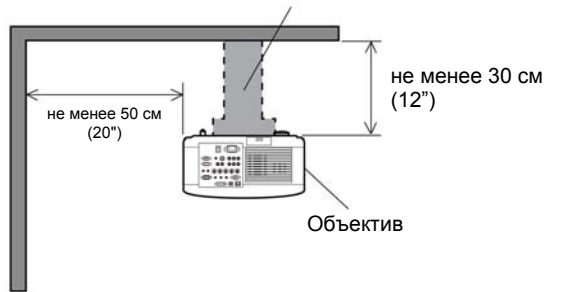

#### *Внимание:*

*1. На рисунке показаны требуемые зазоры спереди, по бокам, сзади и снизу проектора. 2. При подвешивании проектора на расстоянии 30 см (12") от потолка требуется обеспечить достаточный зазор со всех четырех сторон и снизу проектора.* 

(3) Проецирование вверх или вниз:

При использовании проектора для проецирования вверх расстояние от выпускного отверстия до стены должно быть не менее 1 м (40").

При использовании проектора для проецирования вверх расстояние от выпускного отверстия до стены должно быть не менее 0,5 м (20").

## Содержание

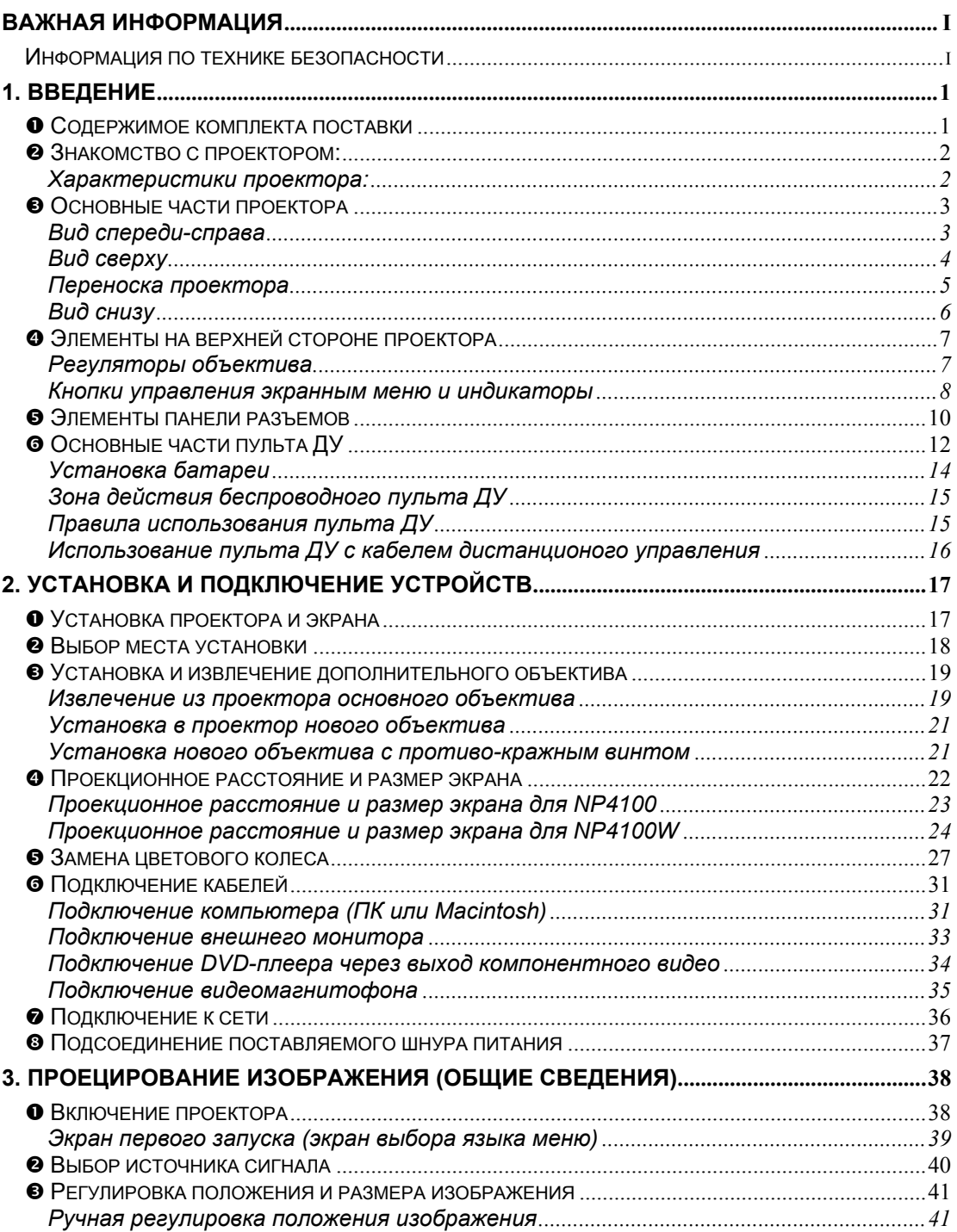

#### Содержание

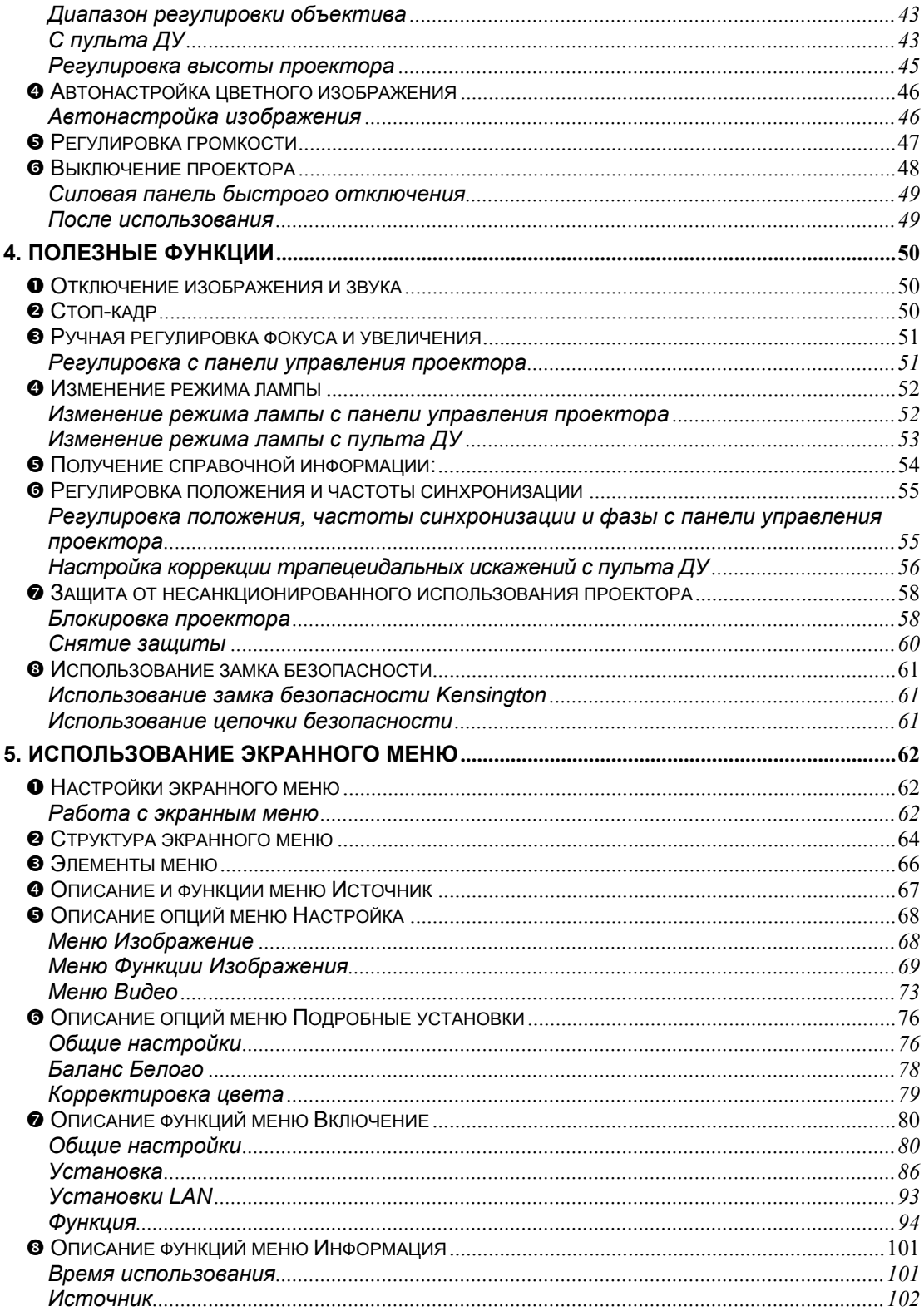

#### Содержание

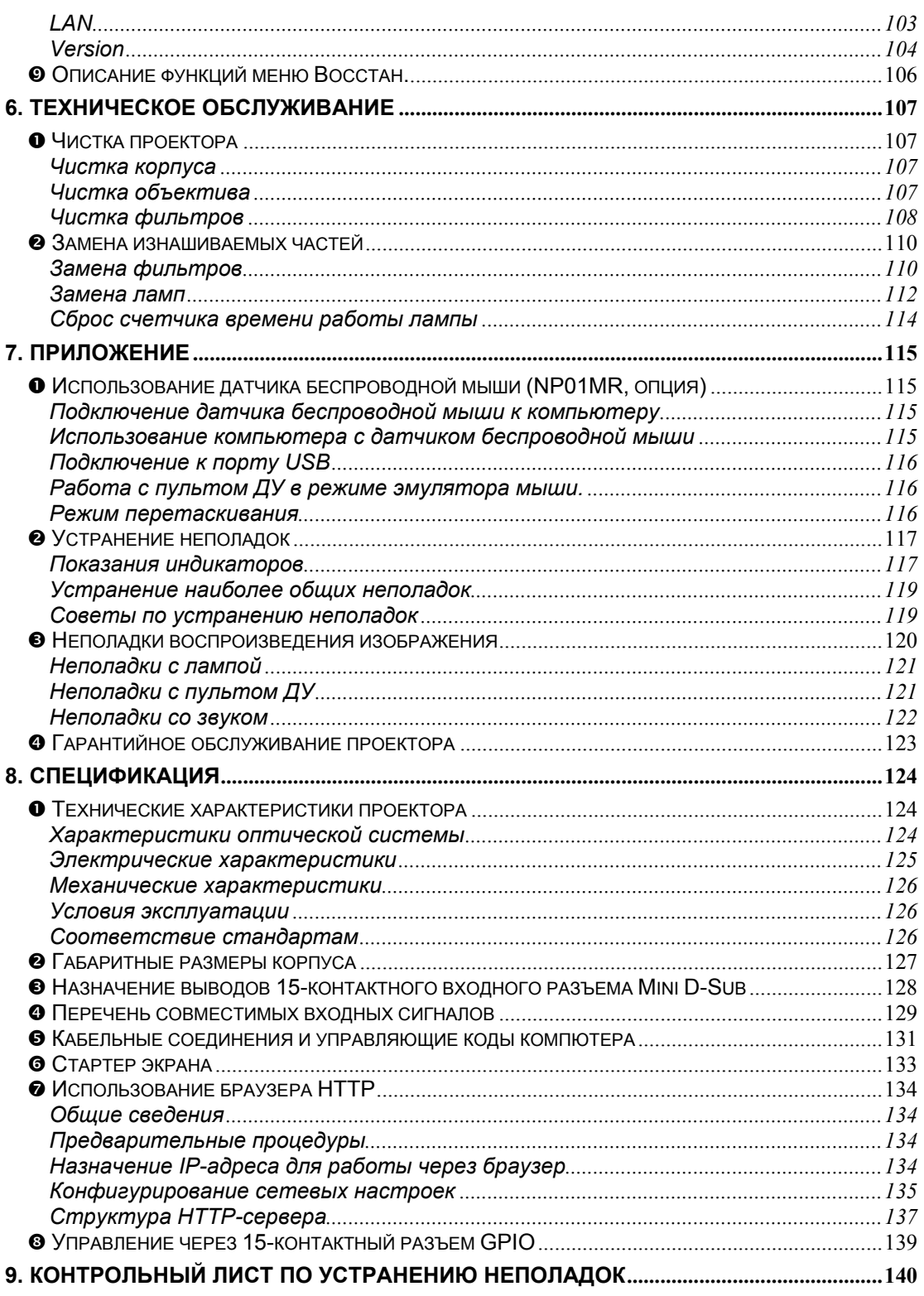

#### <span id="page-14-0"></span>n **Содержимое комплекта поставки**

Осторожно распакуйте комплект и проверьте наличие следующих предметов:

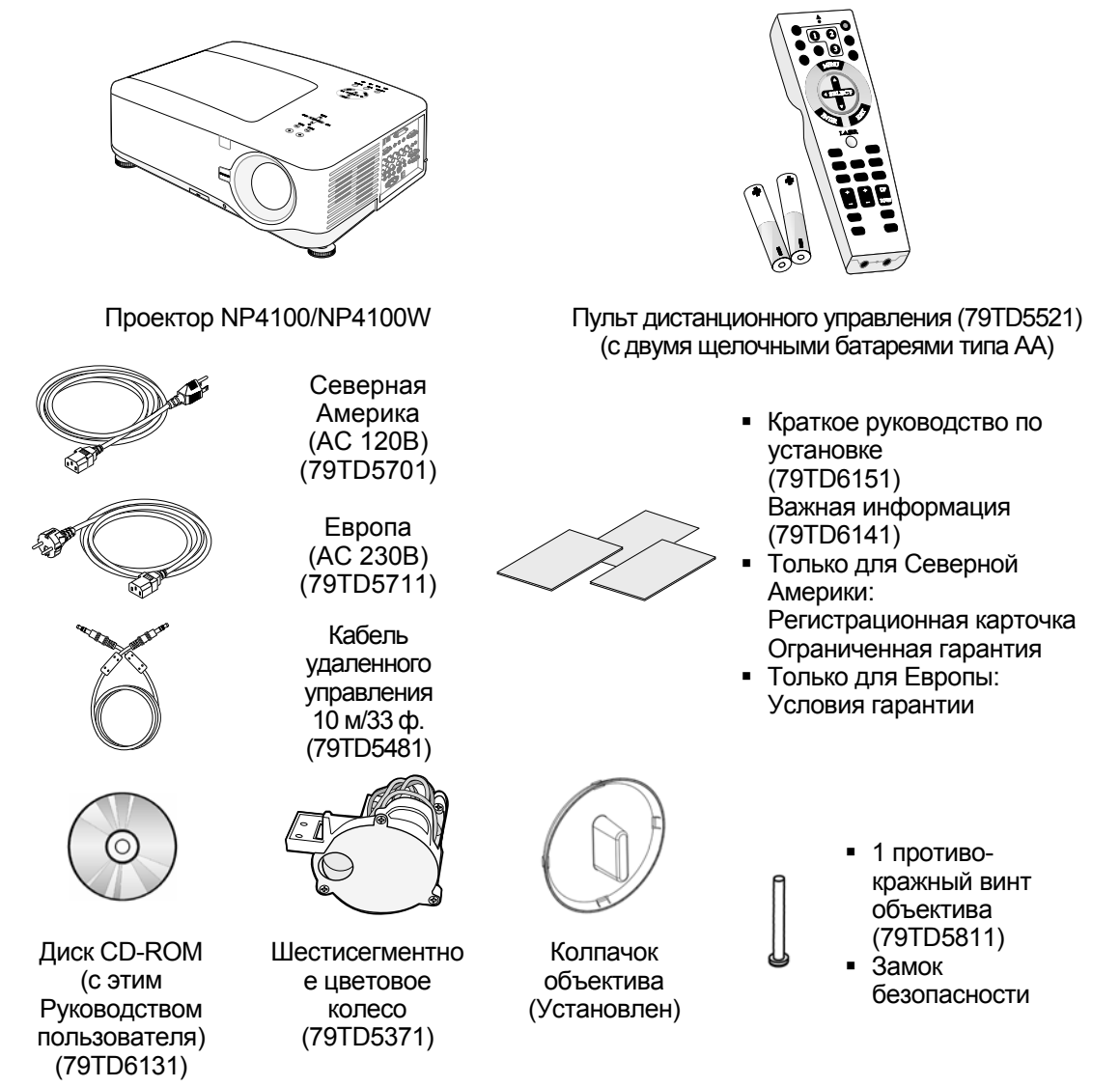

При отсутствии или повреждении каких-либо частей комплекта или если устройство не работает, сразу же обратитесь к продавцу.

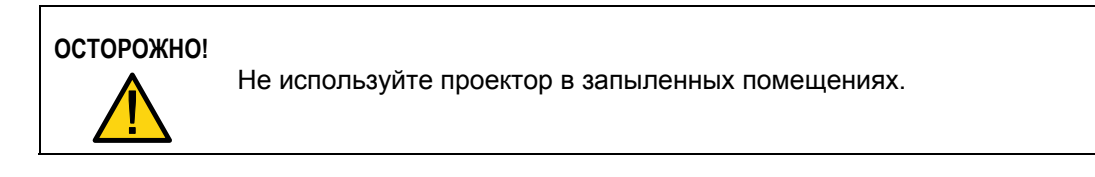

#### <span id="page-15-0"></span>o **Знакомство с проектором:**

#### *Характеристики проектора:*

- DLP-проектор высокого разрешения
- Поддержка собственного разрешения WXGA (только для NP4100W) Разрешение WXGA (1280 x 800) обеспечивает широкоэкранное отображение с форматом кадра 16:10.
- Высокая яркость Высокая выходная яркость 6200 и 5500 люмен (у проекторов NP4100 и NP4100W, соответственно) достигается за счет использования 4-сегментного цветового колеса.
- Двухламповая система Двухламповая система обеспечивает взаимное резервирование, больший срок службы ламп и экономию энергии.
- Объектив в штыковой оправе Пять типов сменных объективов.
- Управляемый механизм автоматического выдвижения объектива, оптического увеличения и фокусировки Автоматическое горизонтальное и вертикальное смещение объектива для качественного бокового проецирования на экран. Удобное автоматическое управление оптическим увеличением и фокусировкой.
- Панель быстрого отключения и автозапуска Проектор имеет панель быстрого отключения ("Direct Power Off"). Эта силовая панель, оборудованная силовым выключателем и размыкателем цепи, позволяет быстро отключить питание проектора даже во время проецирования изображения.

#### *ВНИМАНИЕ:*

*Перед использованием панели быстрого отключения убедитесь, что прошло хотя бы 20 минут после того, как проектор был включен и начал проецировать изображение.* 

*Шнур питания можно вынимать из розетки сразу после отключения проектора. Механизм автозапуска (Auto Start) используется вместо кнопок POWER (ON/STANDBY) (Включение/Дежурный режим) на пульте ДУ и корпусе проектора.* 

Полный комплект интерфейсов управления системой и входных разъемов различных типов

Проектор имеет разъемы для подключения различных источников входного сигнала: BNC, DVI-D, аналогового RGB-сигнала, компонентного, композитного и S-видео.

- Стереодинамики (3Вт+3Вт) 2 встроенных динамика (3 Вт).
- Защита от неразрешенного использования проектора Расширенные интеллектуальные настройки для защиты паролем, замок блокировки панели управления на корпусе для защиты от неразрешенного доступа к управлению или регулированию настроек и предотвращения кражи.
- Встроенный разъем RJ-45 для сетевого управления системой.
- z Сочетание технологии обработки цвета BrilliantColor™ и 6-сегментного цветового колеса обеспечивает более естественное воспроизведение цветов.

## <span id="page-16-0"></span>p **Основные части проектора**

*Вид спереди-справа*

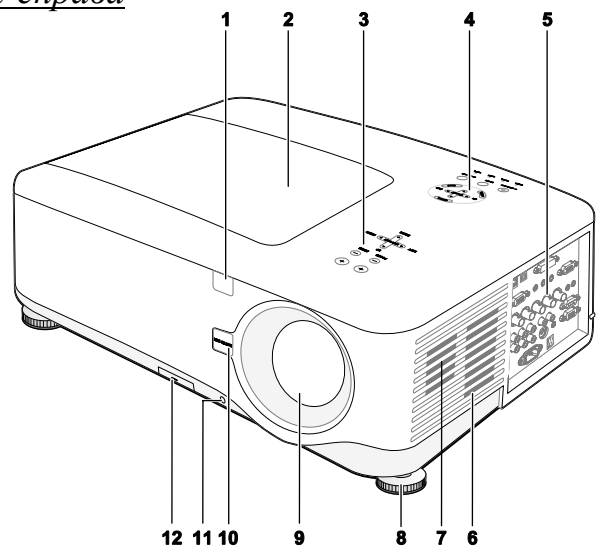

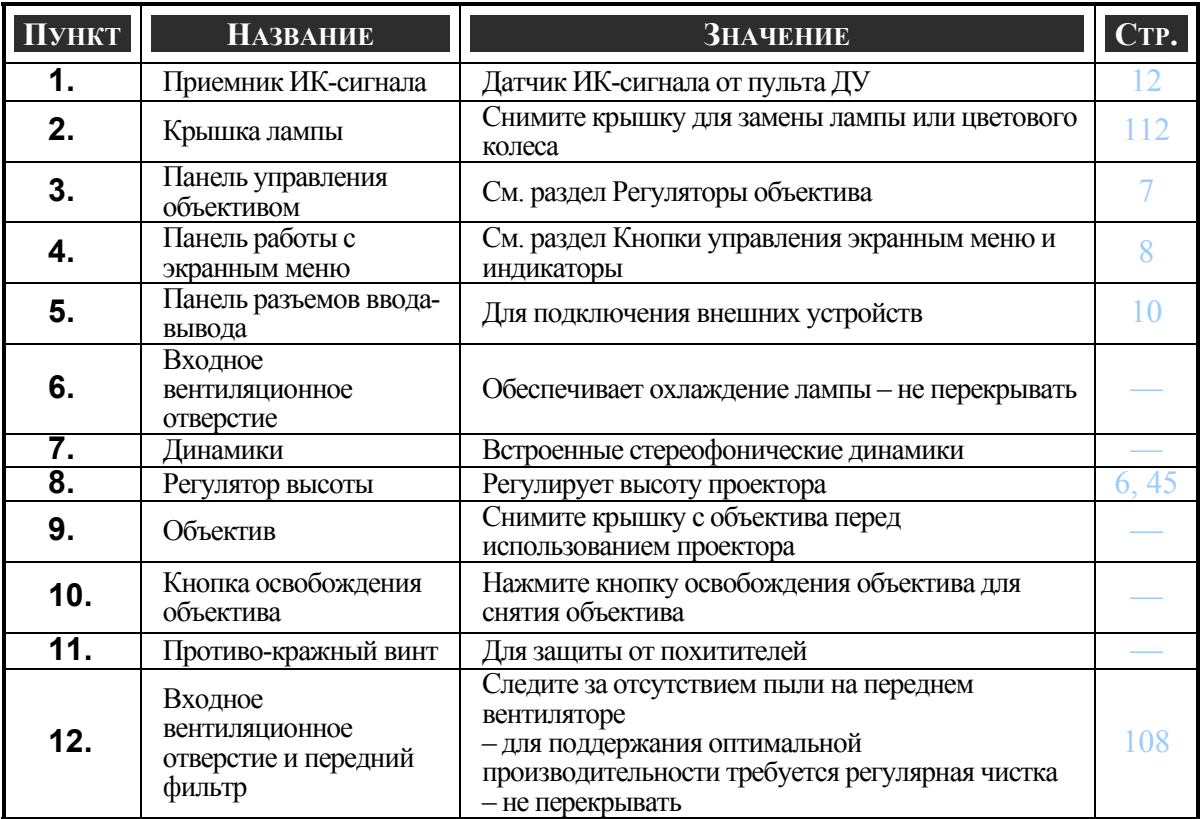

#### *ВАЖНО!*

*Вентиляционные отверстия проектора обеспечивают нормальную циркуляцию воздуха для охлаждения лампы проектора. Не перекрывайте вентиляционные отверстия!* 

#### <span id="page-17-0"></span>*Вид сверху*

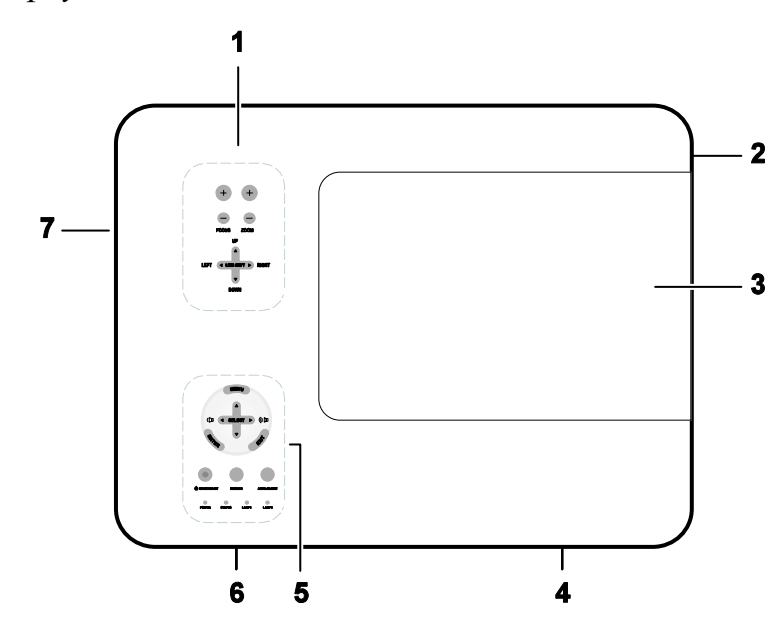

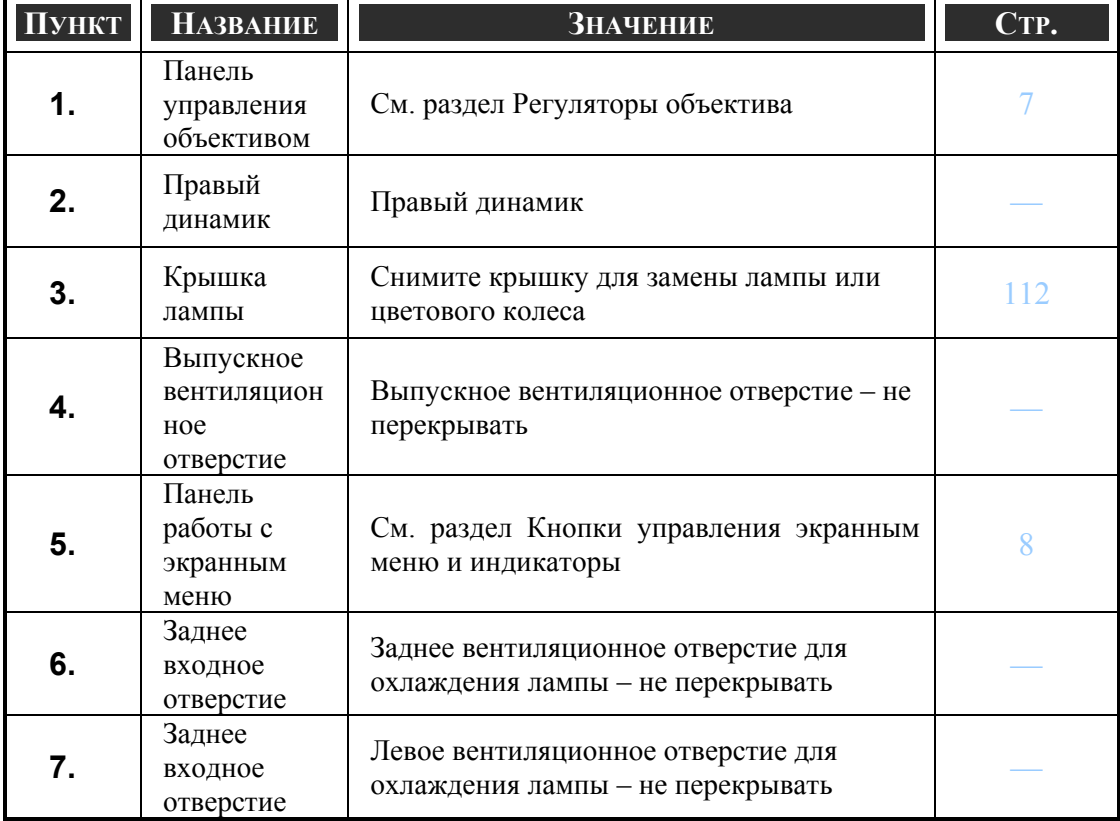

#### <span id="page-18-0"></span>*Переноска проектора*

При переноске проектора держите его за ручку.

Перед транспортировкой или перемещением проектора в другое место отсоедините шнур питания и все присоединенные к нему кабели.

Когда проектор не используется или перед перемещением проектора в другое место, надевайте на объектив колпачок объектива.

Для выдвижения ручки проектора, выполните следующие действия:

1. Переверните проектор так, чтобы сторона с панелью управления оказалась внизу.

#### *ВНИМАНИЕ:*

*Поднимите корпус проектора и переверните его. Не беритесь за ручку для установки проектора в вертикальное положение.* 

2. Полностью вытяните ручку в направлении, показанном на рисунке.

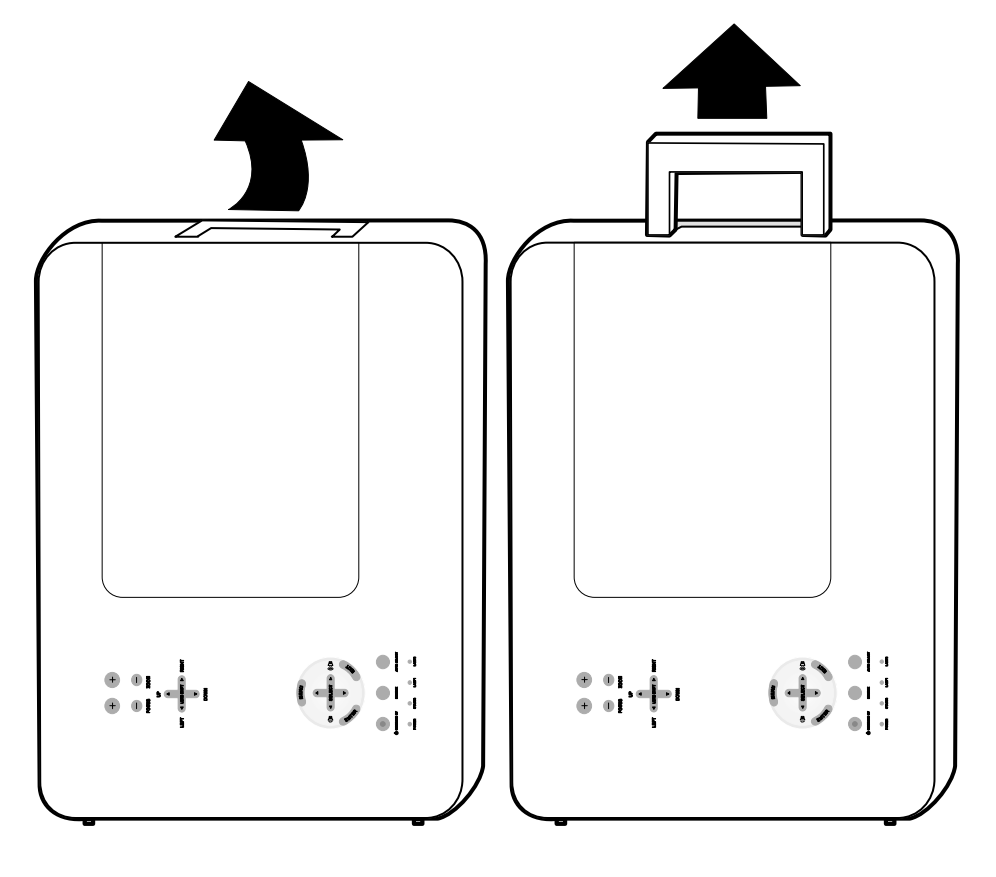

#### <span id="page-19-0"></span>*Вид снизу*

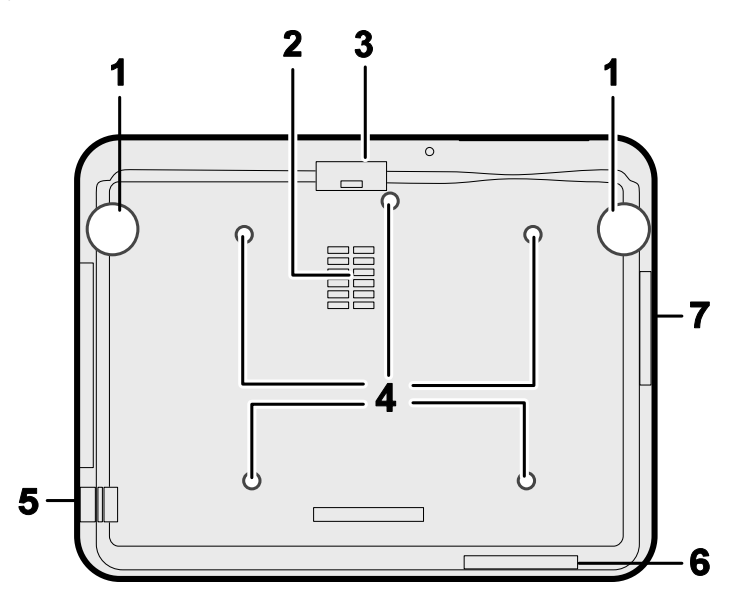

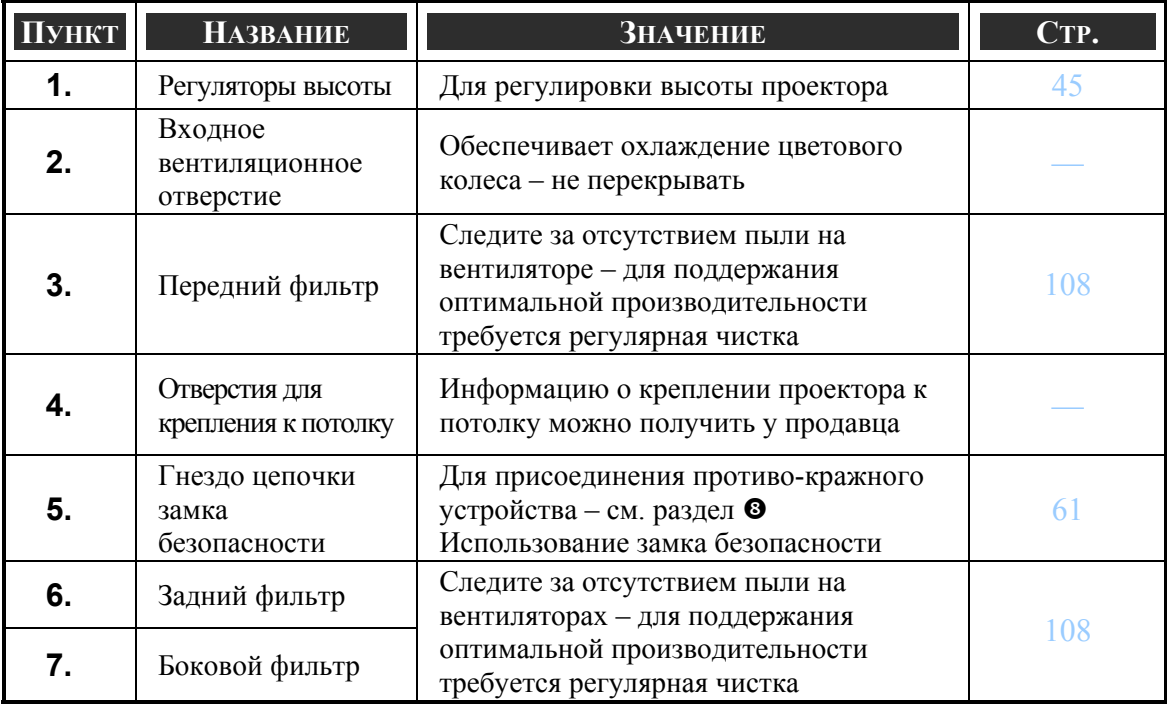

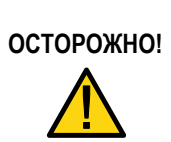

Для монтажа проектора на потолке используйте только рекомендуемые крепления и болты M4 с длиной резьбы не более 12 мм; для нормальной вентиляции требуется оставить воздушный зазор 50 см от проектора до стен и потолка; расстояние от передней и задней стенок проектора до флуоресцентных ламп должно быть не менее 50 см. Соблюдайте местные требования к стационарным установкам.

## <span id="page-20-0"></span>q **Элементы на верхней стороне проектора**

### *Регуляторы объектива*

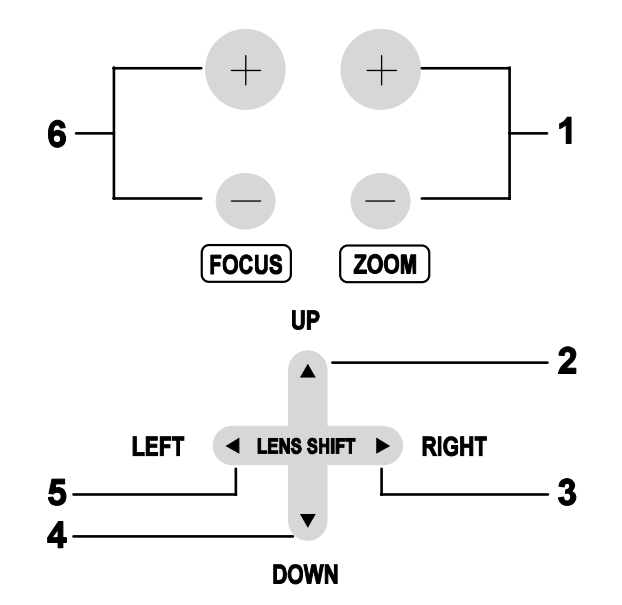

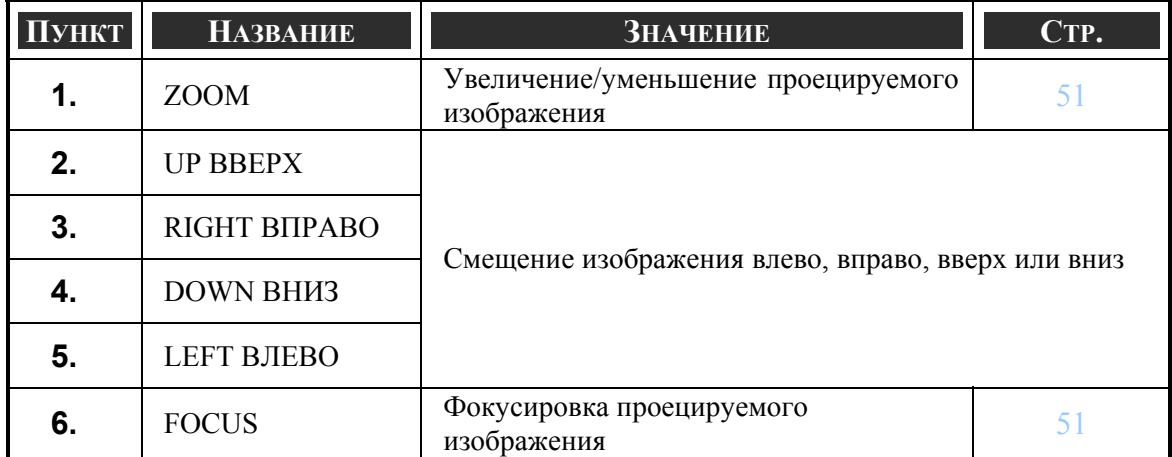

#### <span id="page-21-0"></span>*Кнопки управления экранным меню и индикаторы*

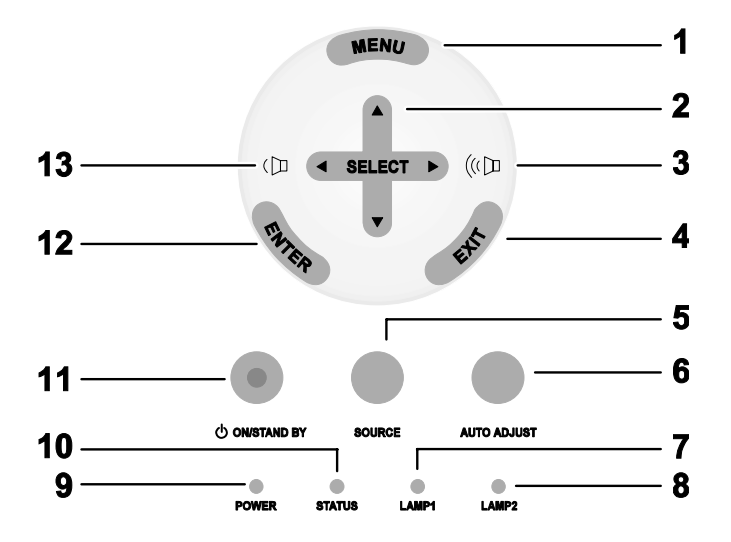

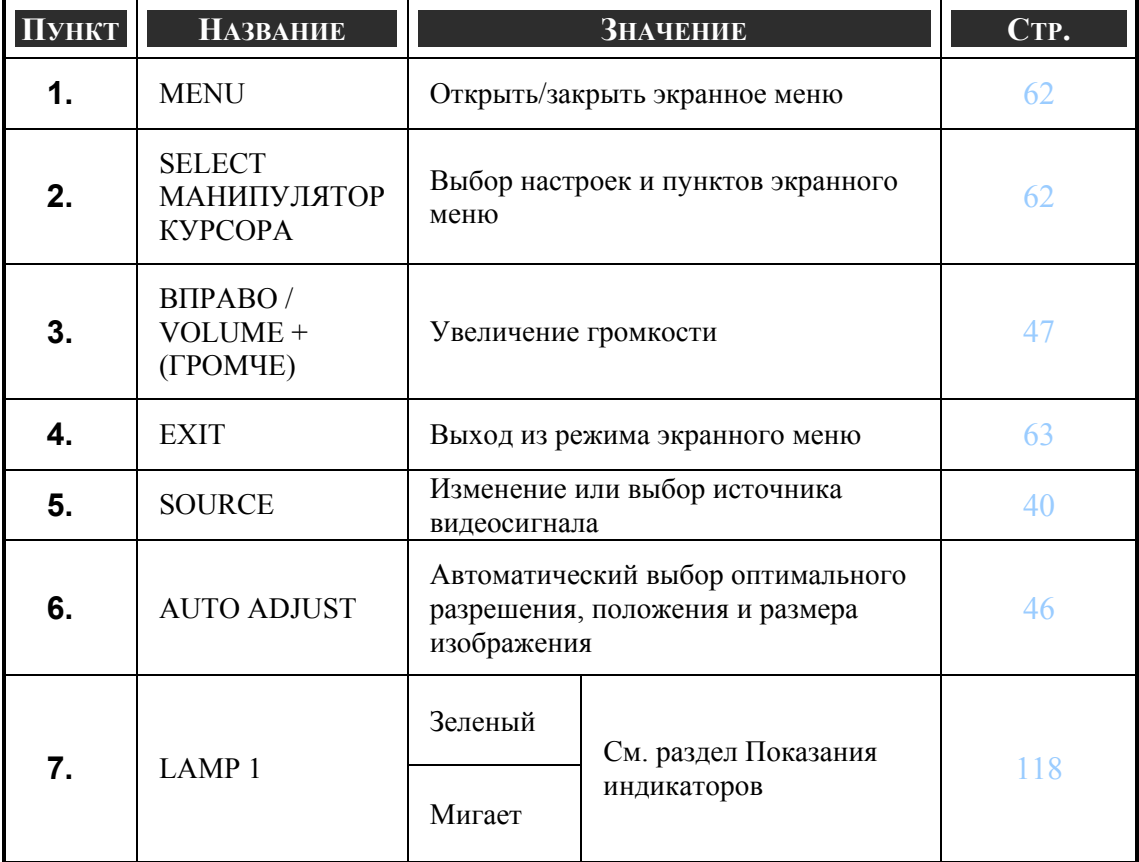

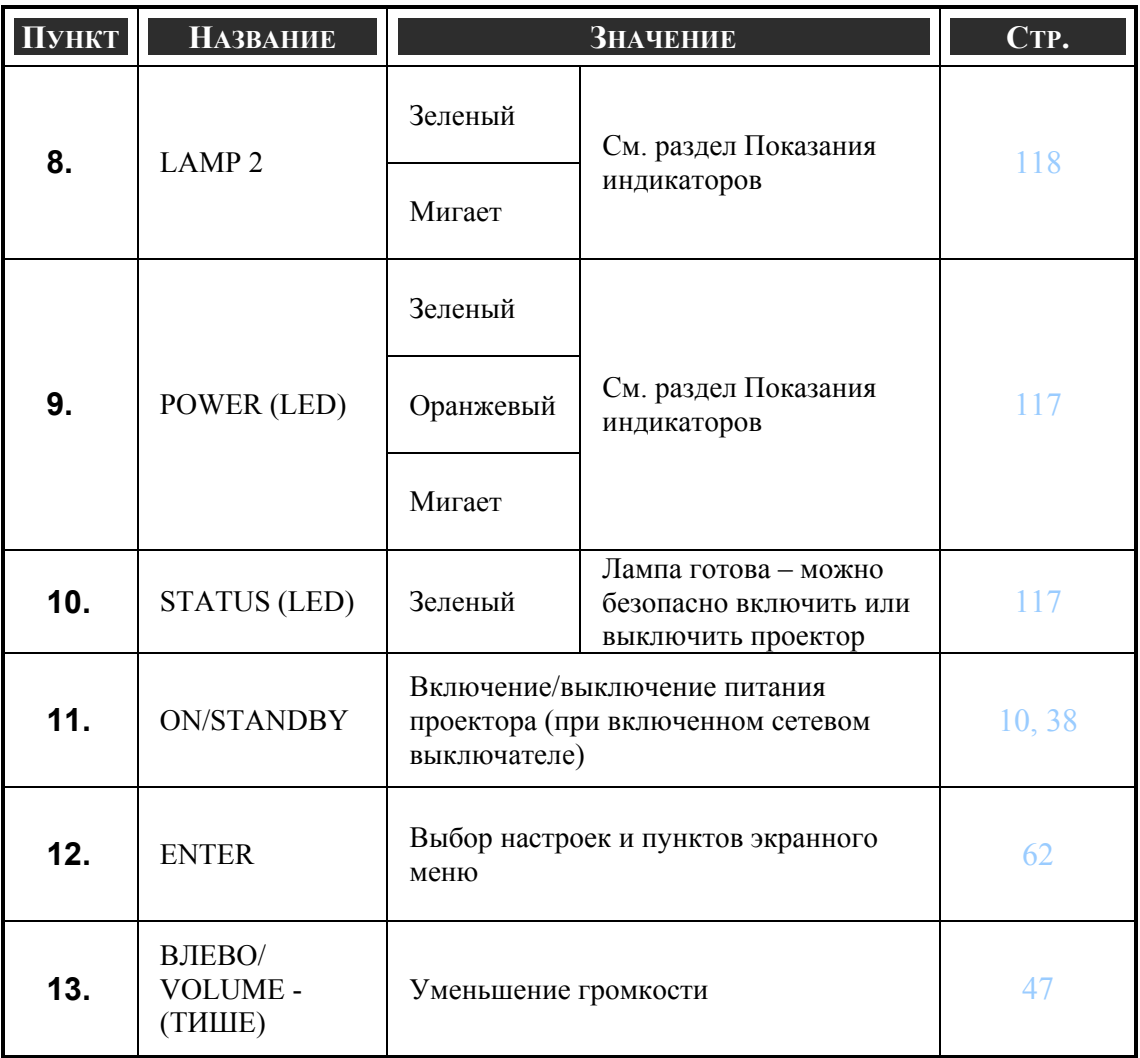

#### <span id="page-23-0"></span>r **Элементы панели разъемов**

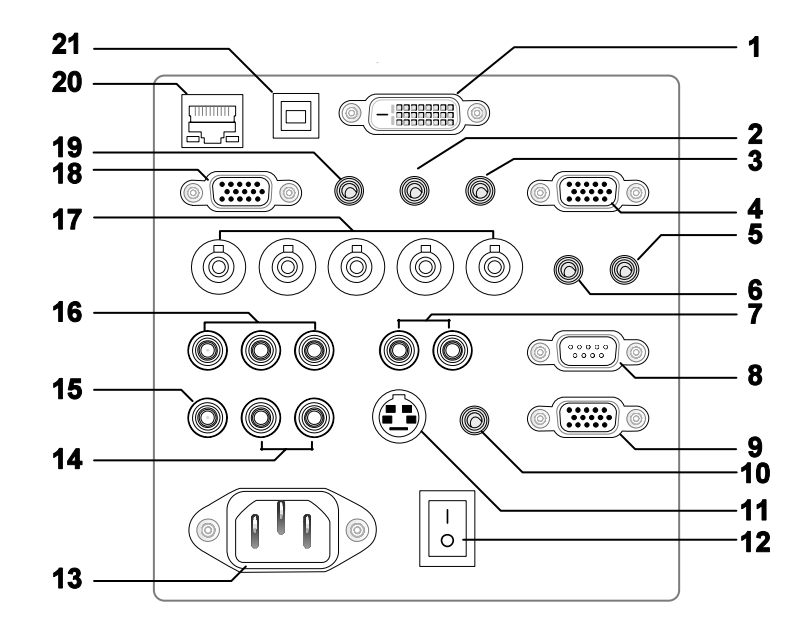

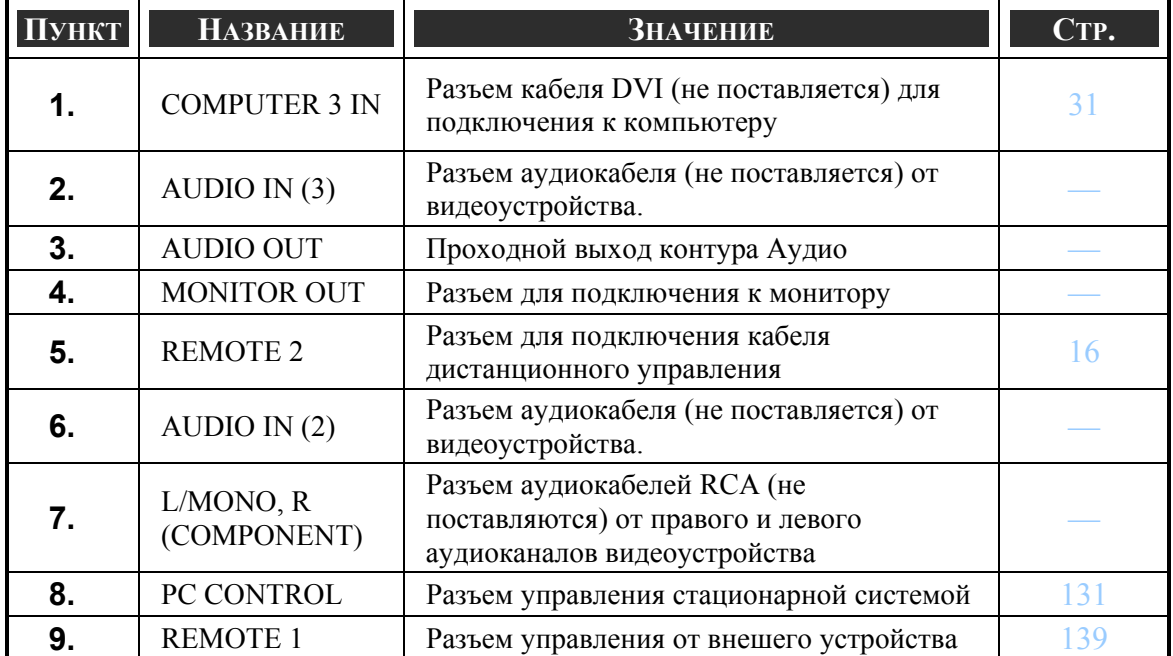

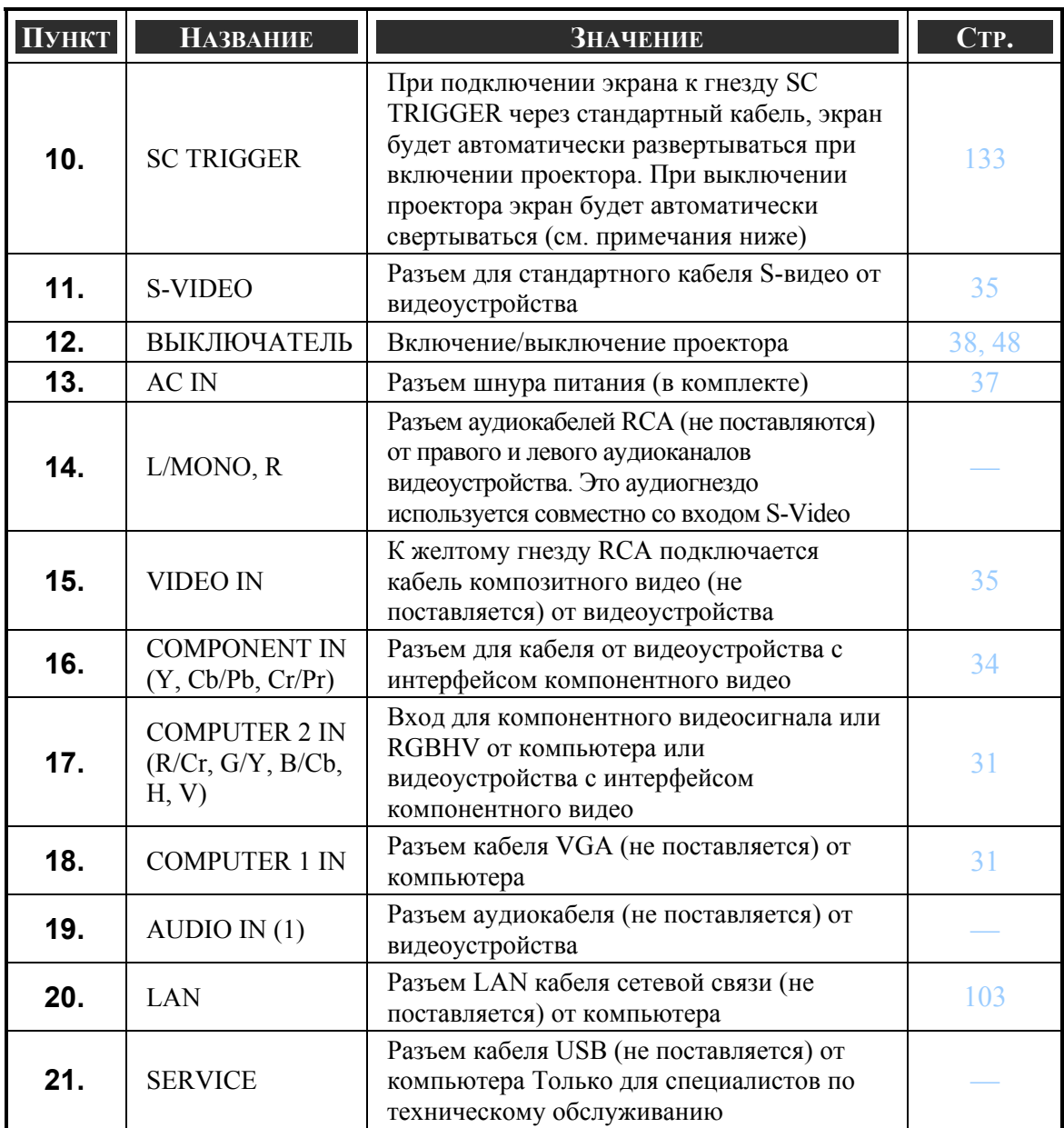

#### *ВНИМАНИЕ:*

y *Для использования этого кабеля требуется активировать функцию Screen Trigger (Запуск экрана) в экранном меню.* 

y *Устройства свертывания экрана поставляются и поддерживаются производителями экранов.* 

y *Не используйте это гнездо для других целей. Подключение кабеля дистанционого управления к гнезду TRIGGER может вызвать повреждение схемы дистанционого управления.* 

## <span id="page-25-0"></span>s **Основные части пульта ДУ**

Поставлемый с проектором пульт ДУ сочетает эргономичный дизайн и практичность, позволяет эффективно управлять громкостью, степенью увеличения изображения, останавливать кадр изображения для более детального просмотра, может использоваться в качестве электронной указки в виде тонкого лазерного луча. Расположение и функции кнопок приведены на рисунке и в таблице.

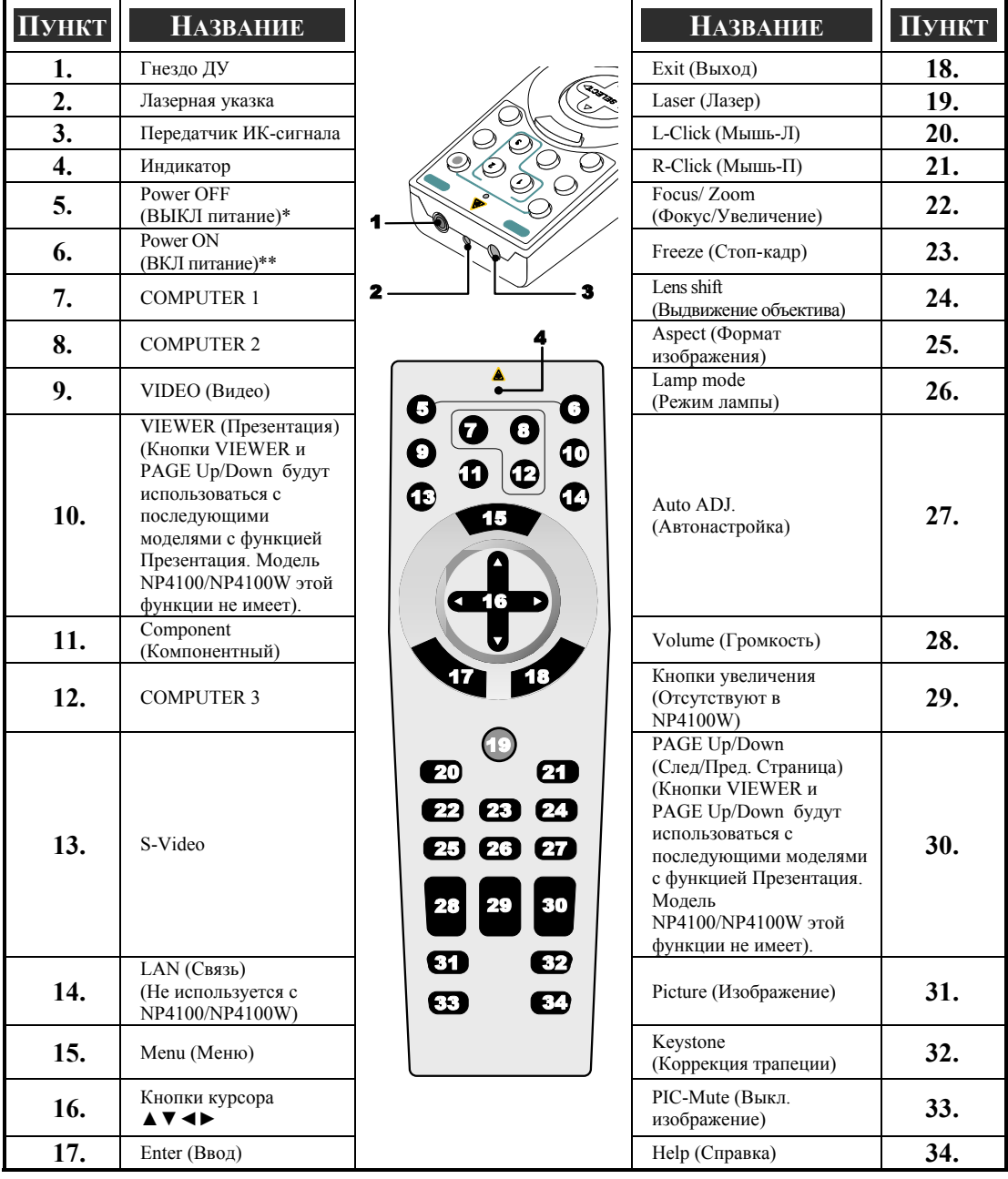

#### *ВАЖНО!*

*1. Не используйте проектор при ярком люминесцентном освещении. Некоторые высокочастотные люминесцентные лампы могут нарушить работу пульта ДУ.* 

*2. Убедитесь в отсутствии препятствий прохождению ИК-сигнала от пульта ДУ до проектора. При наличии таких препятствий, можно попробовать направить ИК-сигнал на некоторые отражающие поверхности, например, проекционный экран.* 

*3. Функции кнопок и переключателей проектора аналогичны функциям соответствующих кнопок на пульте ДУ. В этом руководстве описание всех функций дается для пульта ДУ.* 

#### *ВНИМАНИЕ:*

*\*Для отключения проектора нажмите кнопку Power off. \*\*Для включения проектора прижмите кнопку Power on на две секунды.* 

#### <span id="page-27-0"></span>*Установка батареи*

Пульт ДУ, прилагаемый к проектору, не содержит батарей, хотя в комплекте поставки батареи имеются. Для установки батарей, выполните следующие действия:

**1.** Нажмите фиксатор батарей (А) и снимите крышку батарейного отсека, сдвинув ее в направлении стрелки (B).

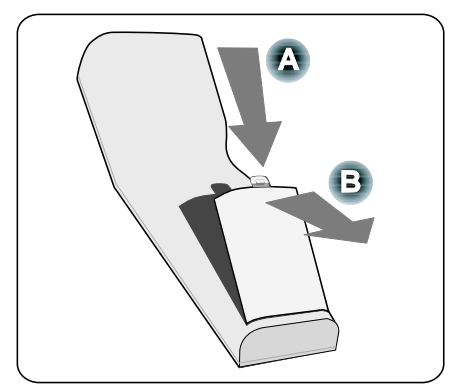

**2.** Вставьте батареи из комплекта поставки с учетом полярности (+/–) контактов, как показано на рисунке.

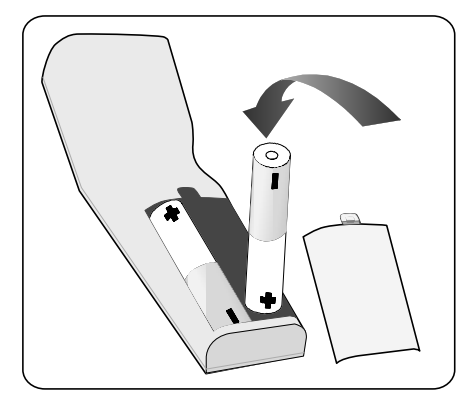

**3.** Вставьте крышку <sup>в</sup> гнездо крышки (А) и защелкните фиксатор батарей (B).

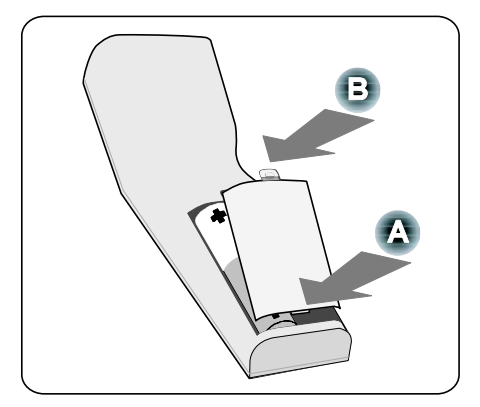

#### <span id="page-28-0"></span>*Зона действия беспроводного пульта ДУ*

ИК-сигнал действует в зоне обзора +/-30 градусов в направлении от пульта ДУ до проектора на расстоянии до 7 м.

Проектор не реагирует на сигнал при наличии препятствий прямому прохождению луча между пультом ДУ и датчиком ИК-сигнала на проекторе (а также, если на ИКдатчик падает яркий свет). Слабый заряд батарей может также не позволить нормально управлять проектором с помощью пульта ДУ.

#### *Правила использования пульта ДУ*

Для правильного и безопасного использования пульта ДУ соблюдайте следующие правила:

- Проявляйте осторожность при работе с пультом ДУ.
- Если пульт ДУ намок, сразу же вытрите его насухо.
- Защищайте пульт от воздействия влаги и высокой температуры.
- Не допускайте перегрева, не разбирайте, не бросайте батареи в огонь.
- Вынимайте батареи, если пульт не будет использоваться долгое время.
- Устанавливайте батареи с соблюдением полярности контактов (+/-).
- Не используйте совместно батареи разных типов или новые и использованные батареи.
- Утилизируйте батареи в соответствии с местными нормами и предписаниями.

#### <span id="page-29-0"></span>*Использование пульта ДУ с кабелем дистанционого управления*

Подсоедините один конец поставляемого кабеля ДУ к гнезду REMOTE2 на проекторе (см. раздел на стр.) а второй конец кабеля - к гнезду ДУ на пульте ДУ (см. пункт 1,  $\Theta$  [Элементы](#page-23-0) панели разъемов на стр. [10](#page-23-0)), а второй конец кабеля - к гнезду ДУ на пульте ДУ (см. пункт 1,  $\bullet$  [Основные](#page-25-0) части пульта ДУ на стр. [12\)](#page-25-0).

#### *ВНИМАНИЕ:*

*После подключения кабеля ДУ к гнезду REMOTE2 на панели разъемов, беспроводное управление проектором отключается.* 

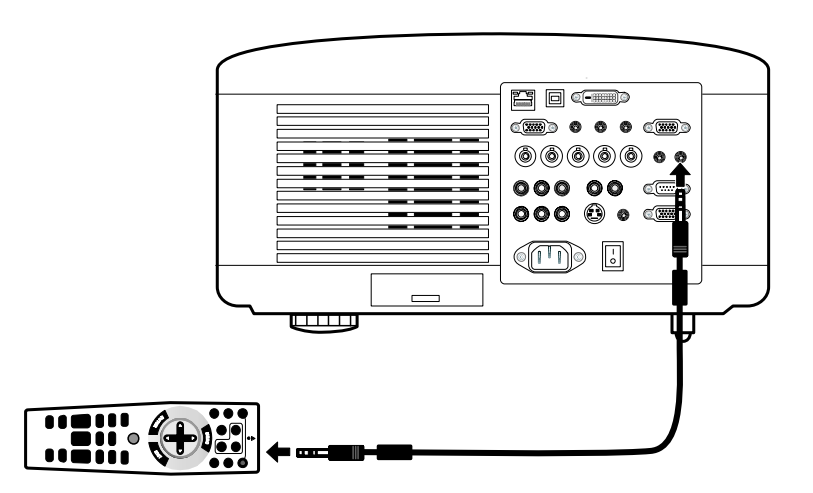

## <span id="page-30-0"></span>2. Установка и подключение устройств

#### n **Установка проектора и экрана**

В этом разделе дается краткое описание процесса установки проектора и подключения видео- и аудиоустройств.

Проектор прост в установке и использовании. Однако, перед началом работы нужно выполнить следующие процедуры:

- Выполнить установку проектора и экрана.
- Подключить к проектору компьютер и видеооборудование. См. раздел @ [Подключение](#page-44-0) кабелей, стр. [31](#page-44-0), [32,](#page-45-0) [33](#page-46-0), [34](#page-47-0) и [35](#page-48-0).
- Подсоединить поставляемый шнур питания. См. раздел <sup>•</sup> [Подсоединение](#page-50-0) [поставляемого](#page-50-0) шнура питания на стр. [37](#page-50-0).

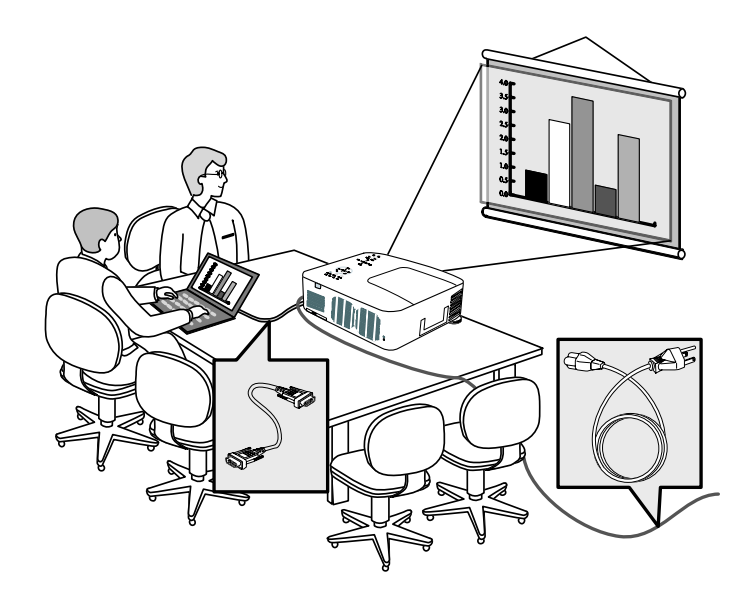

#### *ВНИМАНИЕ:*

*Перед перемещением проектора в другое место отсоедините кабели и шнур питания. Когда проектор не используется или перед перемещением проектора в другое место, надевайте на объектив колпачок объектива.* 

#### <span id="page-31-0"></span>2. Установка и подключение устройств

#### o **Выбор места установки**

Для нормальной работы проектора и продления срока его эксплуатации требуется правильно установить проектор.

При установке проектора соблюдайте следующие правила:

- Устанавливайте проектор на ровной и устойчивой поверхности.
- Располагайте проектор в направлении перпендикулярном плоскости экрана.
- Убедитесь, что никто не может запнуться о кабели и уронить проектор.

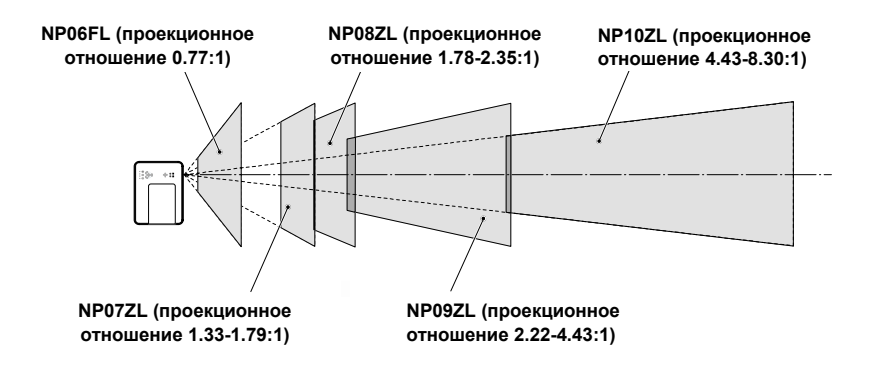

#### <span id="page-32-0"></span>p **Установка и извлечение дополнительного объектива**

#### **ОСТОРОЖНО!**

- Не трясите проектор и не прилагайте чрезмерных усилий к частям блока установки объектива, так как проектор и объектив содержат точно подогнанные и настроенные части.
- Перед транспортировкой проектора требуется вынуть дополнительный объектив, если он используется в проекторе. Объектив и механизм выдвижения объектива во время транспортировки могут быть повреждены вследствие неправильного обращения.

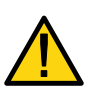

- Перед установкой или извлечением дополнительного объектива требуется выключить проектор, дождаться, когда охлаждающие вентиляторы остановятся, затем выключить выключатель сетевого питания.
- При извлечении или установке объектива не прикасайтесь к поверхности объектива руками.
- Не допускайте появления на поверхности объектива следов пальцев, пыли и жирных пятен. Не допускайте появления царапин на поверхности объектива.
- Во избежание появления царапин кладите объектив на мягкую ткань на ровной устойчивой поверхности.
- Когда объектив вынут, его следует хранить с надетым колпачком, чтобы не допустить попадания на него пыли и грязи.

#### *Извлечение из проектора основного объектива*

**1.** Снимите колпачок объектива.

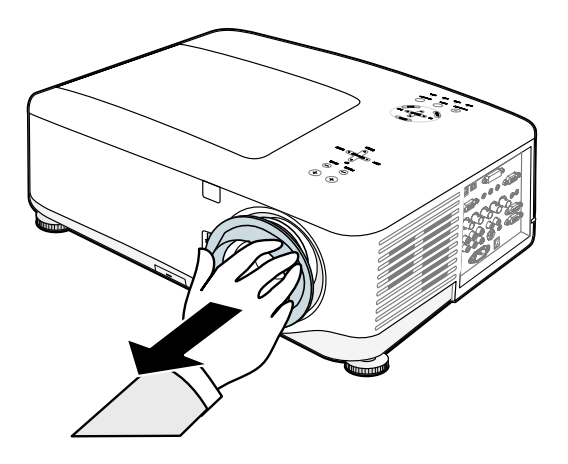

#### 2. Установка и подключение устройств

**2.** Нажмите до упора кнопку освобождения объектива LENS RELEASE, и поверните объектив против часовой стрелки. Основной объектив выйдет из канала объектива.

*ВНИМАНИЕ:*

*Если объектив не вынимается после нажатия на кнопку освобождения объектива (LENS RELEASE), возможно он стопорится противо-кражным винтом объектива. В этом случае следует вынуть противокражный винт.*

**3.** Осторожно выньте объектив из канала.

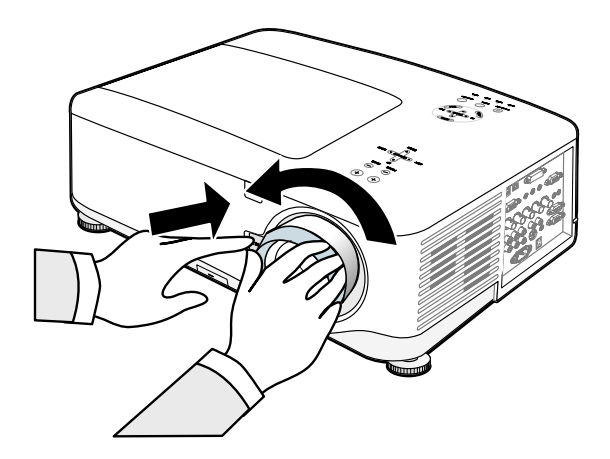

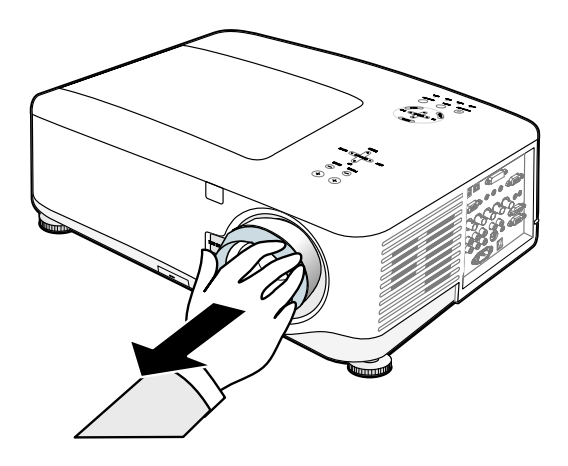

**ОСТОРОЖНО!** 

Перед установкой дополнительного объектива в проектор убедитесь, что колпачок на тыльной стороне дополнительного объектива снят. В противном случае вы можете повредить проектор.

<span id="page-34-0"></span>*Установка в проектор нового объектива*

**1.** Разверните объектив символом стрелки вверх и вставьте его.

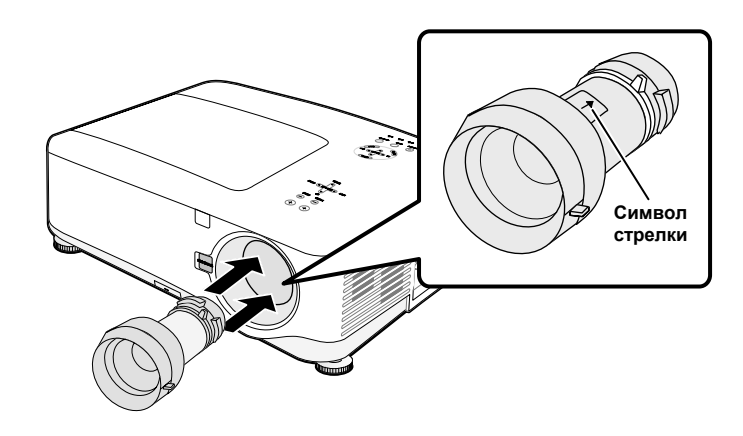

**2.** Поверните объектив против часовой стрелки до фиксации с характерным щелчком.

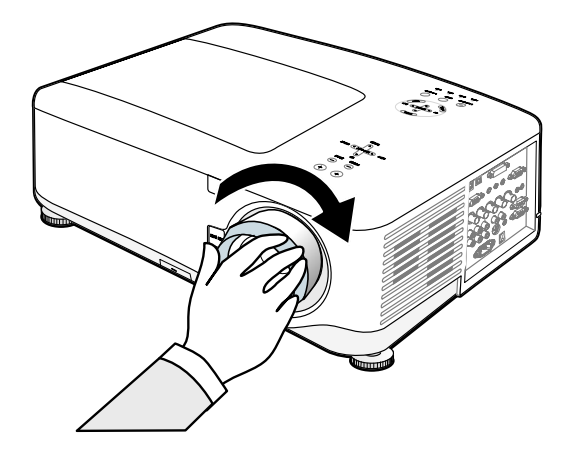

#### *Установка нового объектива с противо-кражным винтом*

Использование противо-кражного винта позволяет защитить объектив от похитителей. Вверните поставляемый противо-кражный винт снизу в передней части объектива.

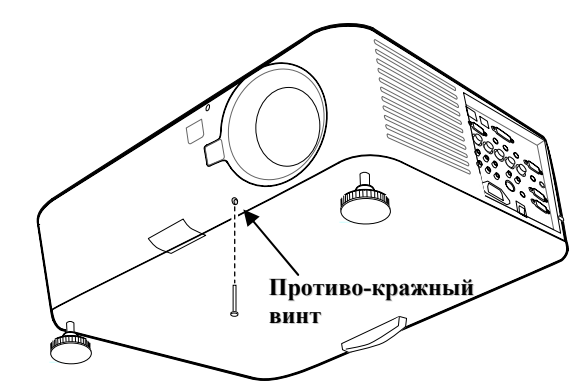

#### <span id="page-35-0"></span>2. Установка и подключение устройств

#### q **Проекционное расстояние и размер экрана**

#### Пример для NP08ZL:

Чем дальше проектор от экрана, тем больше изображение. Минимальный размер изображения (по диагонали) - около 1 м при удаленности объектива от экрана приблизительно на 1,7 м. Максимальный размер изображения - около 12,7 м при удаленности объектива от экрана приблизительно на 21,4 м.

#### *ВНИМАНИЕ:*

*На следующем рисунке представлена модель NP4100. Соответствующие значения для модели NP4100W приведены в разделе "[Проекционное](#page-37-0) [расстояние](#page-37-0) и размер экрана для NP4100W", стр. [24](#page-37-0).* 

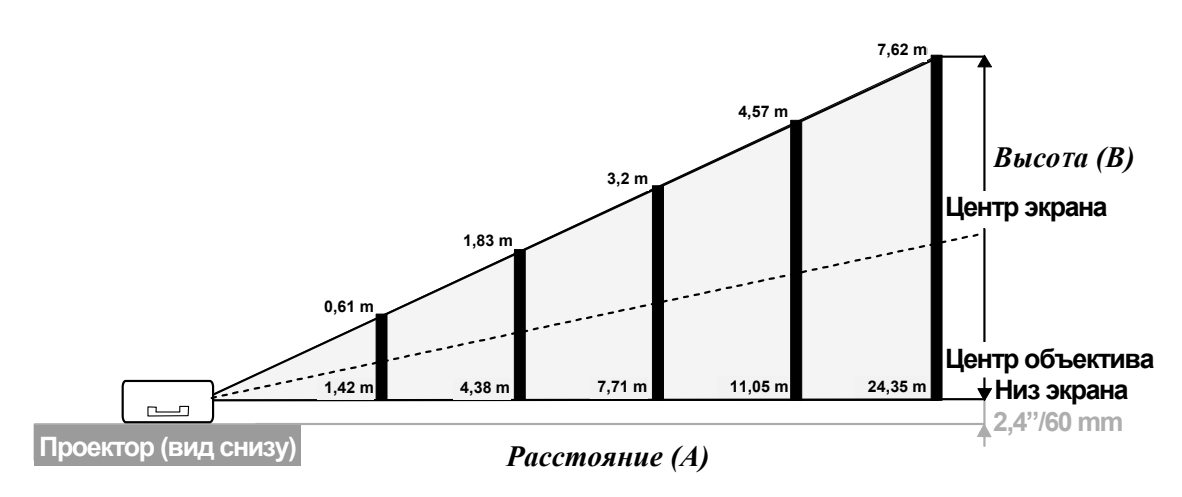

**(Пример с NP08ZL)**
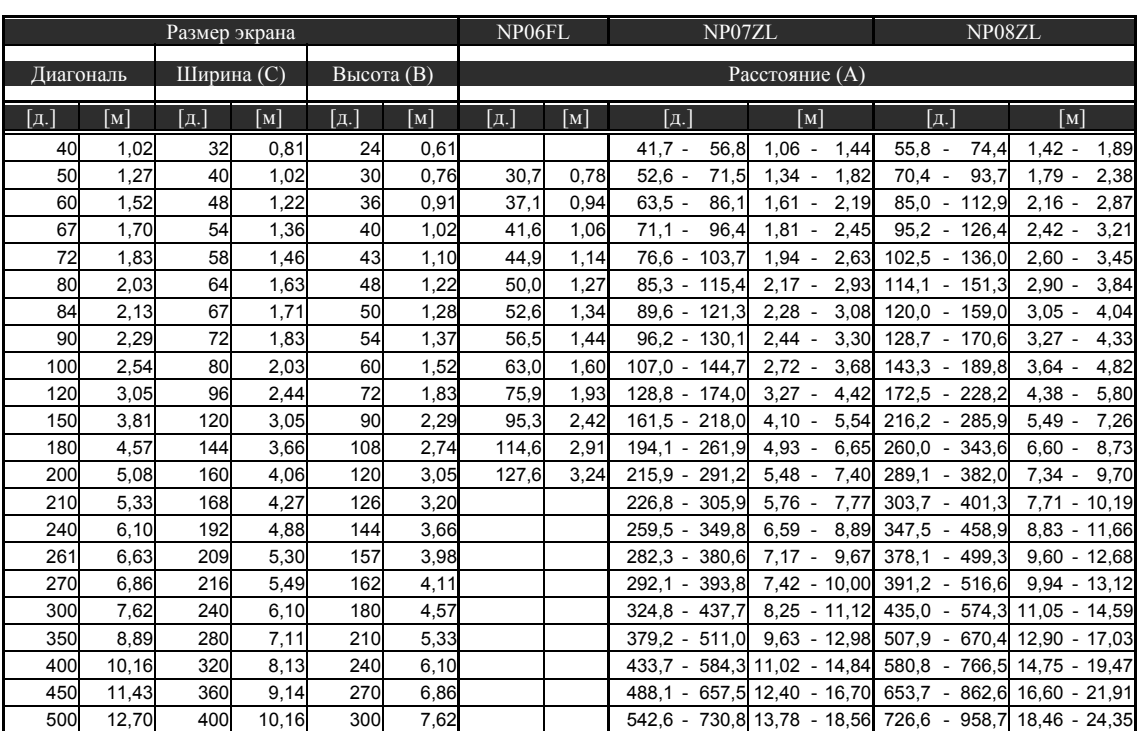

# <span id="page-36-0"></span>*Проекционное расстояние и размер экрана для NP4100*

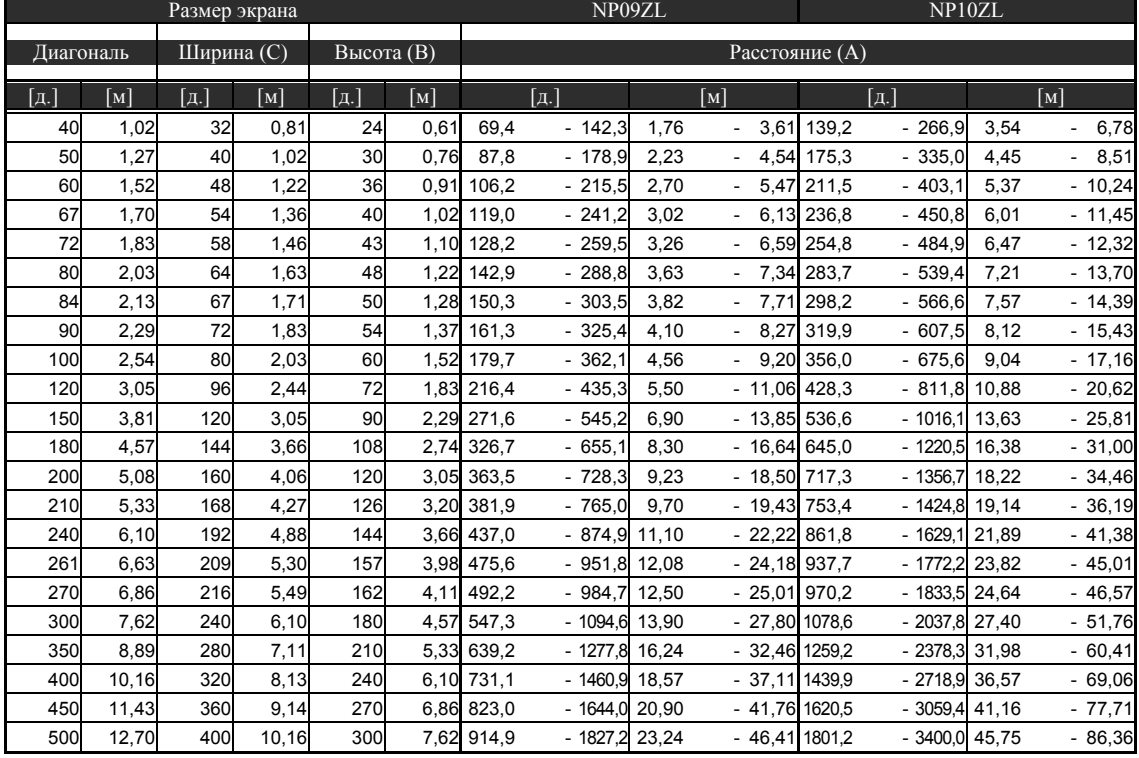

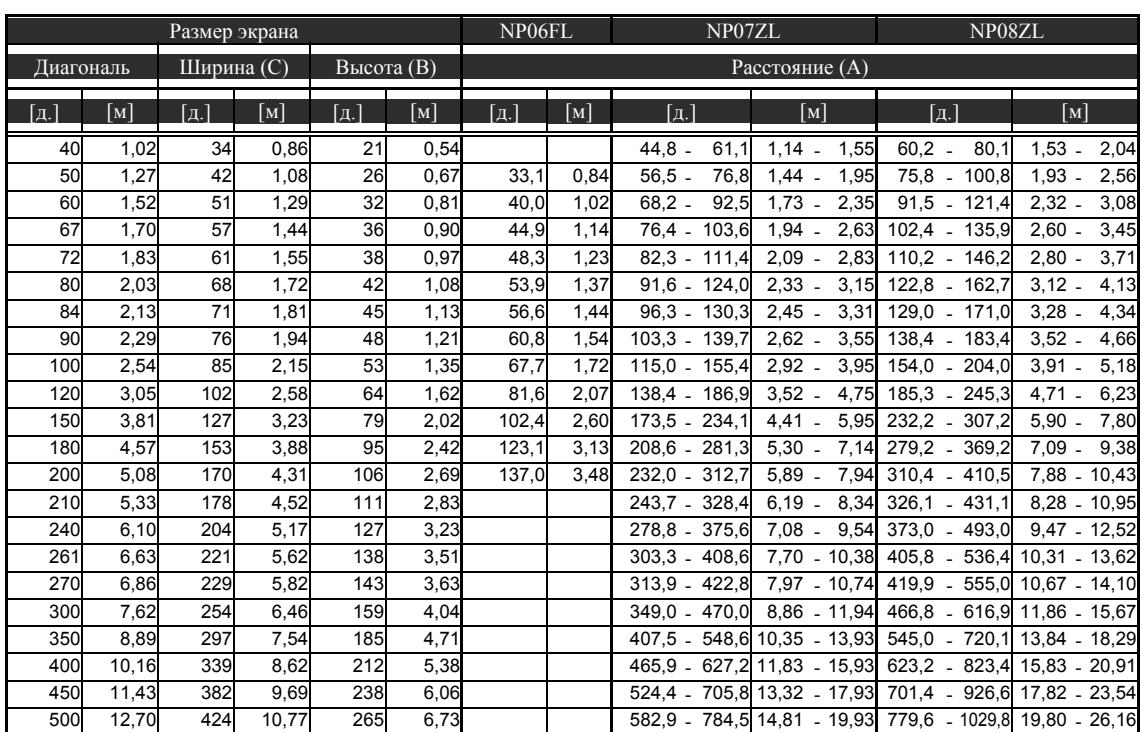

## <span id="page-37-0"></span>*Проекционное расстояние и размер экрана для NP4100W*

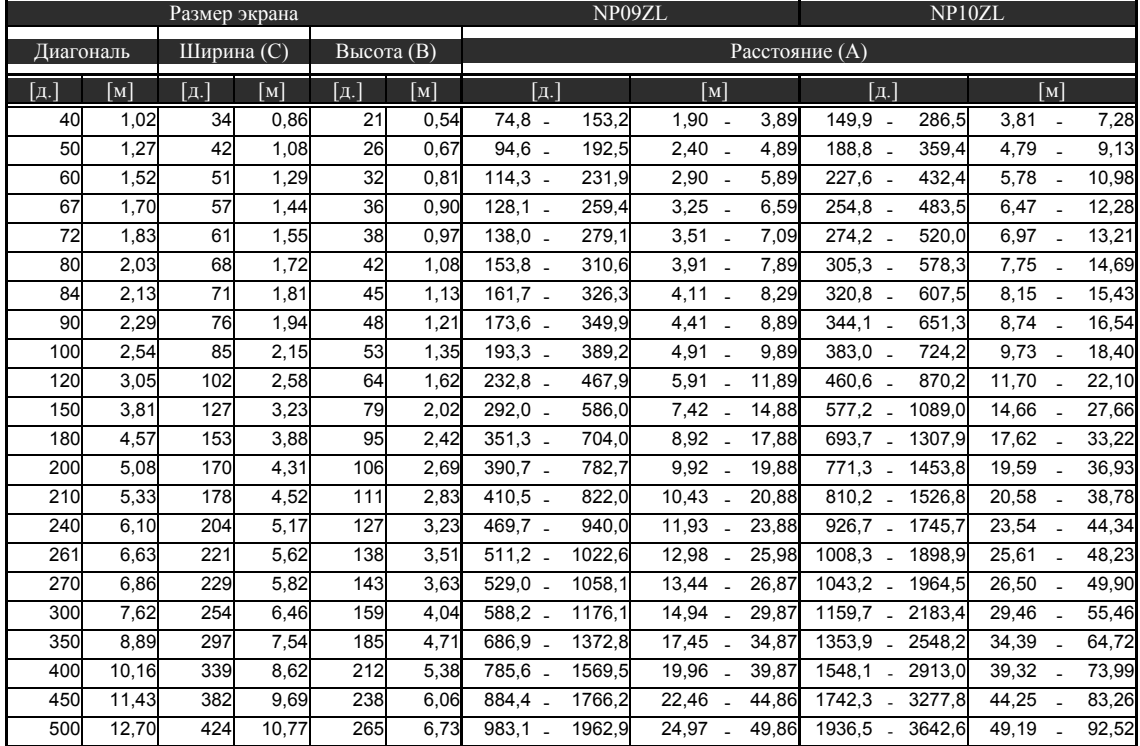

Для размеров экрана от 40 до 500 дюймов, которые не указаны в таблицах на стр. [23](#page-36-0) и [24,](#page-37-0) применяются нижеприведенные формулы расчета проекционных расстояний:

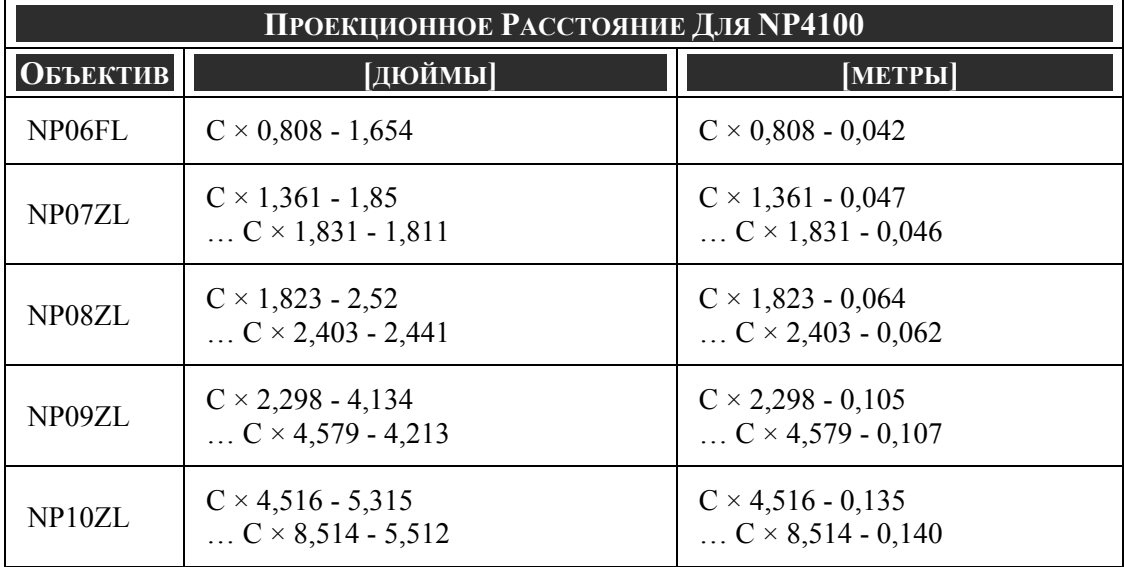

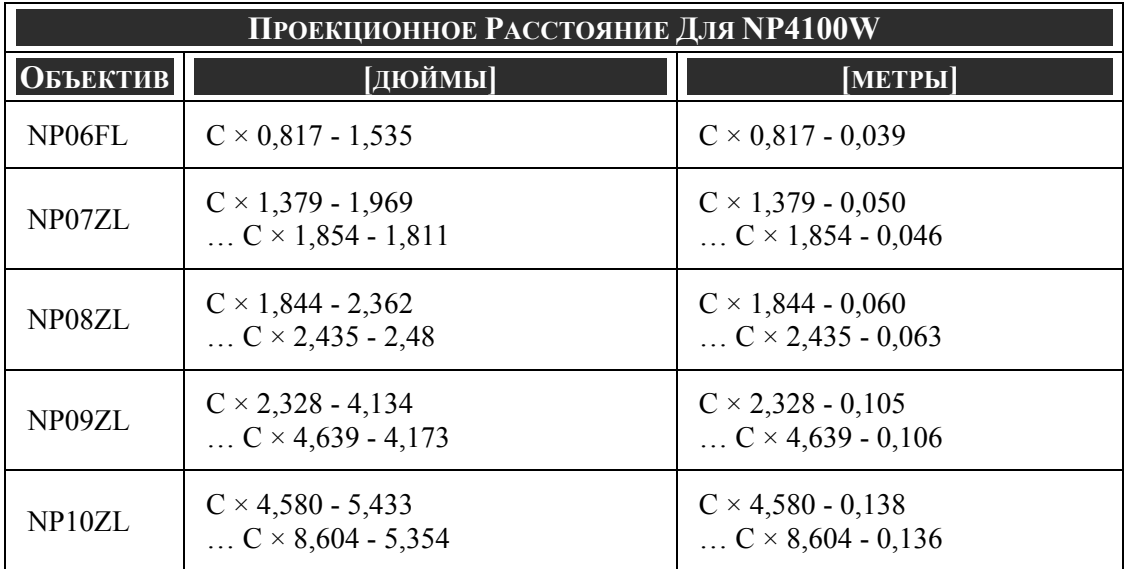

\* "C" обозначает ширину экрана.

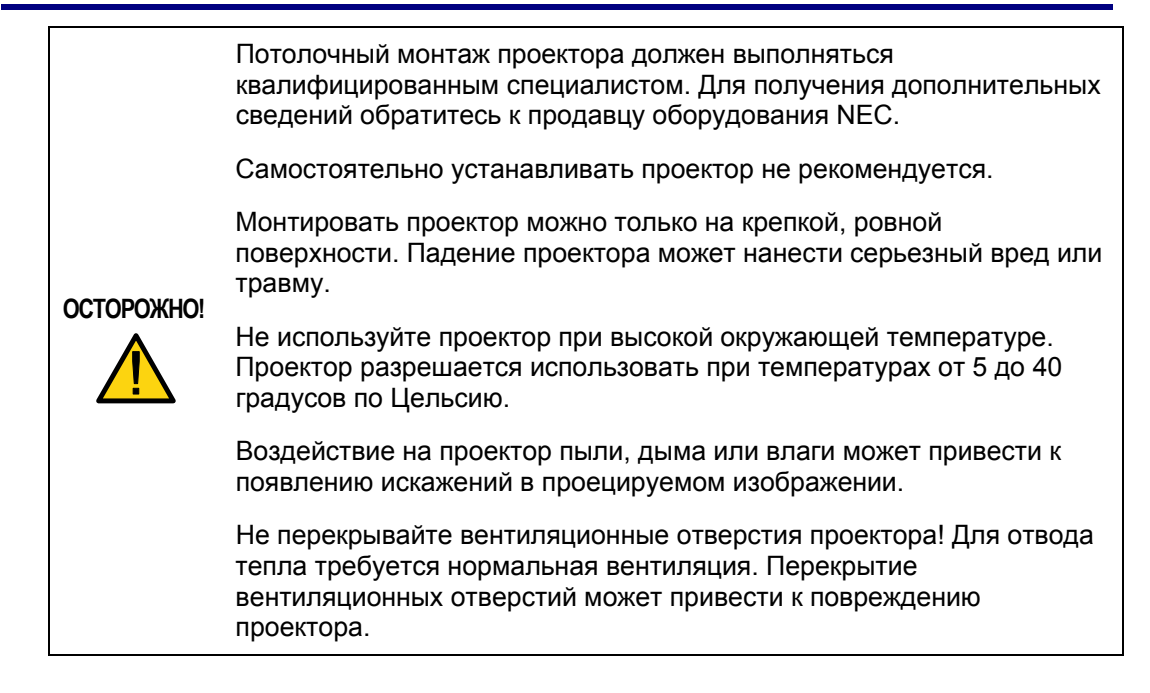

## r **Замена цветового колеса**

Проектор NP4100/NP4100W поставляется с установленным в нем 4-сегментным цветовым колесом. Кроме того, в комплект поставки входит дополнительное 6 сегментное цветовое колесо. Для замены цветового колеса (расположенного под крышкой отсека лампы рядом с Лампой 1), выполните следующие действия:

#### *ВНИМАНИЕ:*

*• Перед установкой или извлечением цветового колеса требуется выключить проектор, дождаться, когда охлаждающие вентиляторы остановятся, затем выключить выключатель сетевого питания.* 

*• Дождитесь, когда блок лампы и цветовое колесо полностью остынут.* 

*• Не прикасайтесь к диску цветового колеса. Вы можете поцарапать диск или оставить отпечатки пальцев, что приведет к ухудшению качества изображения.* 

*• Если у вас два или более проекторов NP4100/NP4100W, соблюдайте следующие указания:* 

*При замене или установке цветового колеса используйте цветовое колесо из соответствующего комплекта поставки проектора, а заменяемое цветовое колесо верните в исходный комплект поставки. На цветовом колесе и крышке блока цветового колеса указан их идентификационный номер. Перед установкой убедитесь, что идентификационные номера на цветовом колесе и крышке блока совпадают.* 

*Замена цветового колеса одного проектора NP4100/NP4100W на цветовое колесо из комплекта поставки другого проектора NP4100/NP4100W может привести к ухудшению качества проецирования.* 

*• Перед заменой цветового колеса требуется отключить выключатель сетевого питания. Несоблюдение этого требования может привести к нарушению цветопередачи, поражению электротоком и повреждению проектора.* 

- **1.** Выкрутите невыпадающий винт (A) на крышке отсека лампы.
- **2.** Снимите крышку отсека лампы, сдвинув ее в направлении стрелки (B).

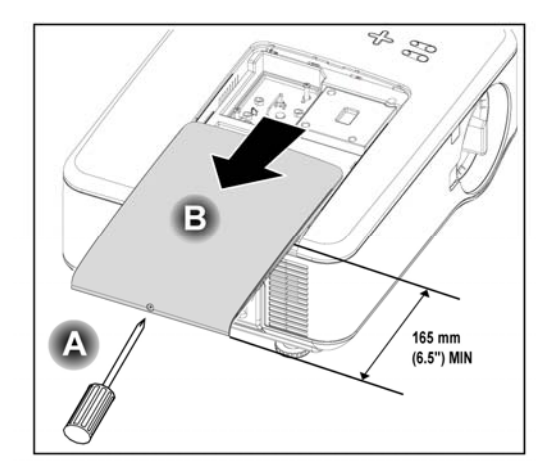

**3.** Выкрутите винты из крышки блока цветового колеса. Поднимите крышку с блоком в направлении, показанном на рисунке, и положите на чистую, свободную от пыли поверхность.

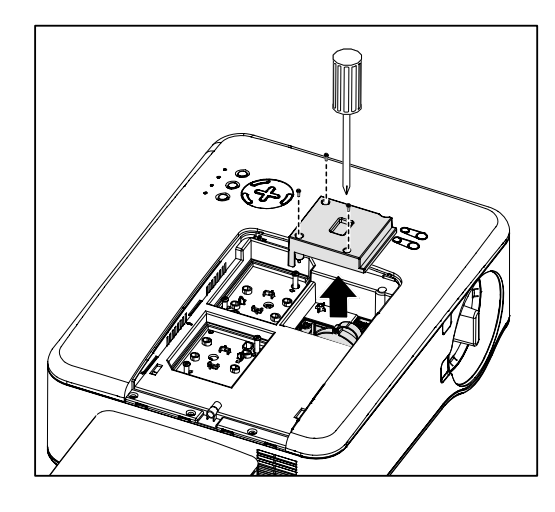

**4.** Выкрутите остальные винты из блока 4 сегментного цветового колеса.

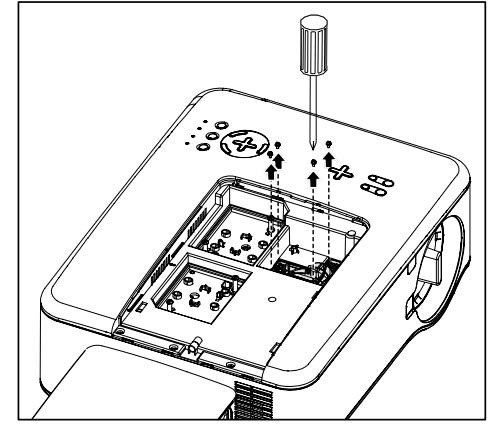

**ВНИМАНИЕ:** При плохом (ослабленном)

закреплении цветового колеса проектор не

- сможет проецировать изображение. **5.** Снимите блок <sup>в</sup>
	- направлении, показанном на рисунке.

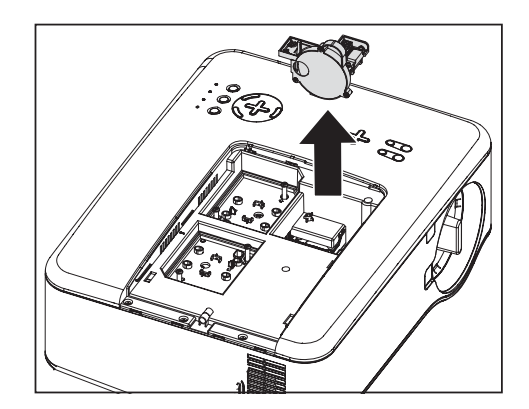

- 2. Установка и подключение устройств
- **6.** Вставьте 6-сегментное цветовое колесо.

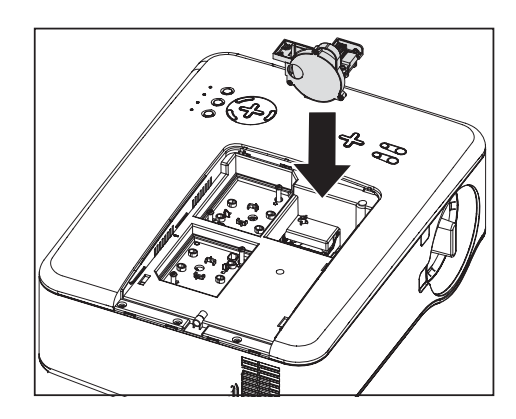

- **7.** Вверните винты блока, как показано на рисунке.
- Ŀ
- **8.** Установите крышку <sup>с</sup> блоком цветового колеса на место и закрепите винтами крышки.

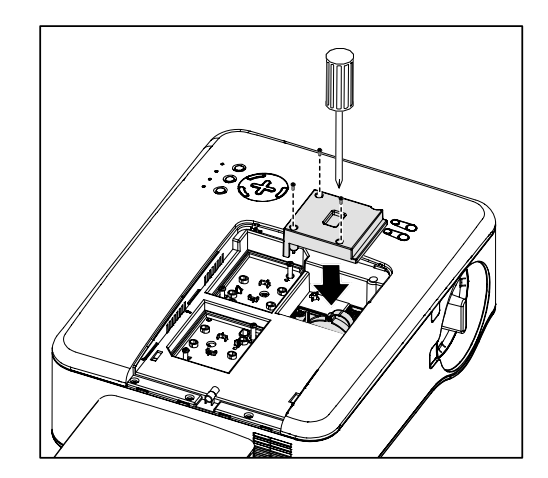

- **9.** Сориентируйте крышку лампы (A) относительно стрелок на корпусе и вставьте ее на место.
- **10.** Затяните невыпадающий винт (B).

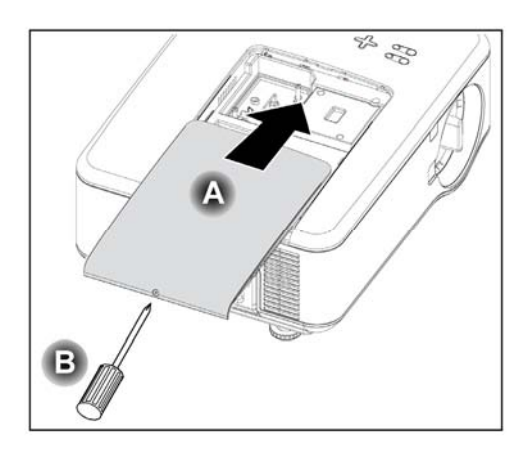

Хранение неиспользуемого цветового колеса:

Храните неиспользуемое цветовое колесо в застегивающейся на молнию сумке, в которой находилось 6-сегментное цветовое колесо из комплекта поставки. Эта сумка защитит цветовое колесо от попадания на него пыли.

## s **Подключение кабелей**

## *Подключение компьютера (ПК или Macintosh)*

#### *Вывод видеосигнала компьютера на внешнее устройство отображения*

Наличие изображения на экране ПК или ноутбука, не обязательно означает, что сигнал с видеовыхода компьютера поступает на проектор. При использовании переносных компьютеров типа ПК, для активации или запрета вывода видеосигнала на внешний монитор требуется нажать специальную комбинацию клавиш. Обычно для включения или запрета видевывода на внешний монитор необходимо одновременно нажать клавишу **Fn-key** и одну из функциональных клавиш [F1...F12]. Например, для переключения между внешними мониторами в ноутбуках компании NEC используется комбинация **Fn** + **F3**, а в ноутбуках Dell –  $Fn + F8$ .

Для подключения к проектору компьютера типа ПК или Macintosh, выполните следующие действия:

- 1. Подключите компьютер к проектору через один из трех имеющихся типов разъемов для ввода данных, перед тем, как включить ПК или проектор. Приоритет сигналов (от наиболее до наименее качественного) следующий:
	- $\blacksquare$  СОМРИТЕR 3 IN, показан ниже (см. пункт 1,  $\blacksquare$  [Элементы](#page-23-0) панели [разъемов](#page-23-0) на стр. [10\)](#page-23-0): разъем цифрового сигнала, обеспечивает наилучшее качество видеосигнала от компьютера.

#### *ВНИМАНИЕ:*

*Цифровой разъем DVI (COMPUTER 3) проектора NP4100 позволяет принимать видеосигналы VGA (640x480, 1152x864), SVGA (800x600), XGA (1024x768), SXGA (1280x1024) и SXGA+ (1400x1050).* 

*Цифровой разъем DVI (COMPUTER 3) проектора NP4100W позволяет принимать видеосигналы VGA (640x480, 1152x864), SVGA (800x600), XGA (1024x768), WXGA (1280x800), SXGA (1280x1024) и WXGA+ (1440x900 до 75Гц).* 

- $\blacksquare$  СОМРИТЕR 2 IN (см. пункт 17,  $\blacksquare$  [Элементы](#page-23-0) панели разъемов на стр. [10](#page-23-0)): разъем аналогового сигнала, принимаемого по кабелю DSUB15 / 5BNC.
- COMPUTER 1 IN (см. пункт 18,  $\bullet$  [Элементы](#page-23-0) панели разъемов на стр. [10](#page-23-0)): разъем аналогового сигнала, принимаемого по стандартному компьютерному кабелю RGB.

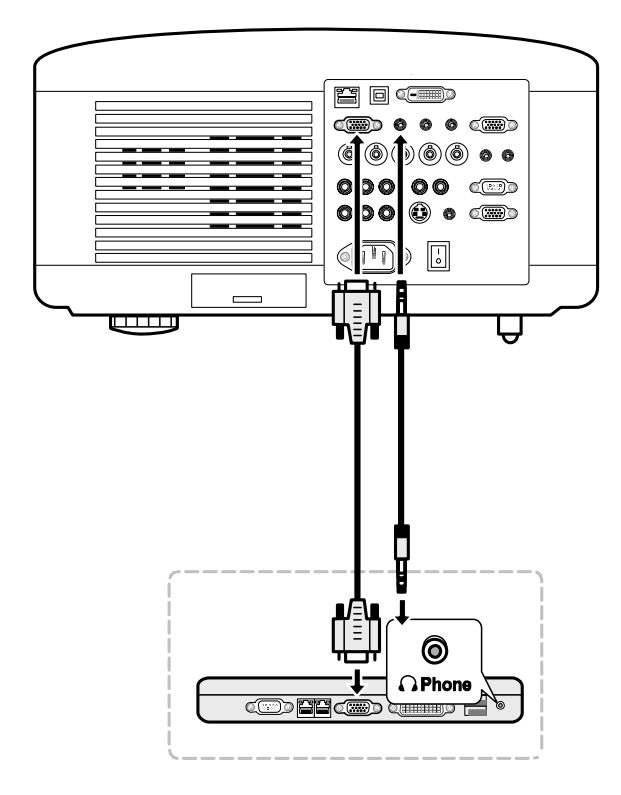

- 2. Включите проектор и активируйте видеовход (источник сигнала), который вы решили использовать, до включения компьютера (см. раздел @ [Выбор](#page-53-0) [источника](#page-53-0) сигнала на стр. [40](#page-53-0)).
- 3. Включите ПК.

#### *ВНИМАНИЕ:*

*Нарушение описанного выше порядка действий может привести к тому, что вы не сможете активировать вывод цифрового сигнала с графической карты (а следовательно и вывод изображения на экран). В этом случае, попробуйте перезагрузить компьютер.* 

## *Подключение внешнего монитора*

Подключите внешний монитор к проектору через выходной разъем RGB, как показано ниже (см. пункт 4,  $\Theta$  [Элементы](#page-23-0) панели разъемов на стр. [10](#page-23-0)).

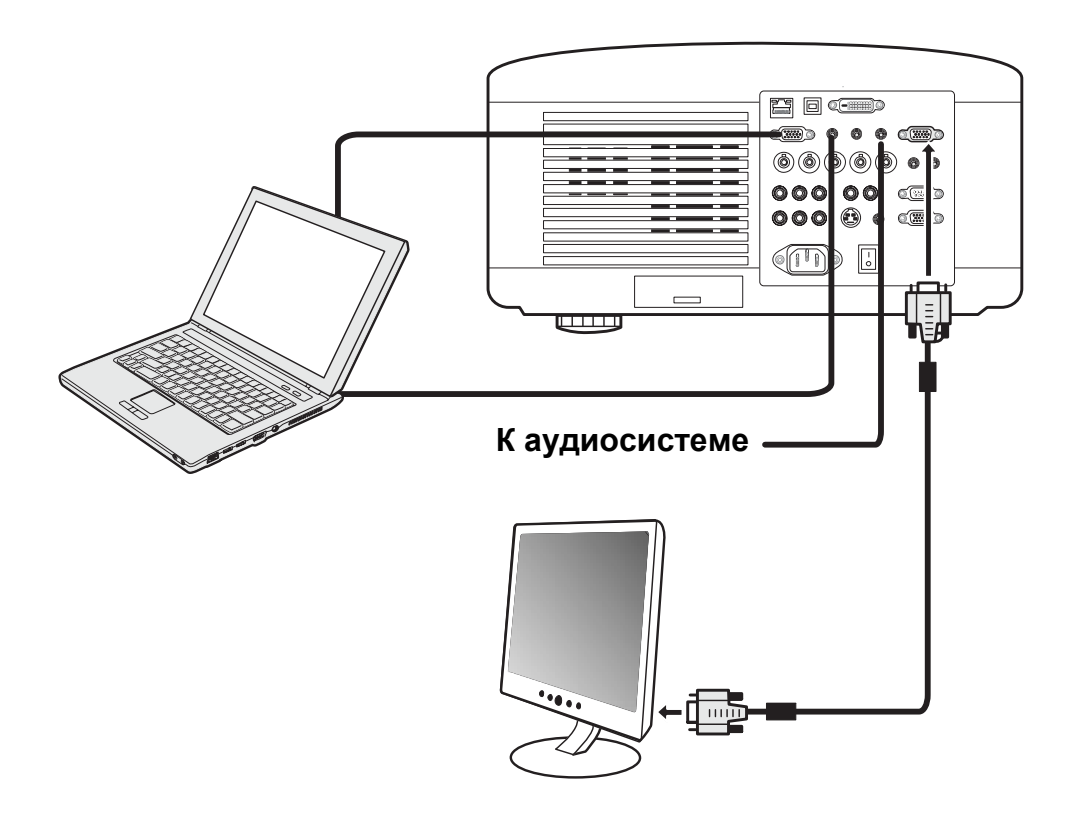

### *ВНИМАНИЕ:*

*• Параллельный вывод на монитор невозможен.* 

*• Выходной разъем MONITOR OUT не позволяет выводить на монитор цифровой видеосигнал, поступающий с разъема COMPUTER 3 IN.* 

*• При подключении аудиооборудования встроенный динамик проектора отключается.* 

*Подключение DVD-плеера через выход компонентного видео*

Для подключения DVD-плеера к проектору, выполните следующие действия:

1. Подсоедините DVD-плеер к проектору, как показано ниже, до включения плеера или проектора.

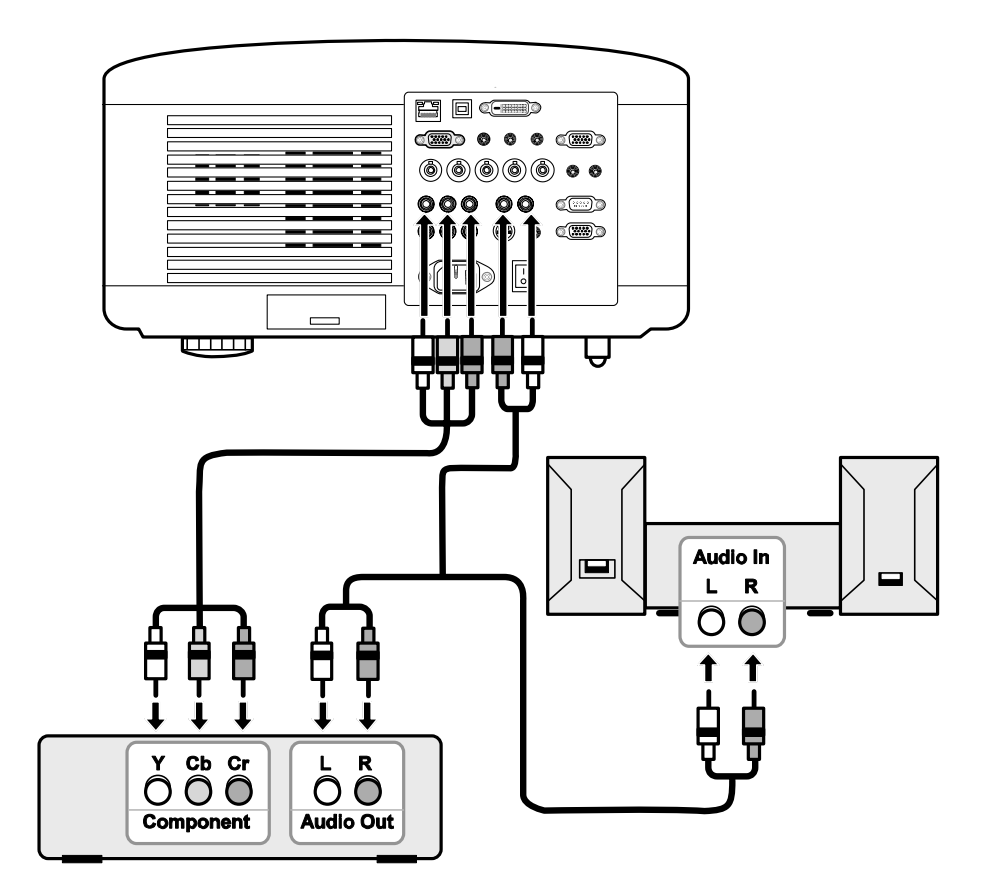

- 2. Включите проектор и в меню Источник выберите параметр **Компонент** до включения DVD-плеера (см. раздел <sup>•</sup> Выбор [источника](#page-53-0) сигнала на стр. [40](#page-53-0)).
- 3. Включите DVD-плеер.

#### *ВНИМАНИЕ:*

*Требования к выводу видеосигнала для DVD-плееров приводятся в руководствах пользователя соответствующих DVD-плееров.* 

## *Подключение видеомагнитофона*

Подключение видеомагнитофона показано на следующей схеме.

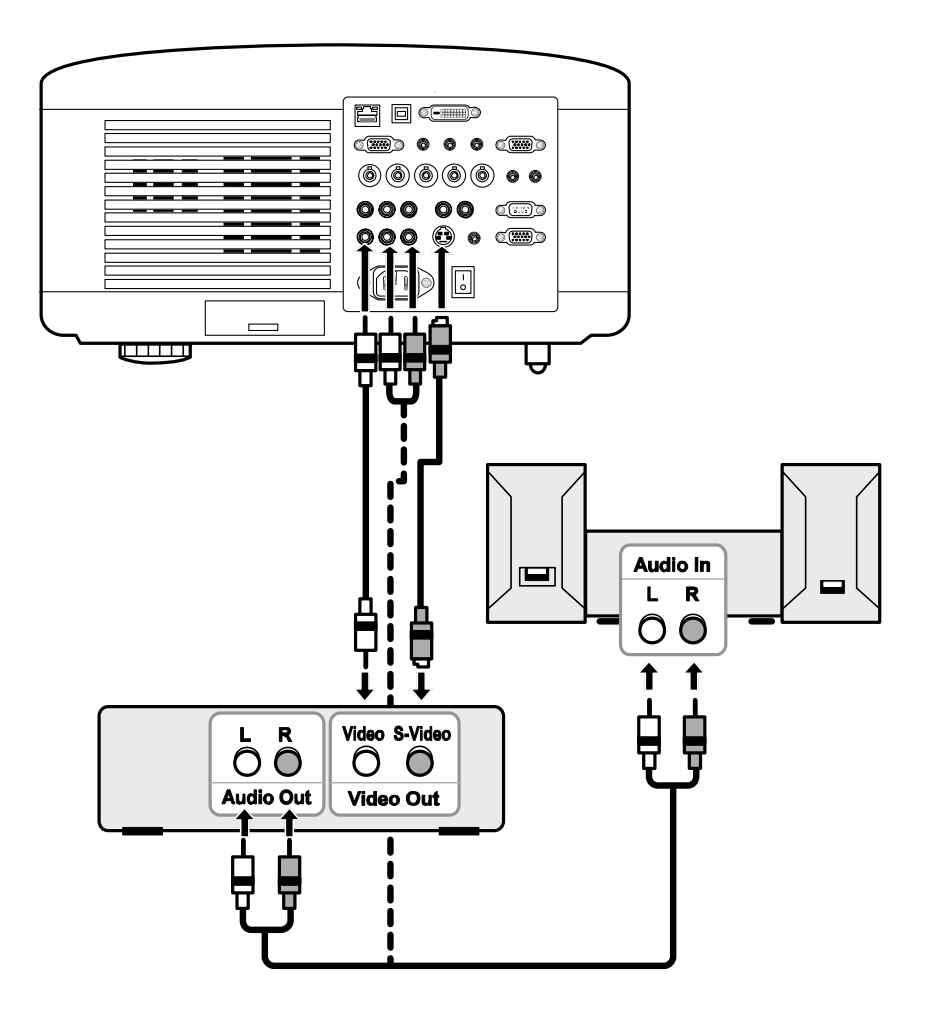

## *ВНИМАНИЕ:*

*Требования к выводу видеосигнала для видеомагнитофона приведены в его руководстве пользователя.* 

*Во время быстрой перемотки вперед или назад при использовании разъемов S-Video или Video изображение может нормально не отображаться.* 

Гнездо RCA (AUDIO IN) используется совместно со входами VIDEO и S-VIDEO.

## $\odot$  **Подключение к сети**

В стандартном исполнении проектор имеет порт LAN для подключения к сети через сетевой кабель LAN (RJ-45). Подключение проектора к сети через сетевой кабель LAN позволяет изменять установки LAN уведомлений.

Для использования сетевого соединения откройте веб-браузер и присвойте проектору Адрес IP в окне 'Установки LAN'. (См. стр. [91\)](#page-104-0).

#### **Пример сетевого подключения:**

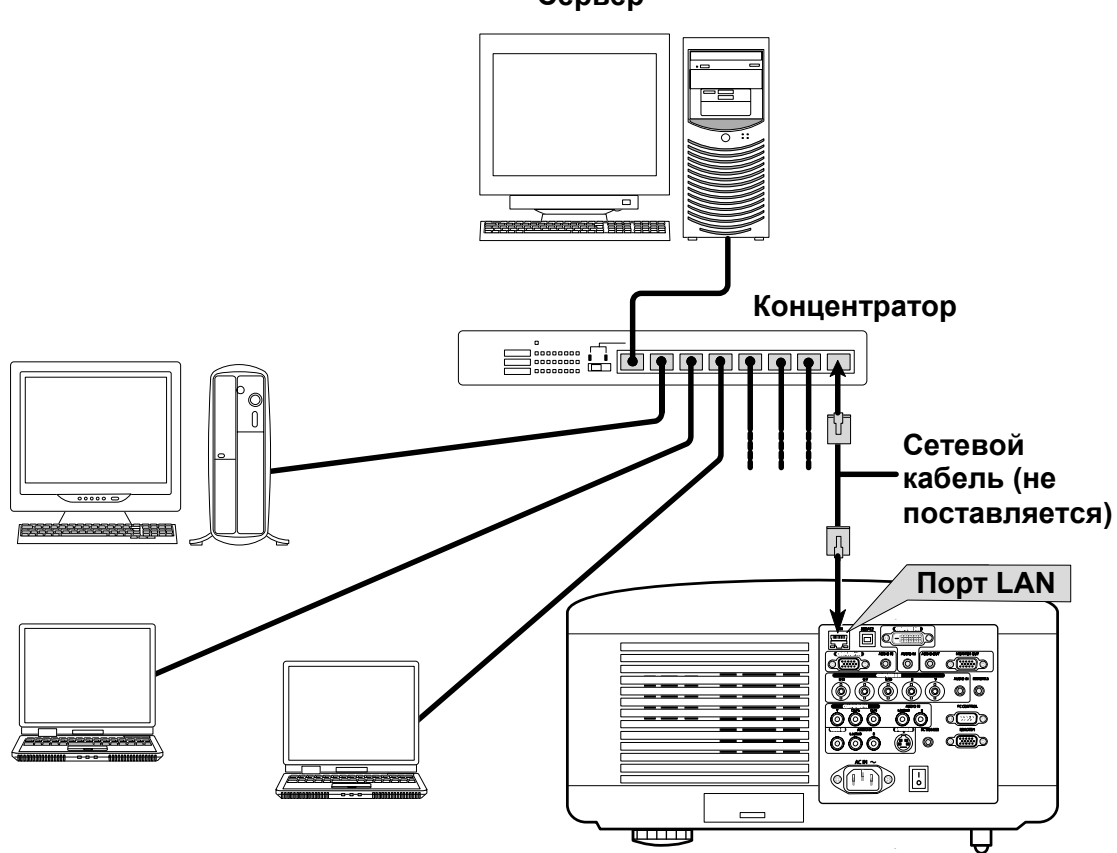

**Сервер**

## u **Подсоединение поставляемого шнура питания**

Для подключения проектора к источнику сетевого элетропитания выполните следующие действия:

- 1. Правильно установите проектор. См. раздел @ Выбор места [установки](#page-31-0) на стр. [18.](#page-31-0)
- 2. Убедитесь, что выключатель сетевого питания выключен (в положении (O)).
- 3. Вставьте вилку шнура питания в сетевую розетку.
- 4. Подсоедините шнур питания к разъему шнура питания (AC IN) на проекторе, см. раздел <sup>•</sup> [Элементы](#page-23-0) панели разъемов на стр. [10](#page-23-0).

#### *ВНИМАНИЕ:*

*Убедитесь, что выводы вилок шнура питания полностью вошли в разъем AC IN и в сетевую розетку.* 

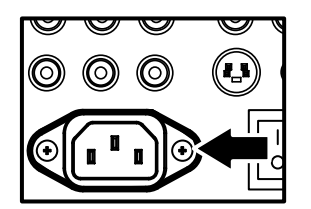

#### *ВНИМАНИЕ:*

*Убедитесь, что никто не может запнуться о кабели и уронить проектор.* 

# 3. Проецирование изображения (общие сведения)

# **• Включение проектора**

После правильной установки проектора и подключения шнура питания, убедитесь, что подача напряжения питания к проектору организована нормально, во избежание порчи компонентов и ненужных разочарований. Для включения проектора выполните следующие действия:

- **1.** Подсоедините шнур питания (A). Переключите выключатель сетевого питания ( I ) в положение ВКЛ, как показано на рисунке (B). Индикатор питания загорится оранжевым цветом.
- **2.** Однократно нажмите кнопку питания **On/Standby** (см. Кнопки [управления](#page-21-0) экранным меню и [индикаторы](#page-21-0) на стр. [8\)](#page-21-0). Индикатор питания загорится зеленым цветом и запустятся внутренние охлаждающие вентиляторы.
- **3.** Приблизительно через 10 сек. индикатор питания начнет мигать зеленым.
- **4.** Индикаторы Lamp1 и Lamp2 загорятся зеленым, а индикатор Power (Питание) начнет мигать более часто.
- **5.** После того, как индикатор питания начнет светиться ровным зеленым цветом, проектор готов к работе.

# **B**  $\circ$ **A** O  $\bigcirc$ **STATUS POWER I AMP1** LAMP<sub>2</sub>  $\circ$  $\circ$ **POWER STATUS** AMP<sub>1</sub> **AMP2**

## *ВНИМАНИЕ:*

*Если какой-либо из индикаторов продолжает мигать или вспыхивать, возможна проблема запуска. См. раздел* o *[Устранение](#page-130-0) неполадок на стр. [117.](#page-130-0)* 

## *Экран первого запуска (экран выбора языка меню)*

При первом включении проектора на экран выводится меню Язык, чтобы вы могли выбрать язык экранного меню.

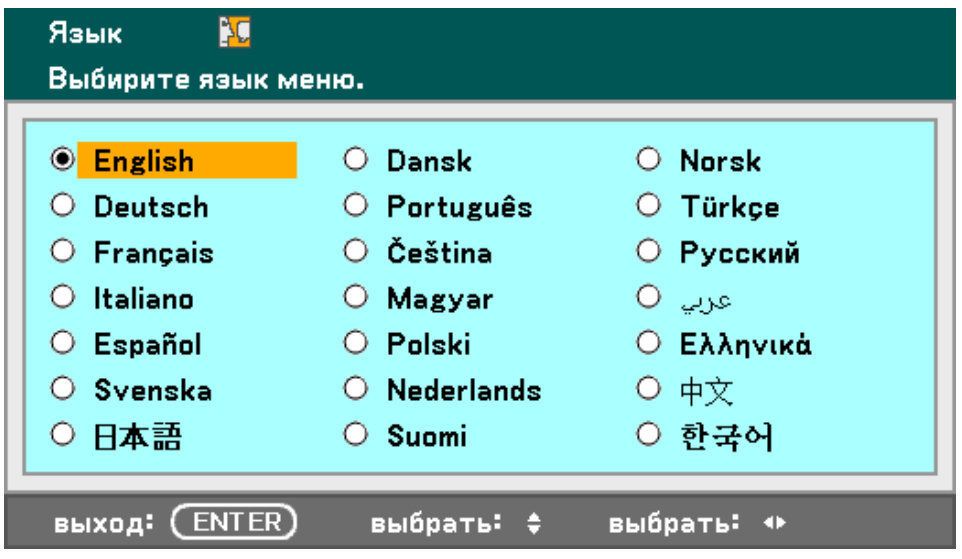

Кнопками ▲ и ▼ на пульте ДУ выберите нужный язык и нажмите **Enter**.

## *ВНИМАНИЕ: Меню Язык выводится на экран в качестве экрана-заставки только при самом первом включении. В дальнейшем выбранный язык будет использоваться в качестве основного. Для изменения настройки см. стр. [85.](#page-98-0)*

## <span id="page-53-0"></span>o **Выбор источника сигнала**

Выбрать источник сигнала можно как с панели управления проектора, так и с пульта ДУ. Для выбора источника выполните следующие действия:

**1.** Нажмите кнопку **Меnu** на проекторе или на пульте ДУ для отображения **меню Main**. Выберите меню **Источник** кнопками ▲ и ▼ и нажмите **Enter**.

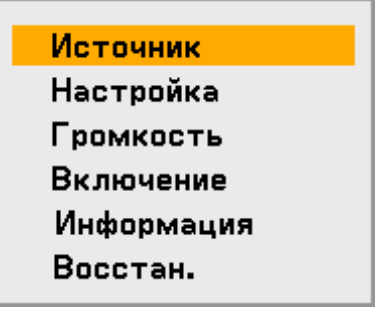

**ВНИМАНИЕ:** Чтобы вернуться в режим проецирования изображения, дважды нажмите кнопку **Exit**.

**2.** Кнопками ▲ <sup>и</sup> ▼ выберите нужный источник и нажмите **Enter**.

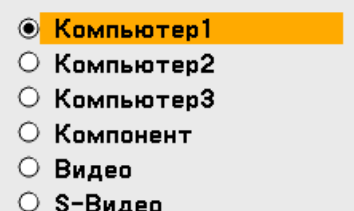

#### *ВНИМАНИЕ:*

*При нарушении распознавания сигнала XGA проектором NP4100W, установите параметр Режим WXGA в состояние Выкл. (см. стр. [99](#page-112-0)). Чтобы проверить, восстановилось ли распознавание сигнала, откройте вкладку Источник в меню Информация. (см. стр. [102](#page-115-0))* 

## p **Регулировка положения и размера изображения**

Размер и положение проецируемого изображения можно отрегулировать вручную с панели управления проектора или с пульта ДУ. Чтобы вручную отрегулировать положение проецируемого изображения на экране, выполните следующую процедуру.

## *Ручная регулировка положения изображения*

**1.** Нажмите на любую из кнопок манипулятора курсора для отображения окна Смещение Линз.

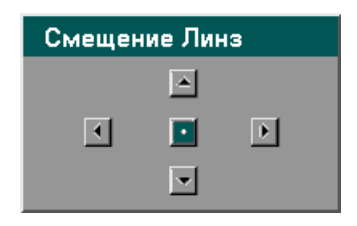

**2.** Для сдвига изображения в нужную сторону нажмите соотвествующую кнопку курсора. Когда вы отпустите кнопку курсора курсор снова перейдет в центральное положение.

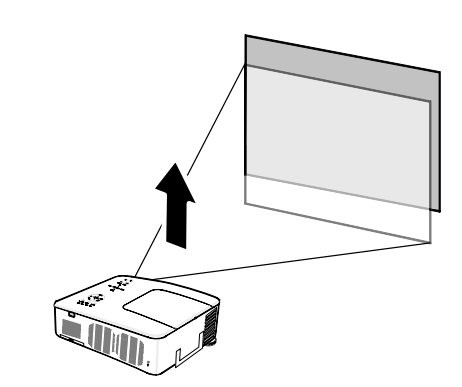

**3.** Для изменения размера изображения нажмите кнопку **Menu** и выберите меню **Настройка** кнопками ▲ и ▼. Нажмите кнопку Enter, чтобы открыть меню **Настройка**. Кнопками ◄ и ► выберите пункт **Функции Изображения**, затем кнопками ▲ и ▼ выберите параметр **Aспектное Отношение**. Нажмите кнопку **Enter**.

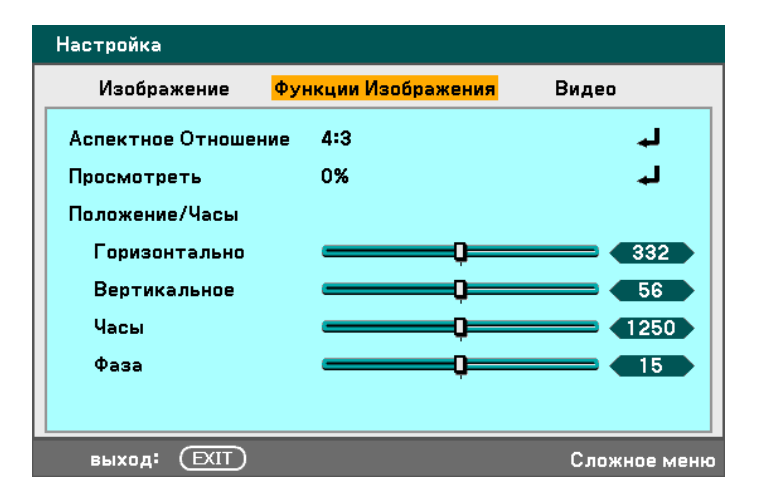

#### 3. Проецирование изображения (общие сведения)

**4.** Откроется окно **Aспектное Отношение**. Выберите нужный формат изображения кнопками ▲ и ▼ и нажмите **Enter**.

#### **ВНИМАНИЕ:**

Проекторы NP4100 и NP4100W имеют разный набор значений параметра Aспектное Отношение.

**5.** Нажмите **Exit**, чтобы вернуть изображение на экран.

Выбор формата кадра (NP4100)

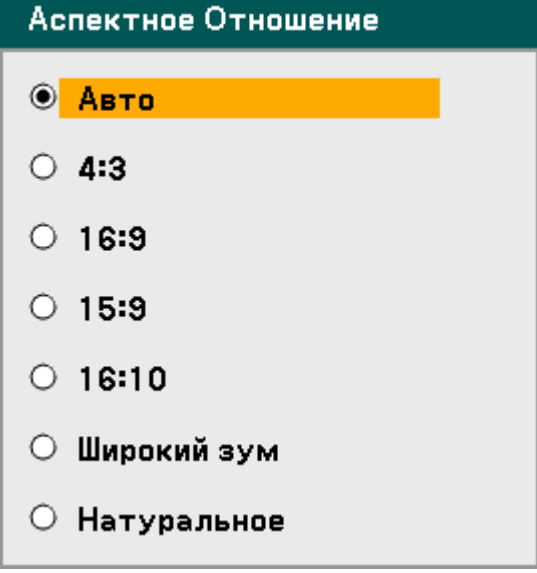

Выбор формата кадра (NP4100W)

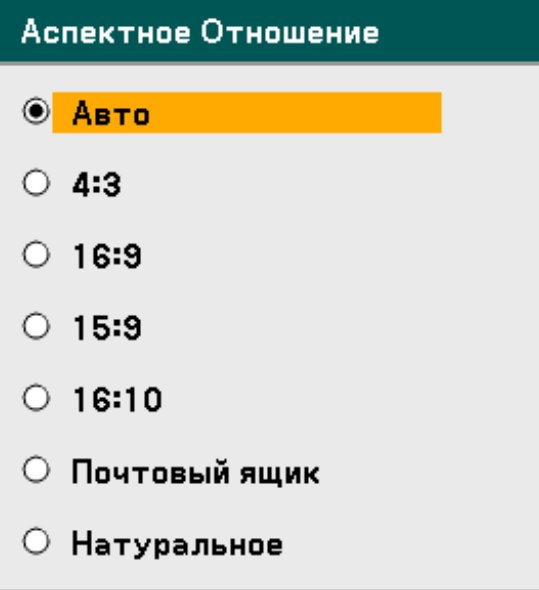

## *Диапазон регулировки объектива*

Диапазон регулировки положения объектива зависит от условий, приведенных в следующей таблице.

#### *ВНИМАНИЕ:*

*Показанные ниже диаграммы относятся к объективам NP07ZL, NP08ZL, NP09ZL и NP10ZL. Объектив NP06FL не имеет функции выдвижения объектива.* 

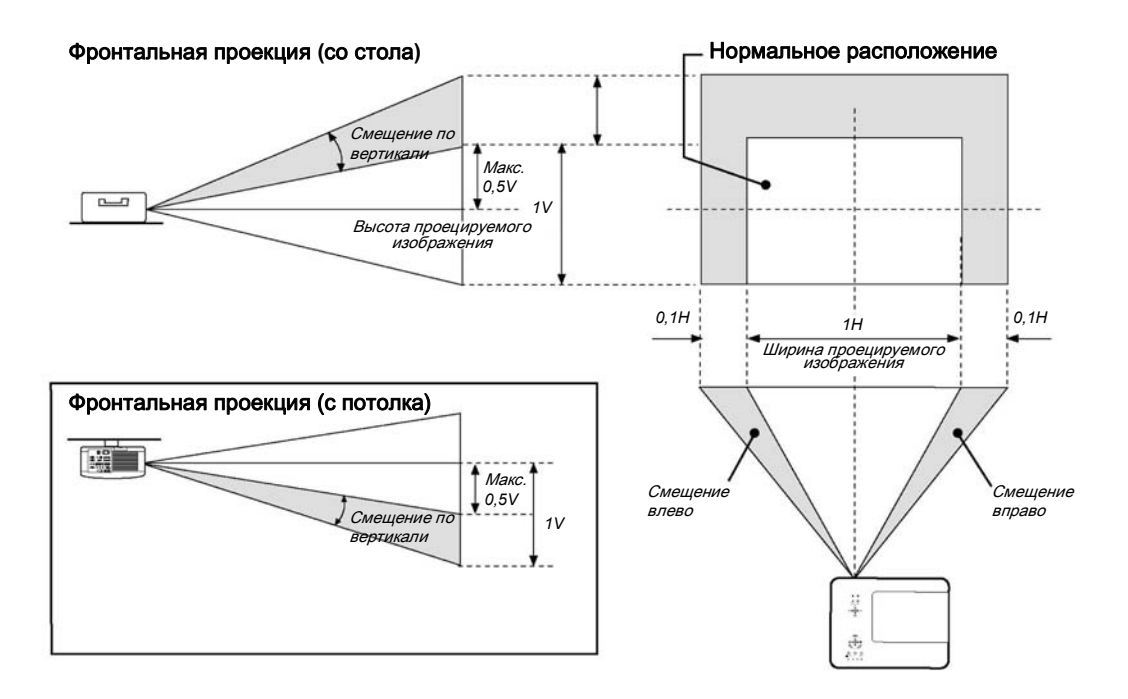

## *С пульта ДУ*

**1.** Нажмите кнопку **Смещение Линз** для вывода окна Смещение Линз.

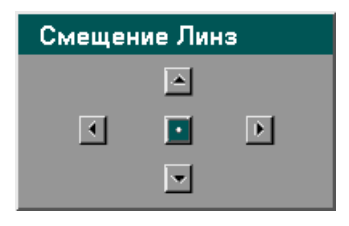

#### 3. Проецирование изображения (общие сведения)

**2.** Для смещения изображения в нужную сторону нажмите соотвествующую кнопку курсора. Когда вы отпустите кнопку курсора, курсор снова перейдет в центральное положение.

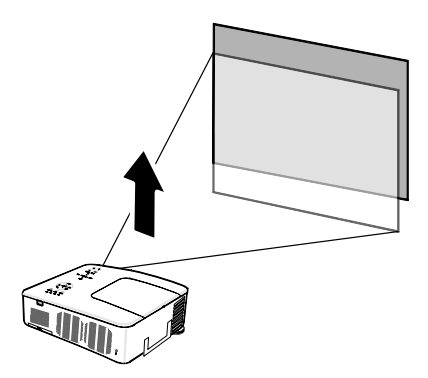

**3.** Для изменения размера изображения нажмите кнопку **Aspect** для вывода окна Aспектное Отношение.

> **ВНИМАНИЕ:** Проекторы NP4100 и NP4100W имеют разный набор значений параметра Aспектное Отношение.

- **4.** Выберите нужный формат изображения кнопками  $\mathbf{A}$  и  $\mathbf{v}$  и нажмите **Enter**.
- **5.** Нажмите **Exit**, чтобы вернуть изображение на экран.

Выбор формата кадра (NP4100)

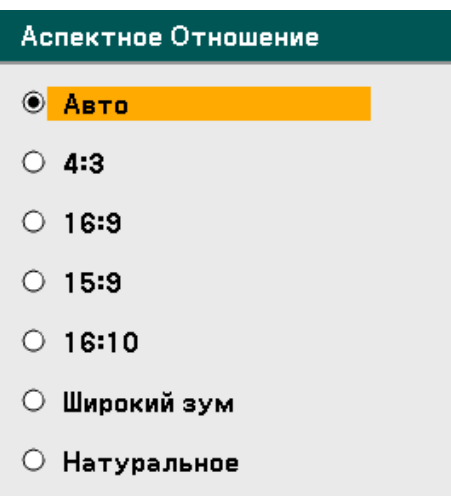

Выбор формата кадра (NP4100W)

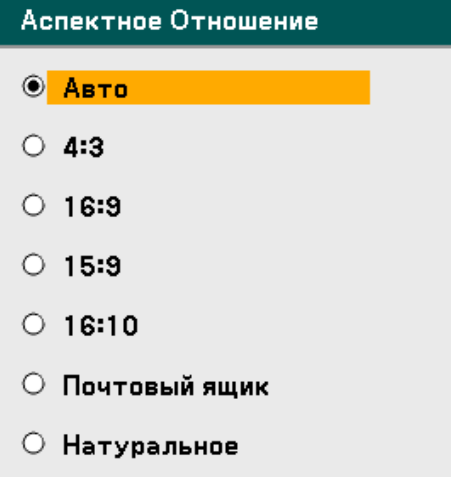

## *Регулировка высоты проектора*

**1.** Чтобы поднять уровень проектора, прокрутите регуляторы высоты по часовой стрелке.

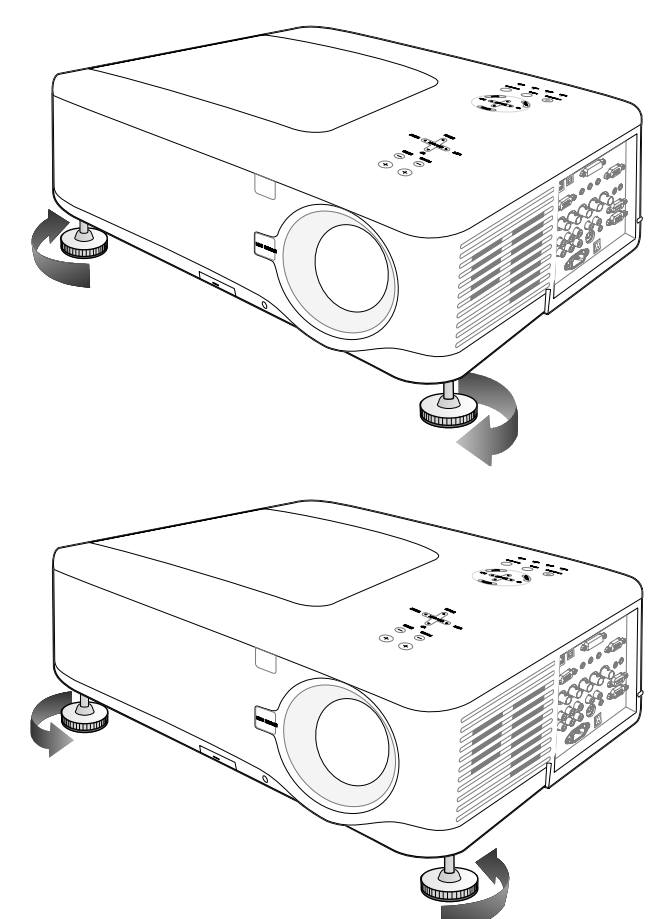

**2.** Чтобы опустить уровень проектора, прокрутите регуляторы высоты против часовой стрелки.

#### 3. Проецирование изображения (общие сведения)

## q **Автонастройка цветного изображения**

## *Автонастройка изображения*

Для оптимизации характеристик цветного изображения, выполните следующие действия.

Нажмите кнопку Auto ADJ. (Автонастройка) на пульте ДУ (см. пункт 27, <sup>•</sup> [Основные](#page-25-0) части [пульта](#page-25-0) ДУ на стр. [12](#page-25-0)) для автоматической оптимизации параметров цветного изображения.

Автонастройка может потребоваться при первом подключении компьютера.

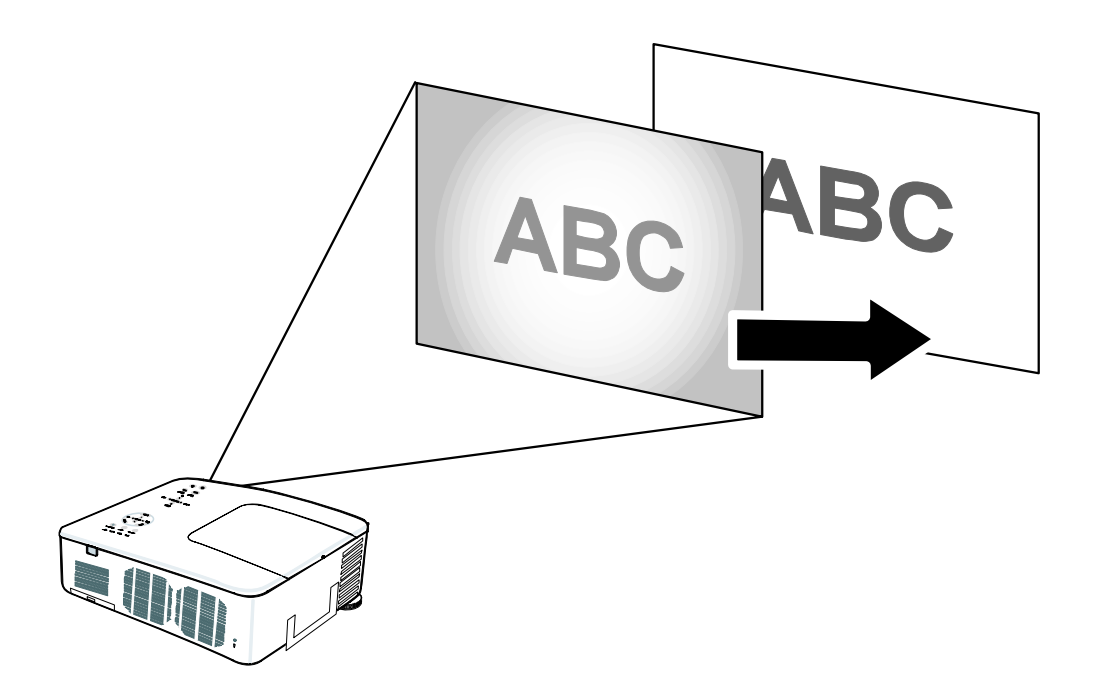

## **<sup>•</sup> Регулировка громкости**

Громкость можно отрегулировать как с панели управления проектора, так и с пульта ДУ. Для этого выполните следующие действия:

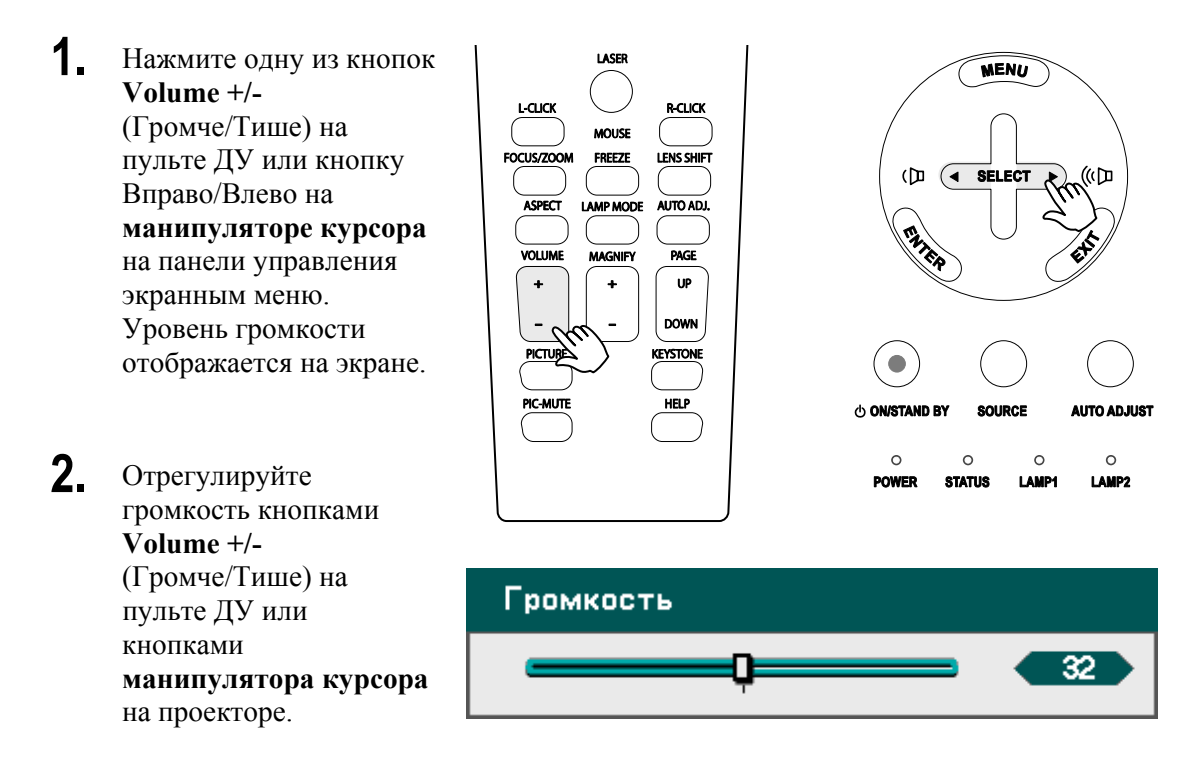

## $\bullet$  **Выключение проектора**

После использования проектора требуется правильно выполнить его выключение во избежание повреждения компонентов и нарушения функционирования проектора.

- Не вынимайте шнур питания из проектора или сетевой розетки, когда проектор включен. Это может привести к повреждению разъема AC IN (вход сетевого питания) проектора и/или заземляющей вилки шура питания. Чтобы быстро отключить подачу сетевого питания во время работы проектора, используйте силовую панель, оборудованную рубильником и силовым выключателем.
- Не отключайте проектор от сетевого питания в течение 10 секунд после выполнения регулировок или закрытия меню после изменения настроек. Это может привести к сбросу регулировок и настроек параметров и возврату к заводским настройкам.

Для выключения проектора выполните следующие действия:

**1.** Однократно нажмите кнопку **On/Standby**. На экране появится сообщение, показанное справа.

**ОСТОРОЖНО!**

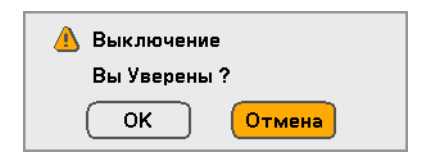

- **2.** Снова нажмите кнопку питания **On/Standby** или **Enter** на проекторе или пульте ДУ для подтверждения отключения питания. Охлаждающие вентиляторы будут работать еще некоторое время (в течение периода охлаждения). Охлаждающие вентиляторы остановятся после полного отключения проектора.
- **3.** Проектор перейдет <sup>в</sup> режим ожидания и индикатор питания загорится оранжевым цветом.
- **4.** Переключите выключатель сетевого питания в положение "O" (ВЫКЛ) для отключения питания проектора.

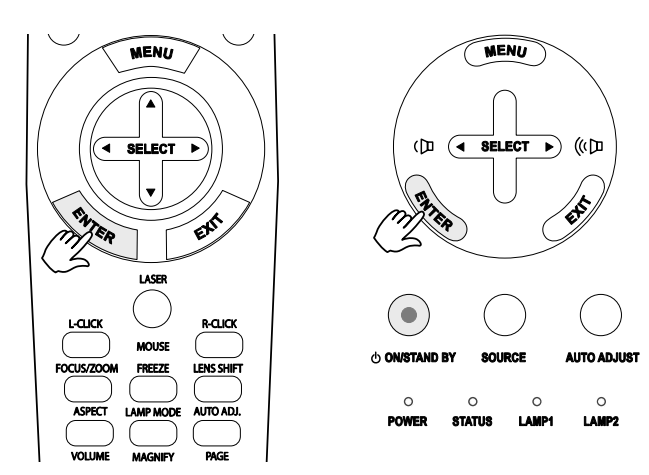

Пожалуйста, подождите.

## *Силовая панель быстрого отключения*

Проектор имеет панель быстрого отключения ("Direct Power Off"). Эта силовая панель, оборудованная силовым выключателем и размыкателем цепи, позволяет быстро отключить питание проектора даже во время проецирования изображения.

#### *ВНИМАНИЕ:*

*Перед использованием панели быстрого отключения убедитесь, что прошло хотя бы 20 минут после того, как проектор был включен и начал проецировать изображение.* 

### *После использования*

Подготовка: Убедитесь, что проектор выключен.

- 1. Выньте шнур питания из розетки.
- 2. Отсоедините все кабели.
- 3. Верните регуляторы высоты в исходное (самое низкое) положение.
- 4. Наденьте на объектив колпачок объектива.

# 4. Полезные функции

# n **Отключение изображения и звука**

Проецируемое изображение и звук можно на некоторое время отключить с пульта ДУ. Эта функция удобна для проведения перерывов во время презентации или отвлечься от показа на короткое время. Для отключения изображения или звука, выполните следующие действия:

- 1. Нажмите кнопку PIC-MUTE на пульте ДУ (см. раздел © [Основные](#page-25-0) части пульта [ДУ](#page-25-0) на стр. [12\)](#page-25-0).
- 2. Для остановки или возобновления просмотра снова нажмите кнопку **PIC-MUTE**.

#### *ВНИМАНИЕ:*

*Если проектор не будет использоваться в течение долгого времени, рекомендуется выключать питание проектора.* 

# o **Стоп-кадр**

Текущий кадр проецируемого изображения можно на некоторое время остановить с пульта ДУ. Эта функция удобна, когда необходимо сфотографировать отдельные кадры фильма или для остановки анимационных презентаций в отдельных местах. Для остановки проецируемого изображения, выполните следующие действия:

- 1. Нажмите кнопку **Freeze** на пульте ДУ (см. раздел © [Основные](#page-25-0) части пульта ДУ на стр. [12\)](#page-25-0).
- 2. Изображение на экране остановится.
- 3. Для возобновления просмотра снова нажмите кнопку **Freeze**.

## *ВНИМАНИЕ:*

*Если проектор не будет использоваться в течение долгого времени, рекомендуется выключать питание проектора.* 

## p **Ручная регулировка фокуса и увеличения**

Фокус и увеличение изображения можно отрегулировать вручную с панели управления проектора или с пульта ДУ. Чтобы вручную отрегулировать фокус и масштаб изображения, выполните следующую процедуру.

*Регулировка с панели управления проектора*

**1.** Нажмите кнопку **Focus**  или **Zoom** на панели проектора для вывода на экран соответствующего окна меню.

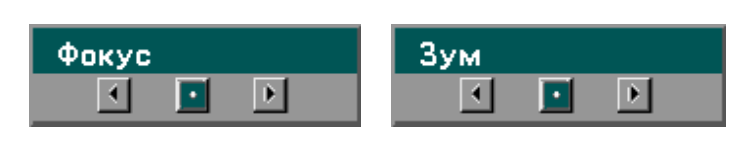

- **2.** Отрегулируйте фокус/увеличение с помощью кнопок увеличения/уменьшения.
- **3.** Нажмите **Exit**, чтобы вернуть изображение на экран.

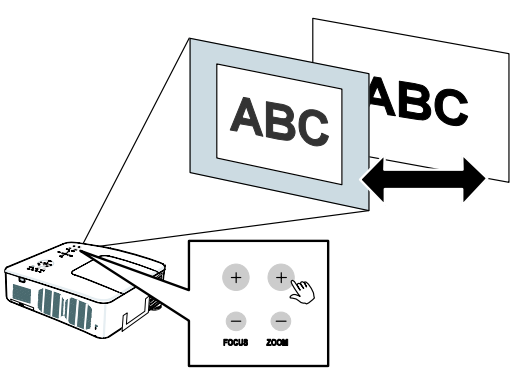

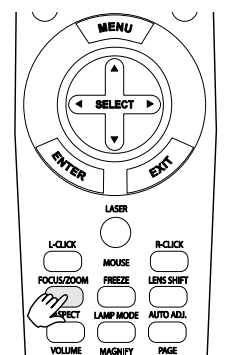

#### 4. Полезные функции

## q **Изменение режима лампы**

Проектор имеет два режима работы лампы: **Нормальное** и **Эко**. Обычно в повседневной практике используется режим **Нормальное** режим, а режим **Эко** применяется для экономии электроэнергии и продления срока службы лампы. Для изменения режима лампы, выполните следующие действия.

### *Изменение режима лампы с панели управления проектора*

**1.** Нажмите кнопку **Menu** на проекторе для отображения **меню Main**. Выберите меню **Включение** кнопками ▲ и ▼, и нажмите **Enter**.

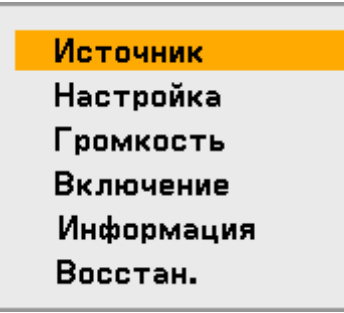

**2.** Выберите вкладку **Общие настройки** кнопками ◄ и ► и выберите пункт **Режим Лампы** с помощью кнопок ▲ и ▼. Нажмите **Enter**.

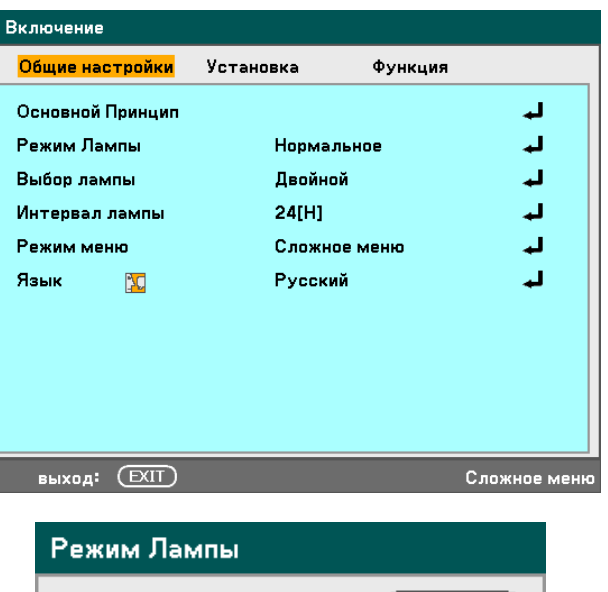

**3.** <sup>В</sup> окне **Режим Лампы** выберите **Нормальное** или **Эко** с помощью кнопок ▲ и ▼. Выберите **OK** и нажмите кнопку **Enter**.

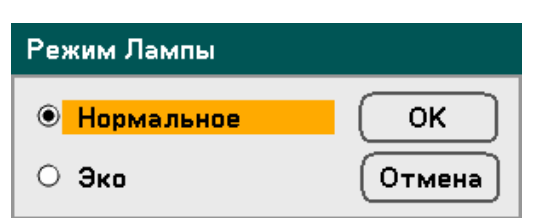

*Изменение режима лампы с пульта ДУ*

**1.** Нажмите кнопку **Режим Лампы** на пульте ДУ для вывода окна Режим Лампы.

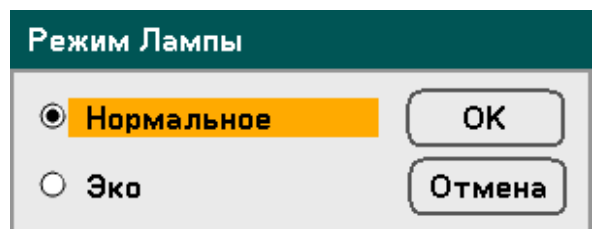

**2.** <sup>В</sup> окне **Режим Лампы** выберите **Нормальное** или **Эко** с помощью кнопок ▲ и ▼. Выберите значение **OK** и нажмите кнопку **Enter**.

#### *ВНИМАНИЕ:*

*В Экономичном режиме работы проектора яркость лампы может быть ниже.* 

*Стандартный режим (Нормальное): 100% яркости Экономичный режим (Эко): около 85% яркости*

## r **Получение справочной информации:**

Нажмите кнопку **Help** на пульте ДУ для отображения экрана Информация. Кнопками ◄ и ► выберите нужную вкладку.

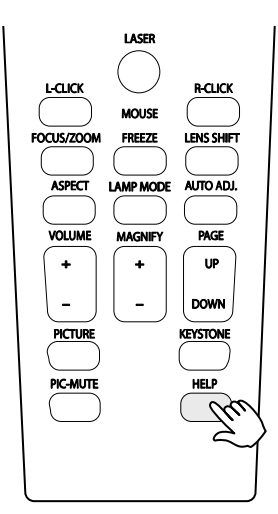

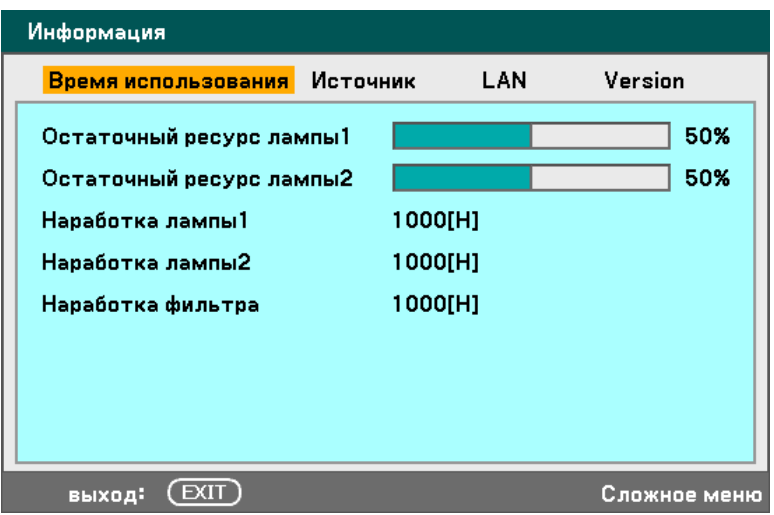

## s **Регулировка положения и частоты синхронизации**

Положение, частоту синхронизации, фазу и коррекцию трапецеидальных искажений можно отрегулировать вручную с панели управления проектора или с пульта ДУ. Чтобы вручную настроить коррекцию трапецеидальных искажений, выполните следующую процедуру.

## *Регулировка положения, частоты синхронизации и фазы с панели управления проектора*

**1.** Нажмите кнопку Меню для вывода меню Main. Выберите меню Настройка кнопками ▲ и ▼ и нажмите **Enter** для вывода меню Настройка.

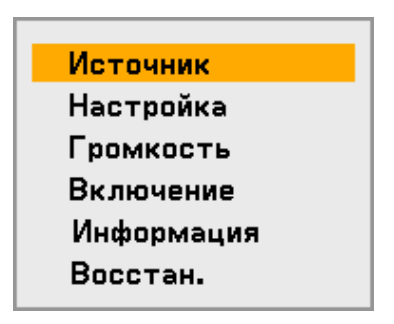

**2.** Кнопками ◄ <sup>и</sup> ► выберите пункт 'Параметры изображения' в меню Настройка, затем кнопками ▲ и ▼ выберите параметр **Горизонтально**, **Вертикальное**, **Часы** или **Фаза**.

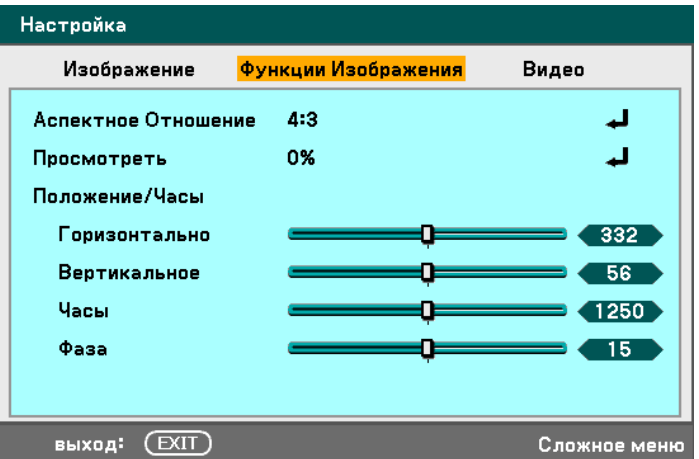

- **3.** Отрегулируйте значение ползунков **Горизонтально**, **Вертикальное**, **Часы** и **Фаза** с помощью кнопок ▲▼◄►.
- **4.** Нажмите **Exit**, чтобы вернуть изображение на экран.

*Настройка коррекции трапецеидальных искажений с пульта ДУ*

**ВАЖНО!** Для коррекции трапецеидальных искажений установите смещение объектива в следующие положения. • Горизонтально: центральное положение объектива.

- Вертикальное: нижний край проецируемого изображения на уровне высоты центра объектива.
- **1.** Нажмите кнопку **Keystone** для вывода меню Основной Принцип.
- **2.** Отрегулируйте значения ползунков **Горизонтально** и **Вертикальное** с помощью кнопок ▲▼◄►.
- Основной Принцип Горизонтально n Вертикальное በ Чтобы сбросить, Нажмите KEYSTONE на 2 сек, чтобы сбросить.
- **3.** Отрегулируйте значения ползунков так, чтобы изображение на экране стало прямоугольным (см. диаграмму).
- **4.** Нажмите **Exit**, чтобы вернуть изображение на экран.

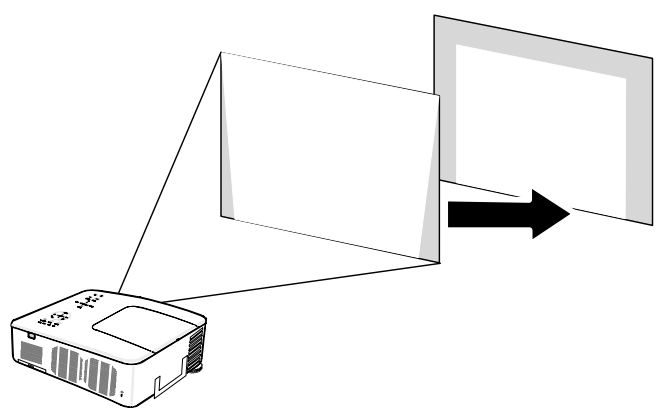

## *ВНИМАНИЕ:*

*Прижмите кнопку Keystone на 2 секунды для сброса настроек коррекции трапецеидальности к заводским установкам.* 

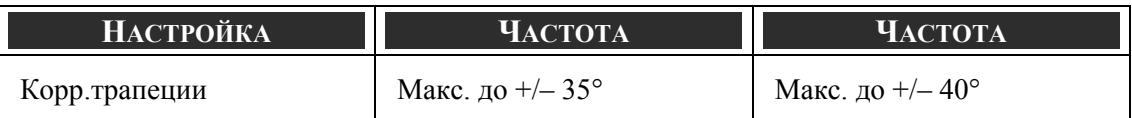

Максимальный угол достигается при следующих условиях:

Использование объектива NP08ZL.

Смещение объектива устанавливается в следующие положения:

- По горизонтали: центральное положение объектива.
- По вертикали: нижний край проецируемого изображения на уровне высоты центра объектива.

При использовании физической регулировки смещения объектива:

- **Проецирование изображения в режиме Wide.**
- Выбор разрешения XGA (NP4100) / WXGA (NP4100W)

#### *ВНИМАНИЕ:*

*Выбор разрешений выше XGA (NP4100) / WXGA (NP4100W) сужает диапазон регулировки.* 

- Формат кадра ........... 4:3 (NP4100) / 16:10 (NP4100W)
- Смещение 'По горизонтали' и 'По вертикали' следует регулировать раздельно.

Совместная настройка обоих параметров сужает диапазон регулировки.

## t **Защита от несанкционированного использования проектора**

Проектор имеет встроенную систему защиты, обеспечивающую блокировку панелей управления экранным меню и функций дистанционого управления. Эта система защиты не имеет пароля 'по умолчанию'; поэтому при первом включении системы защиты пользователь должен сначала задать пароль доступа.

## *Блокировка проектора*

Для настройки пароля доступа, выполните следующие действия:

**1.** Нажмите кнопку **Меnu** на проекторе или пульте ДУ для вывода **меню Main**. Выберите меню **Включение** кнопками ▲ и ▼, и нажмите **Enter**.

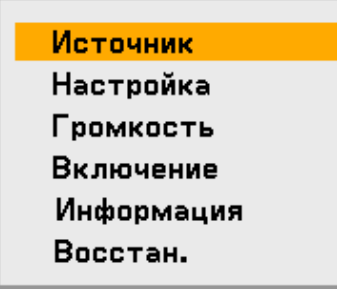

**2.** На дисплее появится меню **Включение**. Выберите вкладку **Установка** кнопками ◄ и ►, затем выберите пункт **Безопасность** с помощью кнопок ▲ и ▼. Нажмите **Enter**.

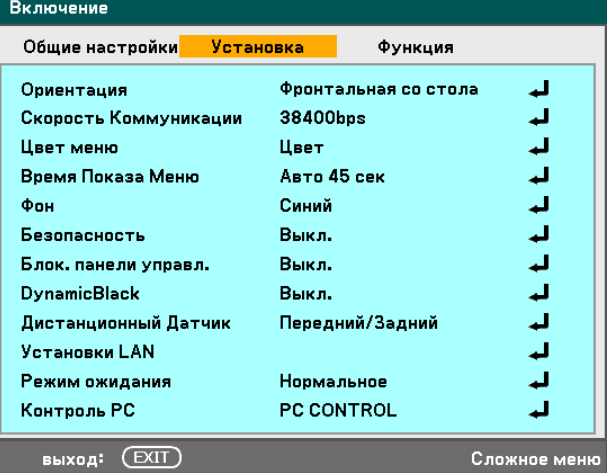
### 4. Полезные функции

**3.** Появится запрос на активацию функции Безопасность. Выберите **OK** и нажмите кнопку **Enter**. Выберите **Вкл.** кнопкой ▼.

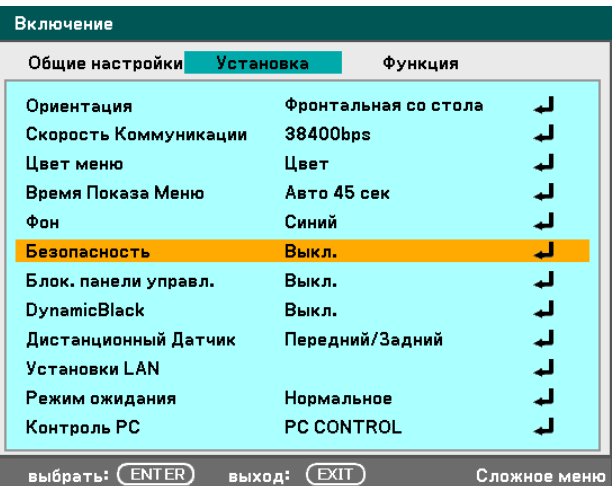

**4.** Откроется окно запроса пароля (Безопасность). Введите пароль длиной от 4 до 10 знаков кнопками  $\blacktriangle \blacktriangledown \blacktriangle \blacktriangleright$ . Нажмите **Enter**.

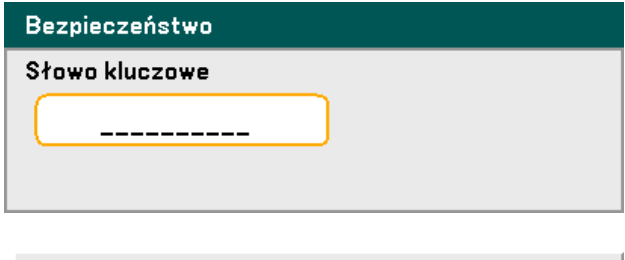

**5.** После успешного ввода пароля, отбражается окно подтверждения. Введите тот же пароль, что и в предыдущем окне и запишите его для использования в дальнейшем. Нажмите **Enter** Появится запрос на активацию защиты. Выберите **Cancel** для возврата в меню **Включение** или **OK** для включения защиты.

**А Функция безопасности будет включена.** Вы Уверены? **OK** Отмена

# 4. Полезные функции

# *Снятие защиты*

Для снятия защиты проектора, выполните следующие действия.

Проектор заблокирован! Введите свой пароль.

- **1.** Когда пароль задан, при каждом включении проектора и в некоторых режимах работы появляется запрос системы защиты.
- **2.** Для снятия защиты <sup>с</sup> проектора, нажмите кнопку **Меnu** на проекторе или пульте ДУ. Откроется окно запроса пароля. Введите ранее заданный пароль для активации доступа к проектору.

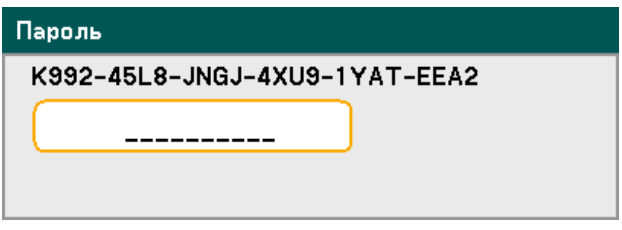

# u **Использование замка безопасности**

Проектор имеет два устройства защиты от несанкционированного доступа и хищений: замок безопасности Kensington и цепочка безопасности.

# *Использование замка безопасности Kensington*

Если вас беспокоит сохранность проектора, прикрепите проектор к надежному неподвижному объекту, используя кабель безопасности и гнездо Kensington.

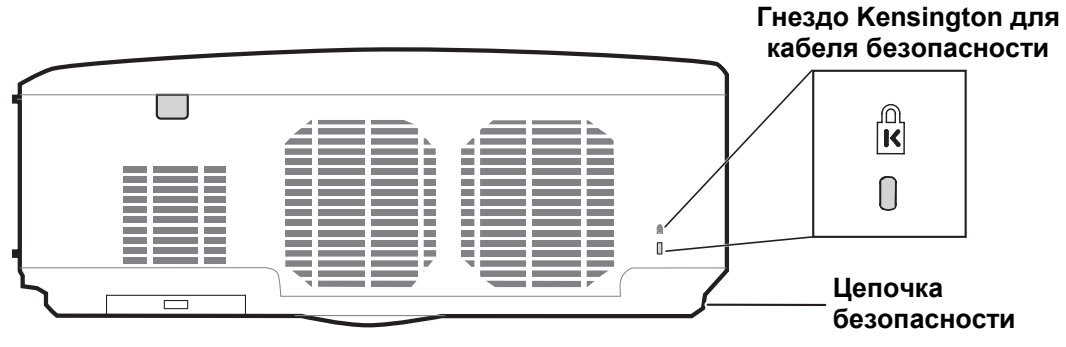

# *ВНИМАНИЕ:*

*Для приобретения подходящего кабеля безопасности Kensington обратитесь к продавцу проектора. Замок безопасности относится к системам MicroSaver Security System компании Kensington. С любыми замечаниями обращайтесь по адресу: Kensington, 2853 Campus Drive, San Mateo, CA94403 USA. Tel: 800-535-4242, [http://www.Kensington.com.](http://www.kensington.com/)* 

# *Использование цепочки безопасности*

Кроме защиты паролем и замка безопасности Kensington, для защиты проектора NP4100/NP4100W от неразрешенного доступа используется гнездо цепочки безопасности.

См. следующий рисунок.

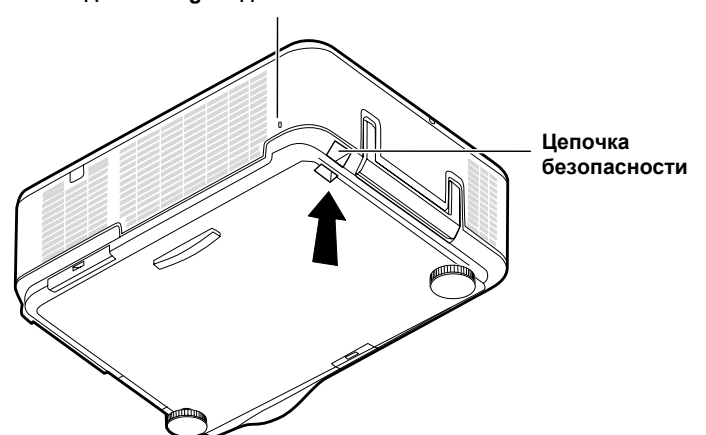

### **Гнездо Kensington для кабеля безопасности**

# **• Настройки экранного меню**

Проектор может работать в режиме экранного меню, которое позволяет регулировать изображение и изменять настройки проектора.

# *Работа с экранным меню*

Для выбора пунктов меню и изменения настроек можно использовать кнопки со стрелками на пульте ДУ и на корпусе проектора. Соответствие между кнопками на пульте ДУ и на проекторе показано на рисунке ниже.

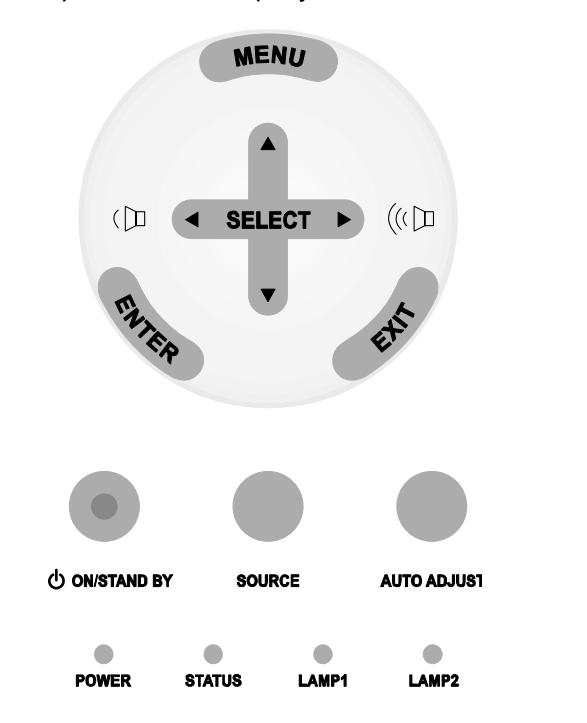

**1.** Для входа <sup>в</sup> режим экранного меню, нажмите кнопку **Меnu** на проекторе или пульте ДУ. Имеется шесть основных меню. Кнопками ▲ и ▼ выберите нужное меню и нажмите **Enter** для входа в выбранное меню настроек.

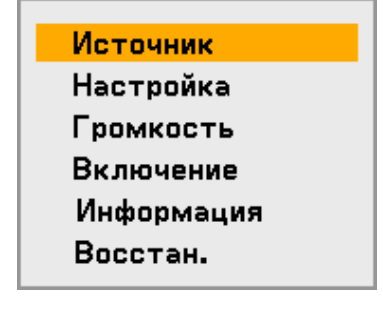

- **2.** Для выбора вторичных меню используйте кнопки ◄ и ►.
- 5. Использование экранного меню

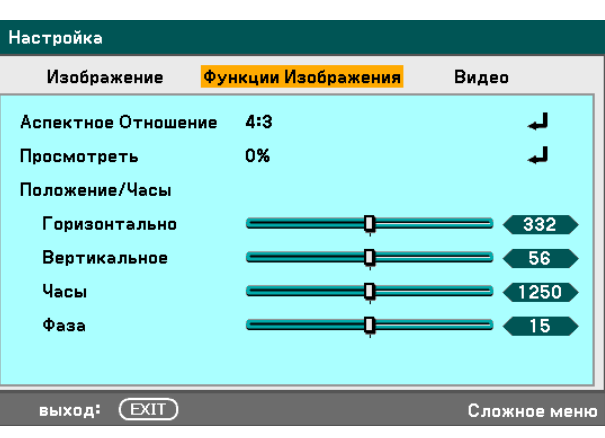

- **3.** Для выбора пунктов меню пользуйтесь кнопками ▲ и ▼, а для изменения значений настроек - кнопками ◄ и ►. Для подтверждения выбора используйте кнопку **Enter**.
- **Настройка** Функции Изображения **Видео** Изображение  $4:3$ Аспектное Отношение الم 0% Просмотреть л Положение/Часы Горизонтально 332 Вертикальное n Часы o 1250 Фаза o  $15$ выход: (EXIT) выбрать: (ENTER) Сложное меню
- **4.** Для выхода из подменю или из режима экранного меню, используйте кнопку **Exit**.

# o **Структура экранного меню**

 Затененные пункты, выделенные серым цветом, обозначают стандартные заводские настройки.

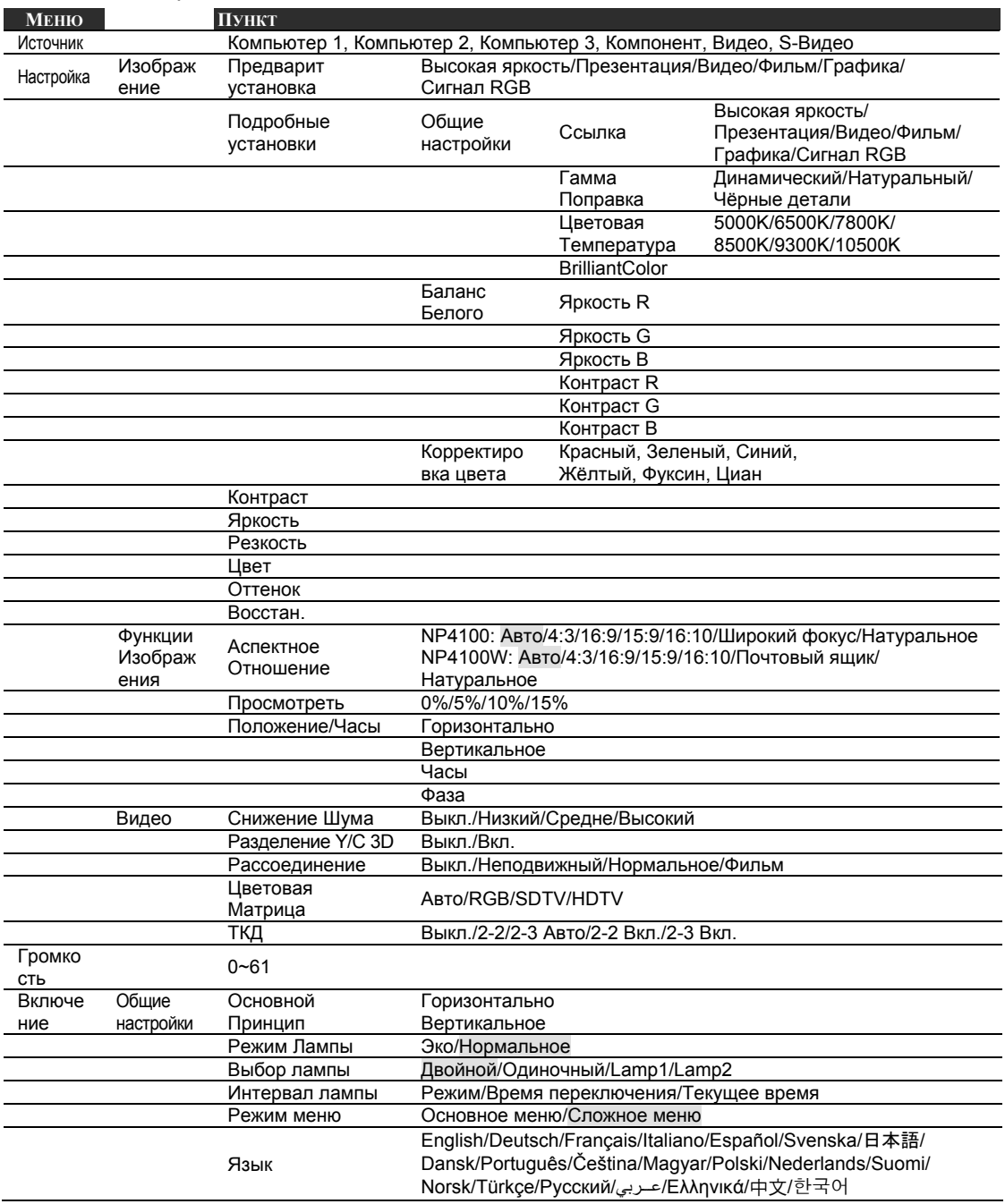

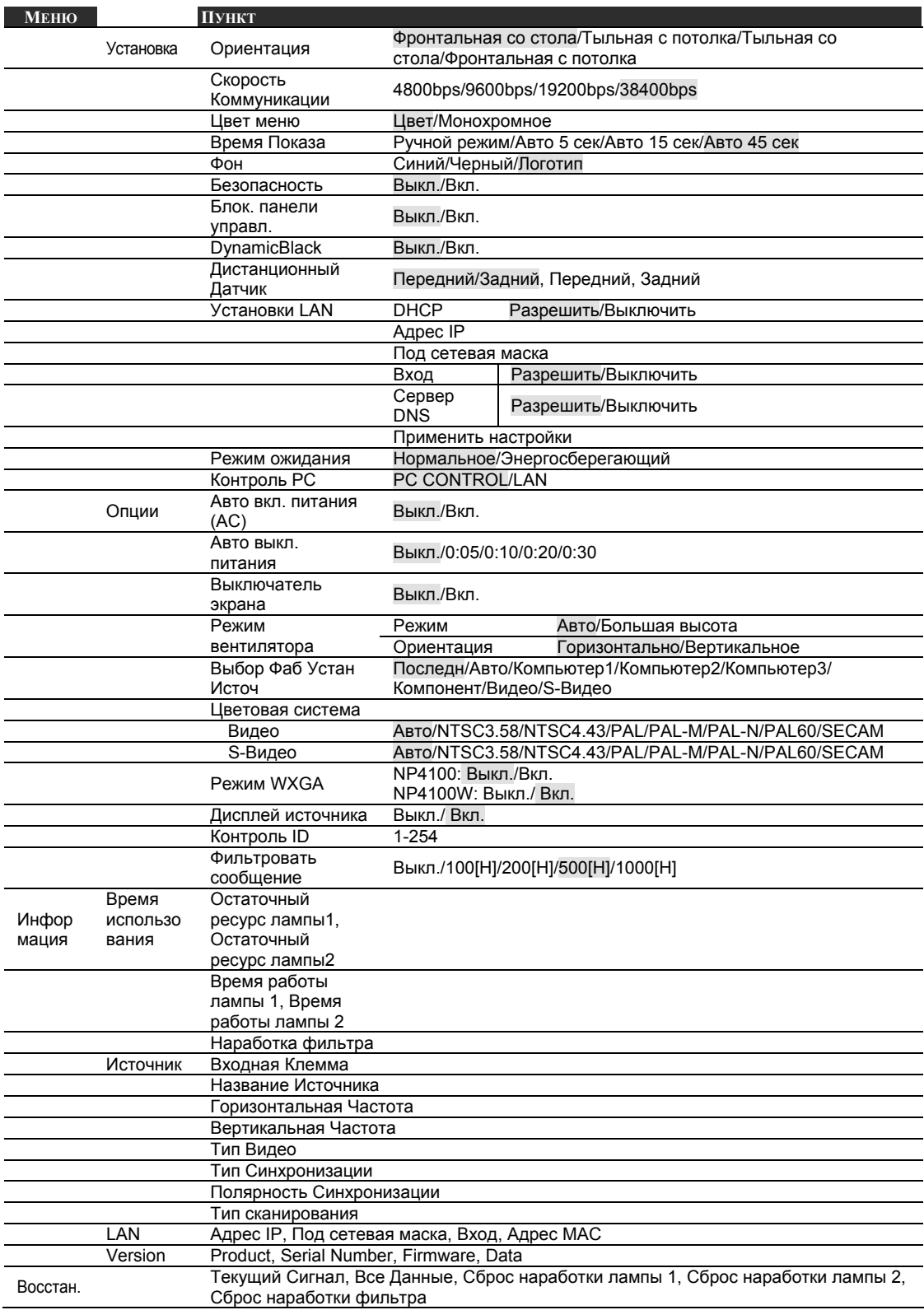

# p **Элементы меню**

Некоторые экранные меню и диалоговые окна, несмотря на малые размеры, содержат большое количество информации. Ниже приведены основные сведения, необходимые для работы с окнами и настройками меню.

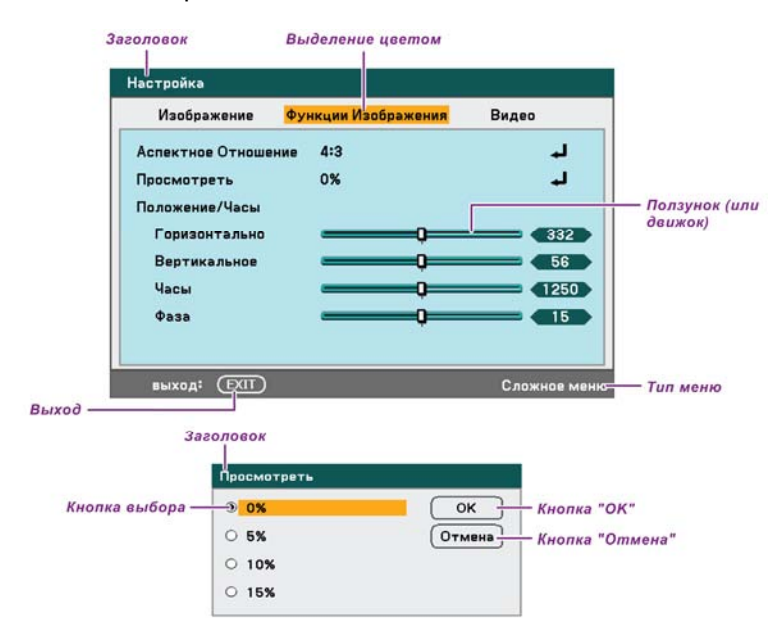

#### Экранные меню и диалоговые окна обычно содержат следующие элементы:

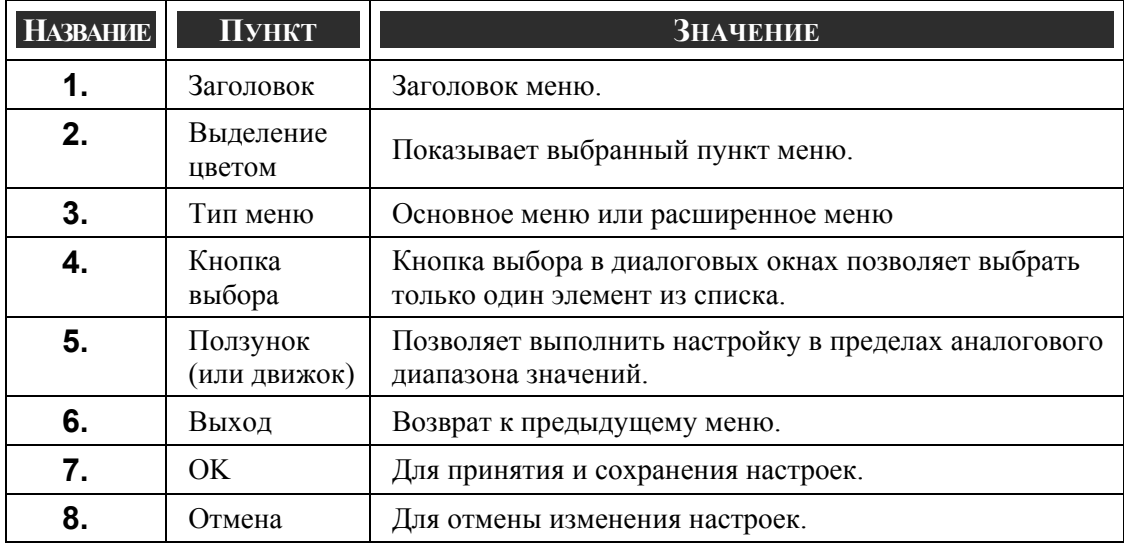

# q **Описание и функции меню Источник**

В меню Источник указаны все поддерживаемые источники видеосигнала.

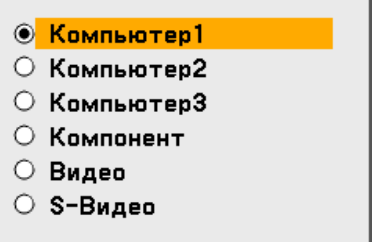

Кнопками ▲ и ▼ выберите нужный для работы источник видеосигнала и нажмите кнопку **Enter**, чтобы подтвердить выбор.

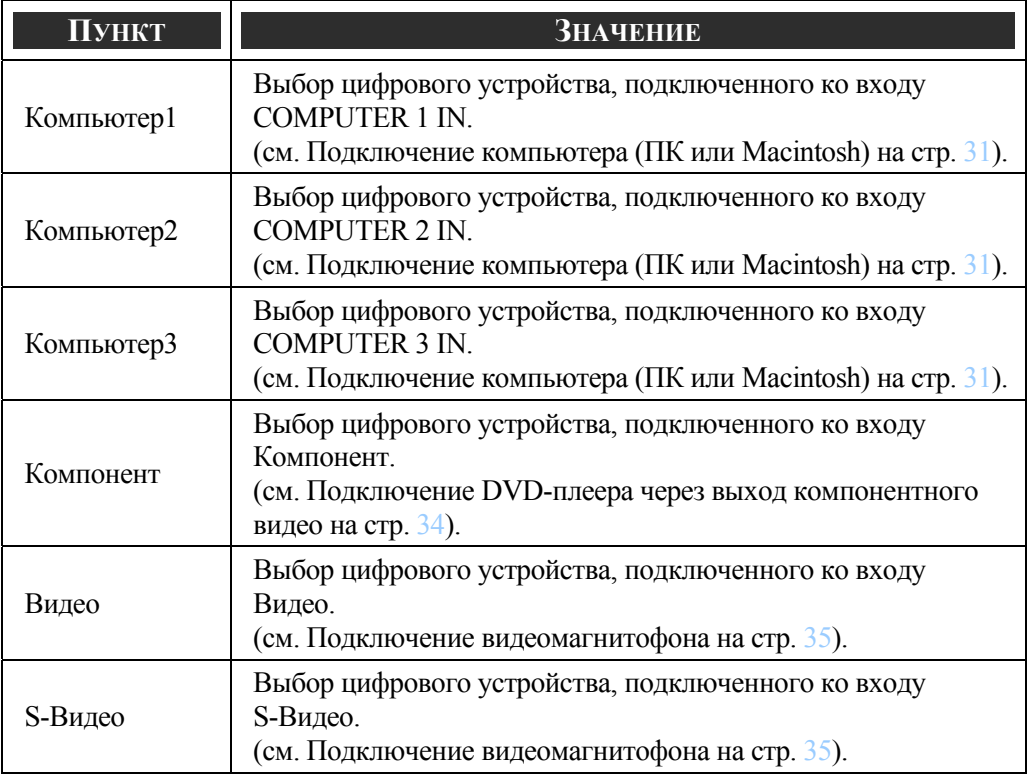

### *ВНИМАНИЕ:*

*При нарушении распознавания сигнала XGA проектором NP4100W, установите параметр Режим WXGA в состояние Выкл.. (см. стр. [99](#page-112-0)). Чтобы проверить, восстановилось ли распознавание сигнала, откройте вкладку Источник в меню Включение. (см. стр. [102\)](#page-115-0)* 

# r **Описание опций меню Настройка**

В меню Настройка содержатся все настройки, необходимые для вывода изображения, такие как Резкость, Просмотреть и Цветовая Матрица.

В меню Настройка имеется три вкладки: Изображение, Функции Изображения и Видео.

# *Меню Изображение*

Меню Изображение доступно из меню Настройка и используется для изменения настроек изображения.

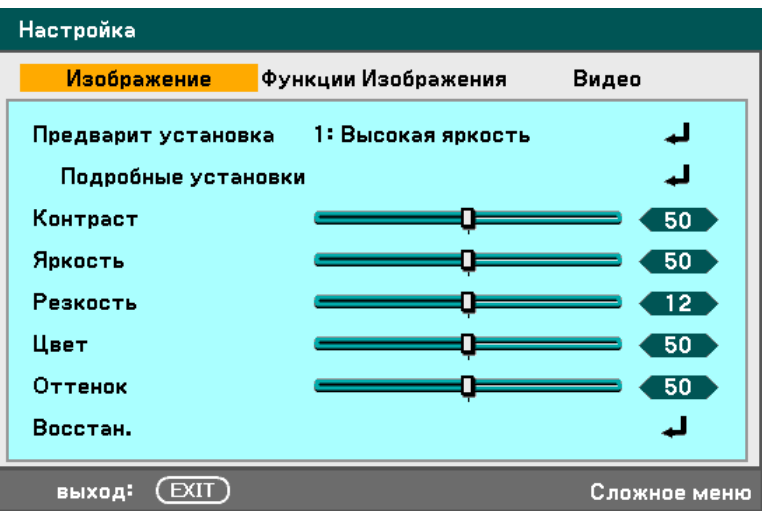

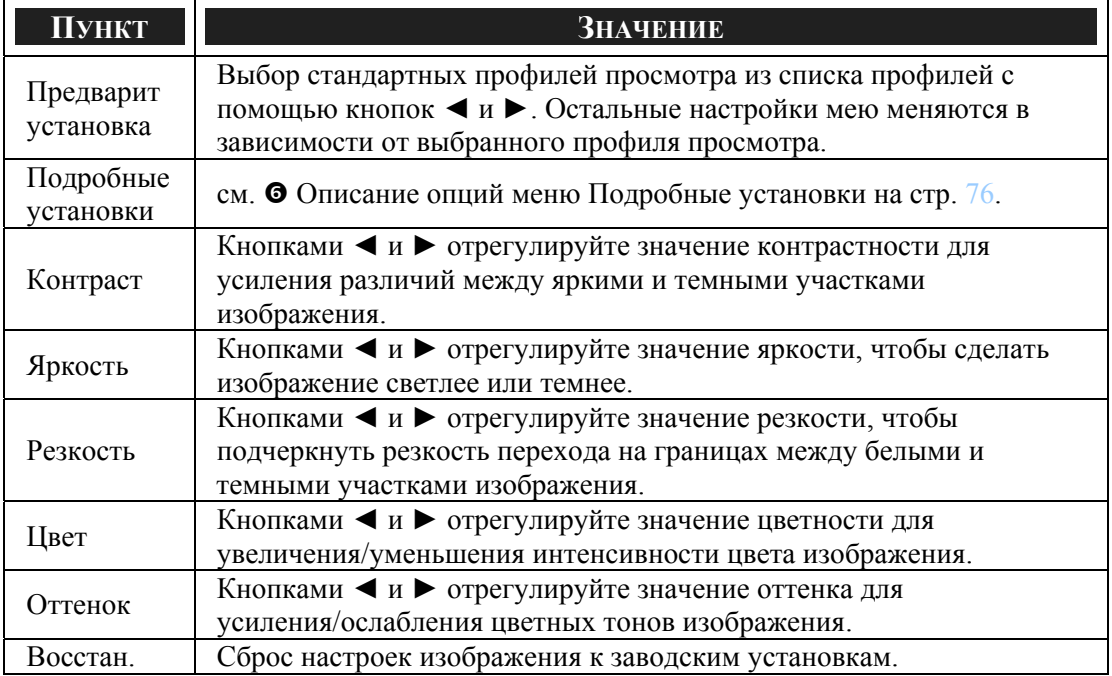

# *Меню Функции Изображения*

Меню Функции Изображения позволяет настроить такие параметры изображения, как положение на экране и формат кадра изображения. Вкладка Функции Изображения доступна из меню 'Настройка'.

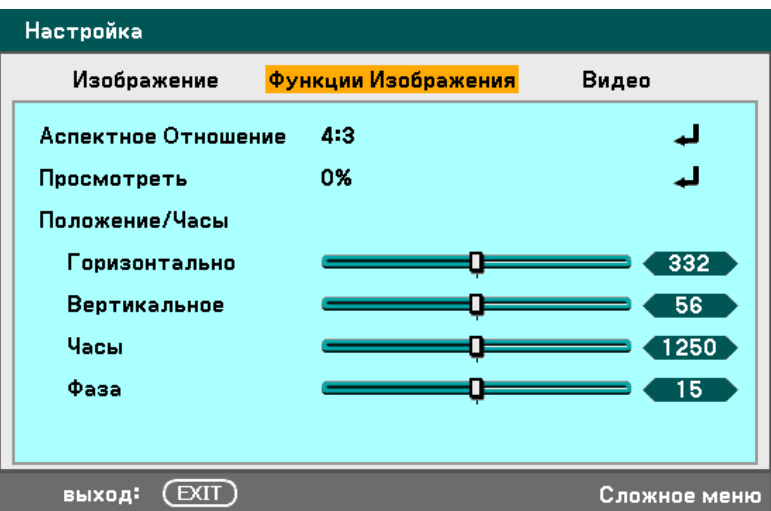

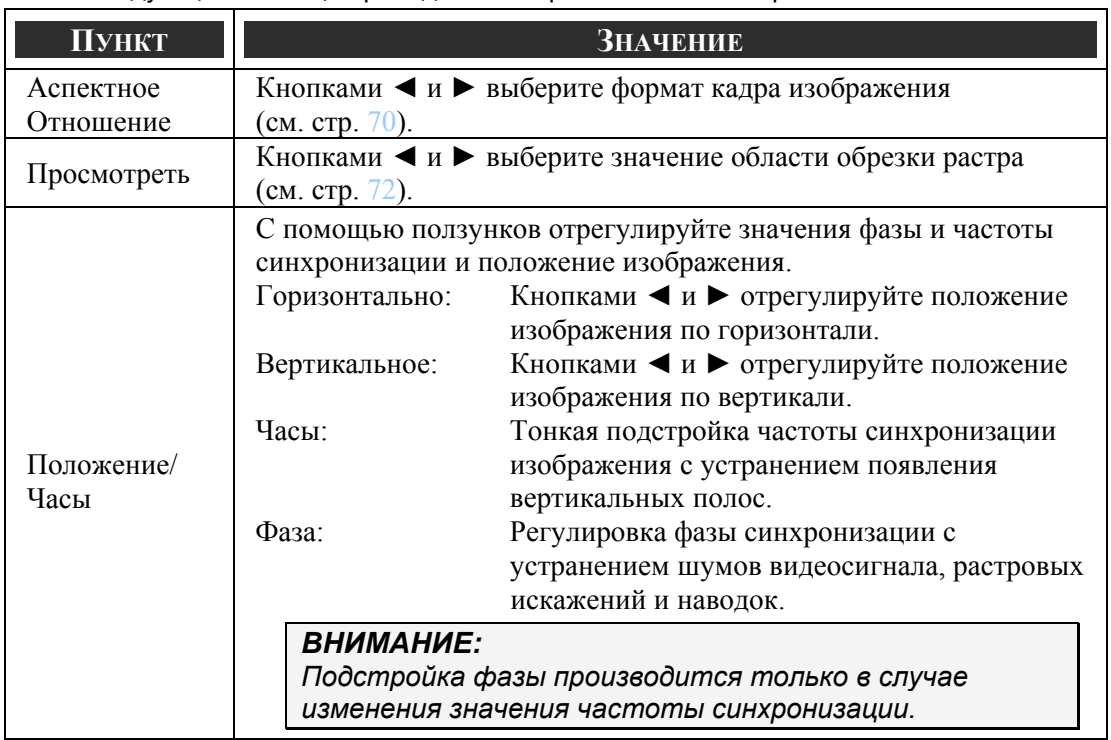

#### <span id="page-83-0"></span>*Aспектное Отношение*

Параметр Aспектное Отношение позволяет изменить формат (т.е. соотношение сторон) проецируемого изображения. Проекторы NP4100 и NP4100W имеют разный набор значений параметра Aспектное Отношение.

Выбор формата кадра (NP4100):

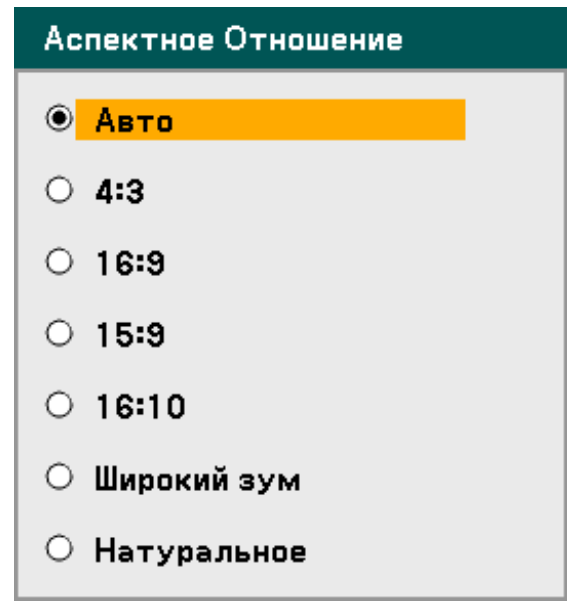

**Авто** – Отображение текущего изображения с его собственным форматом кадра.

**4:3** – Стандартный телевизионый формат (4:3) с соотношением ширины к высоте кадра, равным 4 к 3, независимо от размера экрана.

**16:9** – Размер кадра широкоформатного видеосигнала.

**15:9** – Отображение видеосигнала в формате 15:9.

**16:10** – Отображение видеосигнала в формате 16:10.

**Широкий зум** – Обрезка границ изображения.

**Натуральное** – Отображение текущего изображения с его собственным разрешением.

Выбор формата кадра (NP4100W):

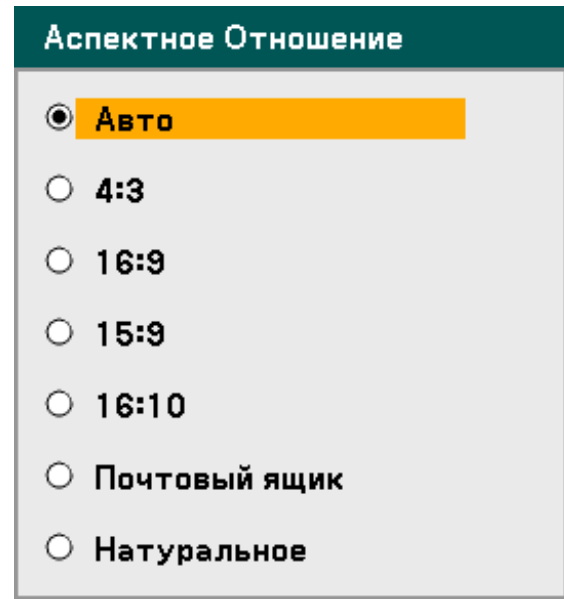

**Авто** – Отображение текущего изображения с его собственным форматом кадра.

**4:3** – Стандартный телевизионый формат (4:3) с соотношением ширины к высоте кадра, равным 4 к 3, независимо от размера экрана.

**16:9** – Размер кадра широкоформатного видеосигнала.

**15:9** – Отображение видеосигнала в формате 15:9.

**16:10** – Отображение видеосигнала в формате 16:10.

**Почтовый ящик** – Обрезка изображения для его отображения в стандартном формате кадра с черными полосами в верхней и нижней части экрана.

**Натуральное** – Отображение текущего изображения с его собственным разрешением.

### *Примечание:*

*Для отображения сигнала XGA (1024 x 768) в его собственном разрешении установите параметр "Режим WXGA" в значение "Выкл." (см. стр. [99](#page-112-0)), а параметр "Натуральное" в значение "Aспектное Отношение".* 

#### <span id="page-85-0"></span>**NP4100**

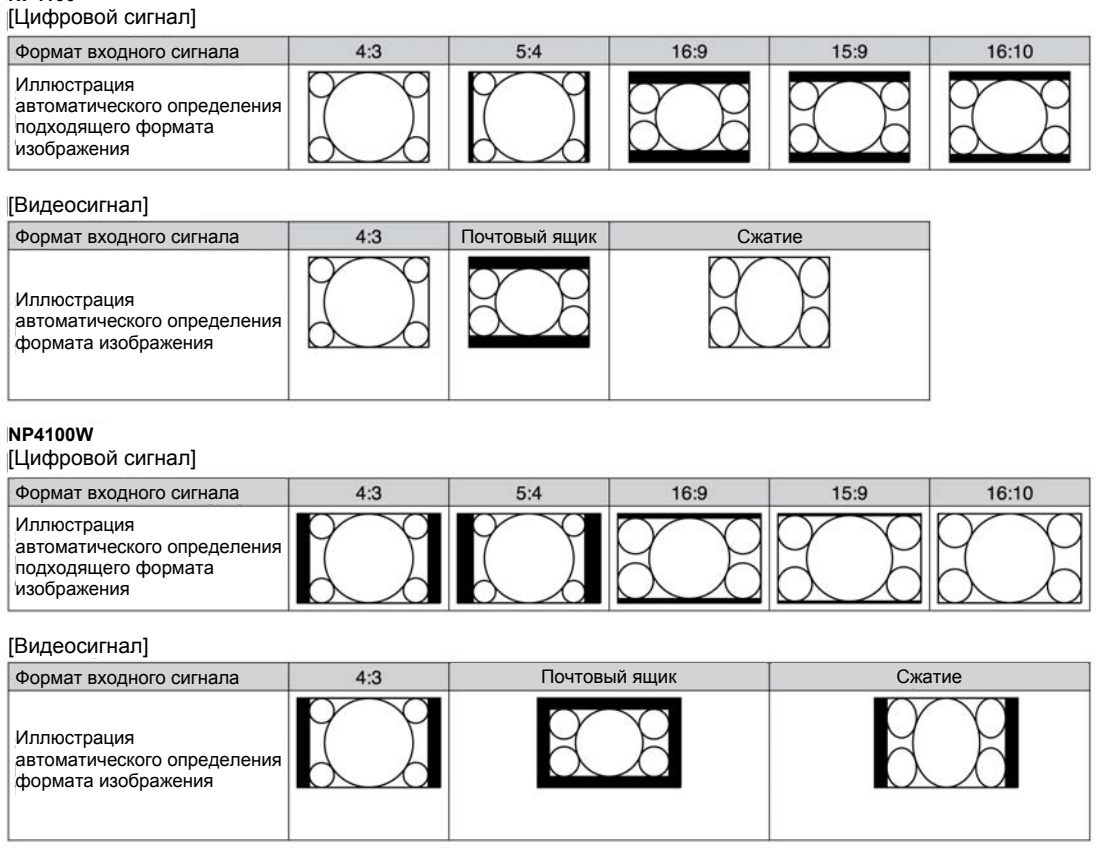

# *Просмотреть*

Видеоизображения обычно выходят за пределы проецируемого кадра. При этом вблизи границ изображения возможно появление искажений. Меню Просмотреть позволяет задать размер обрезаемой области на границах кадра.

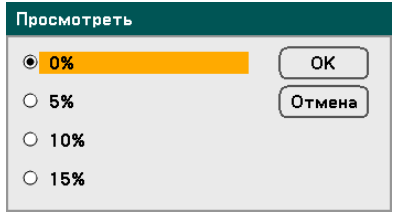

Выбор значения бланкирования в диапазане 0 – 15% для компенсации граничных искажений для различых размеров экрана.

# *Меню Видео*

Меню Видео используется для настройки таких параметров, как Рассоединение и ТКД. Вкладка Видео доступна из меню Настройка.

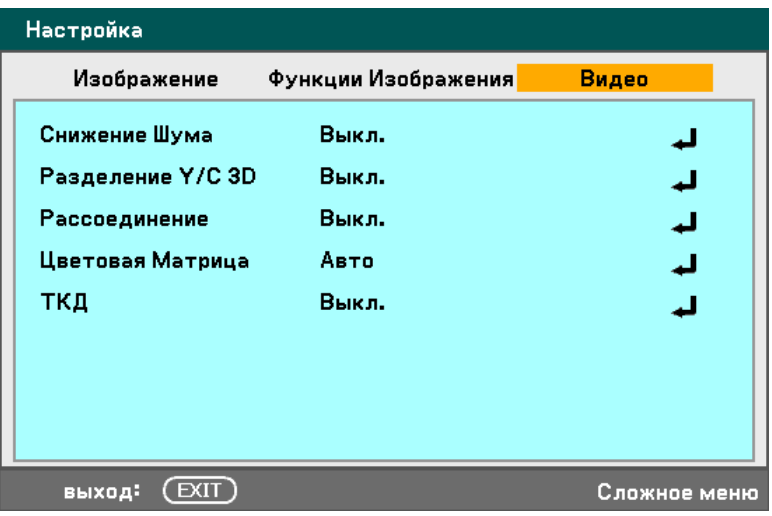

В следующей таблице приведены настройки меню и их краткое описание. Подробное описание этих опций приведено далее.

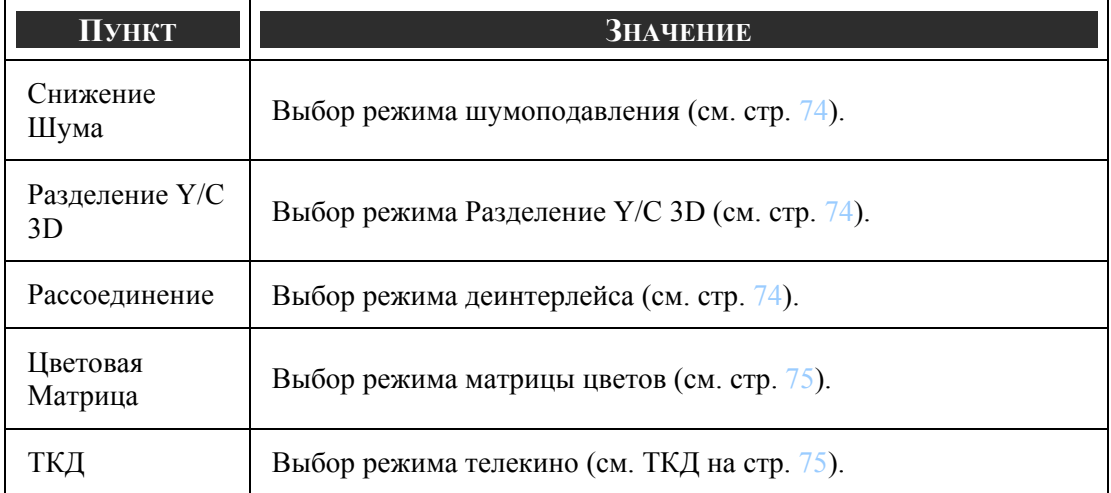

#### <span id="page-87-0"></span>*Снижение Шума*

Выберите нужный уровень шумоподавления.

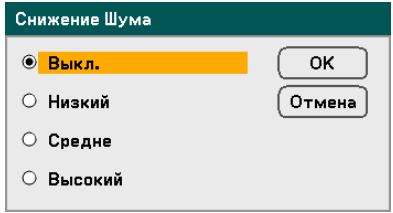

Диапазон: Выкл./Низкий/Средне/Высокий.

# *Разделение Y/C 3D*

Параметр Разделение Y/C 3D обеспечивает разделение композитного сигнала на составляющие - Y (яркость) и C (цвет), обеспечивая получение более резкого и четкого изображения с наложением цветов (эффект радуги).

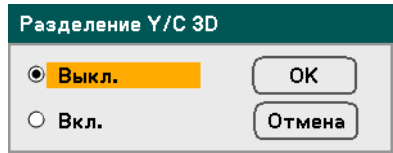

Задайте использование разделения 3D Y/C: Вкл. или Выкл.

#### *Рассоединение*

Функция Рассоединение преобразует изображение с чрезстрочной разверткой в изображение с прогрессивной разверткой.

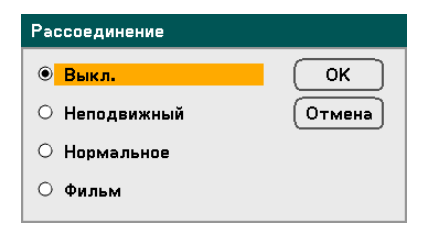

Выберите вид деинтерлейса:

**Неподвижный** – Для проецирования неподвижных изображений, например слайдов или снимков экрана.

**Нормальное** – Для отображения стандартных материалов.

**Фильм** – Для проецирования фильмов.

### <span id="page-88-0"></span>*Цветовая Матрица*

Парметр Цветовая Матрица определяет количество трехцветных (RGB) компонентов в одной точке цветового пространства.

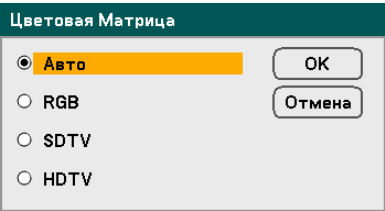

Возможны следующие настройки:

**Auto** – Автоматический выбор матрицы цветов.

**RGB** – Режим RGB, используется в кино- и фотокамерах и компьютерных мониторах.

**SDTV** – Установка матрицы цветов в режим телевидения стандартной четкости (SDTV).

**HDTV** – Установка матрицы цветов в режим телевидения высокой четкости (HDTV).

### *ТКД*

Метод ТКД используется для преобразования кинофильма в формат телевизионного видеофильма. В этом процессе к фильму добавляются дополнительные кадры для повышения частоты кадров.

### *ВНИМАНИЕ:*

*Эта функция доступна только если включен режим деинтерлейса и выбран сигнал SDTV.* 

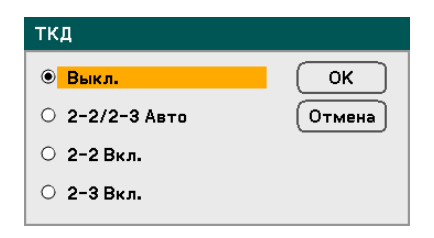

Возможны следующие настройки:

**Выкл.** – Режим телекино выключен.

**2-2/2-3 Авто** – Автоматическое распознавание метода коррекции фильма.

**2-2 Вкл.** – Телекино с использованием метода коррекции "2-2".

**2-3 Вкл.** – Телекино с использованием метода коррекции "2-3".

# <span id="page-89-0"></span>s **Описание опций меню Подробные установки**

Меню 'Настройки профиля' содержит основные и раширенные настройки регулировки цвета, такие как гамма-коррекция, цветовая коррекция и цветовой контраст.

# *Общие настройки*

Вкладка Общие настройки содержит общие настройки профиля просмотра, такие как гамма-коррекция и цветовая температура. Вкладка Общие настройки доступна из меню Подробные установки.

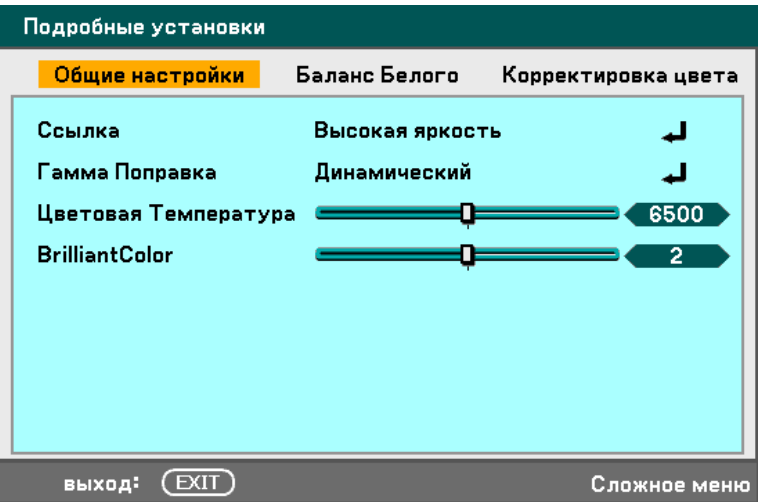

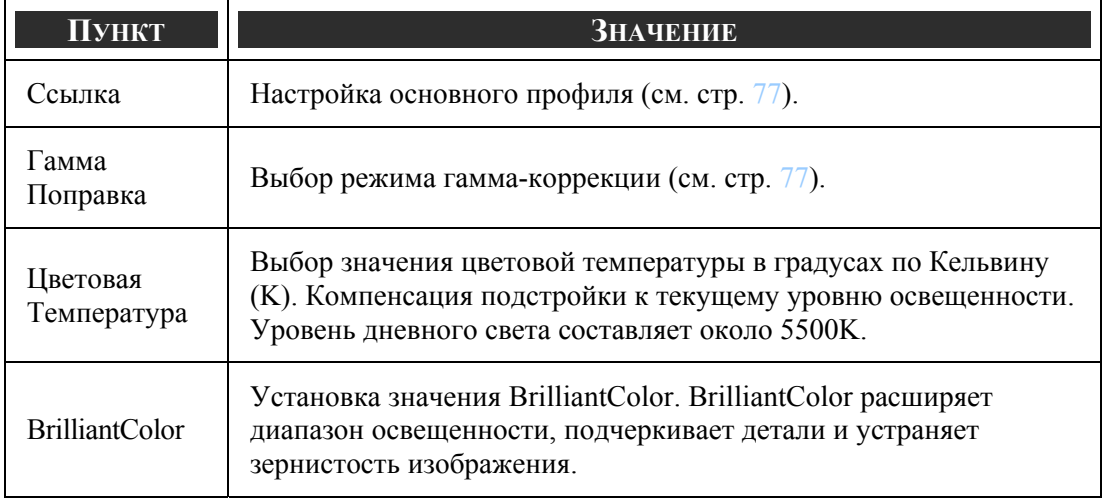

#### <span id="page-90-0"></span>*Ссылка*

Настройка Ссылка позволяет проектору учитывать тип проецируемых материалов, таких, как видеофильмы, компьютерные изображения или фотографии.

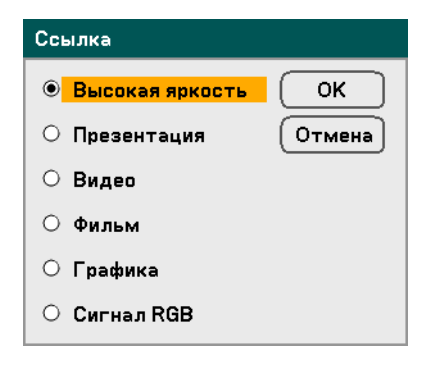

Возможны следующие настройки:

**Высокая яркость** – Для использования в ярко освещеных помещениях.

**Презентация** – При использовании проектора для презентаций.

**Видео** – Используется для просмотра видематериалов.

**Фильм** – Используется для просмотра фильмов.

**Графика** – Используется для просмотра неподвижных изображений.

**Сигнал RGB** – Используется для просмотра компьютерных изображений и вебстраниц.

### *Гамма Поправка*

Параметр Гамма Поправка позволяет отрегулировать интесивность света (яркость) изображения для наиболее качественной передачи исходного изображения.

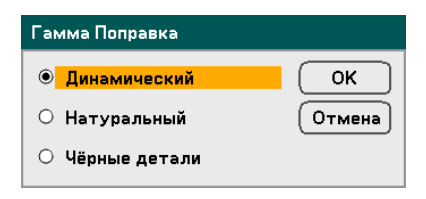

Возможны следующие настройки:

**Динамический** – Позволяет проектору динамически изменять гамма-коррекцию в автоматическом режиме.

**Натуральный** – Эмуляция максимально естественной передачи оригинального изображения.

**Чёрные детали** – Детализация черного усиливает резкость перехода на границах между белыми и темными участками изображения.

# *Баланс Белого*

Вкладка Баланс Белого позволяет отрегулировать баланс белого для компенсации подстройки к интенсивности различных цветов в различных типах источников света.

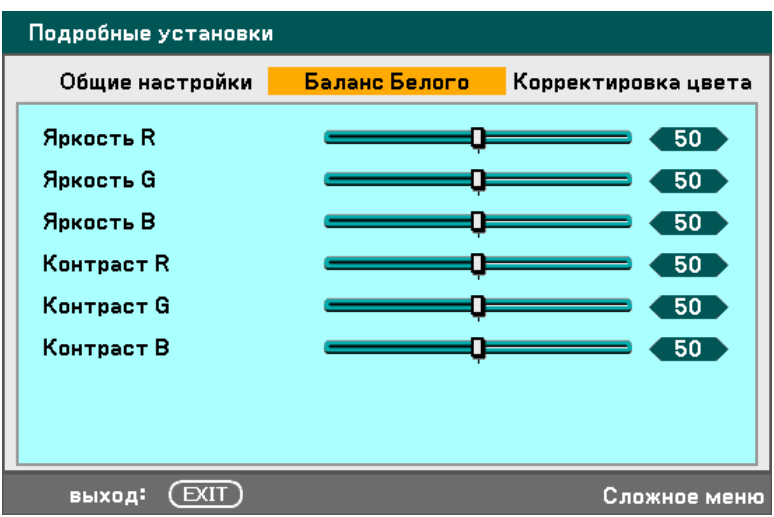

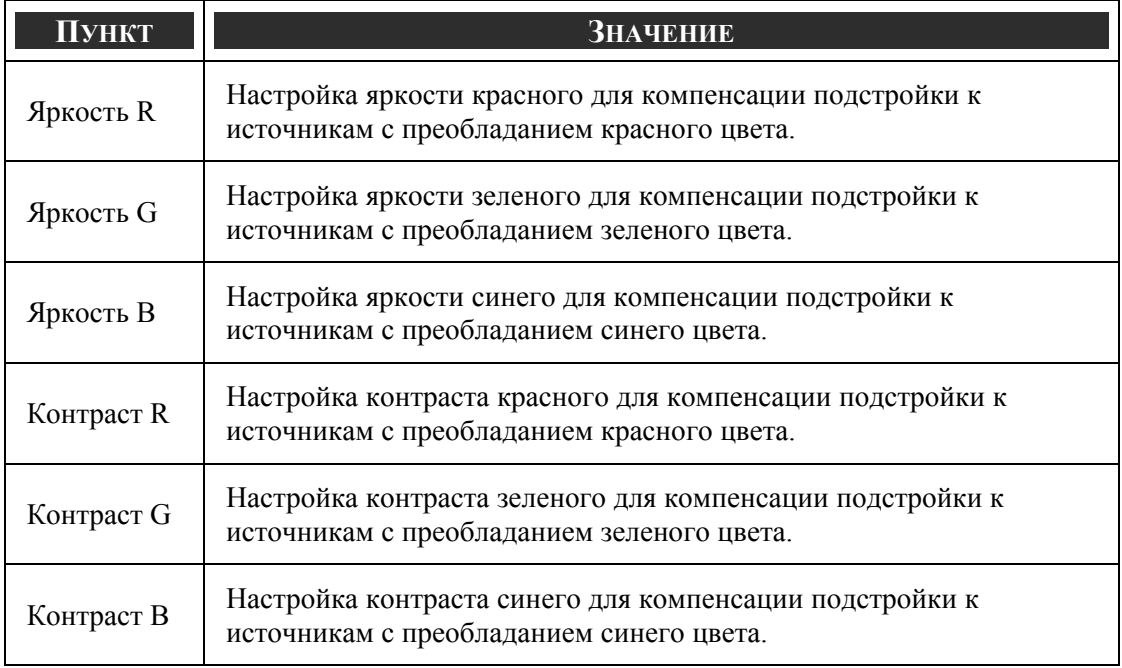

# *Корректировка цвета*

Параметр Корректировка цвета позволяет отрегулировать баланс цветов в изображении для устранения нежелательных эффектов, улучшения цветовых характеристик и качества передачи цвета.

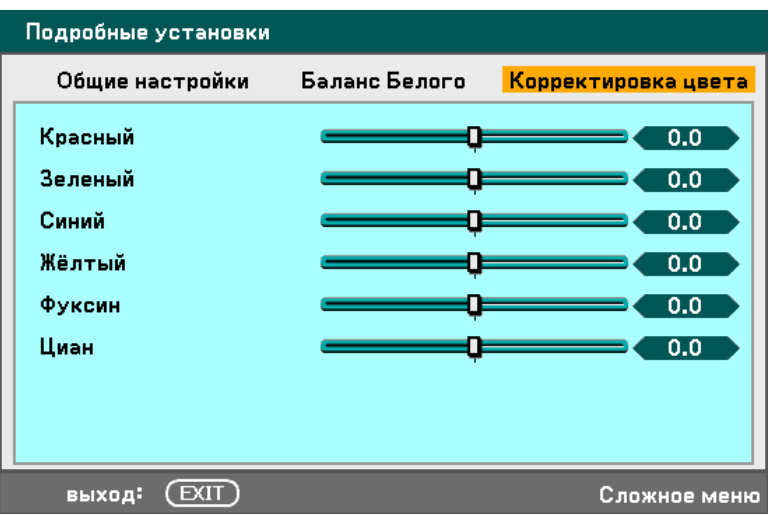

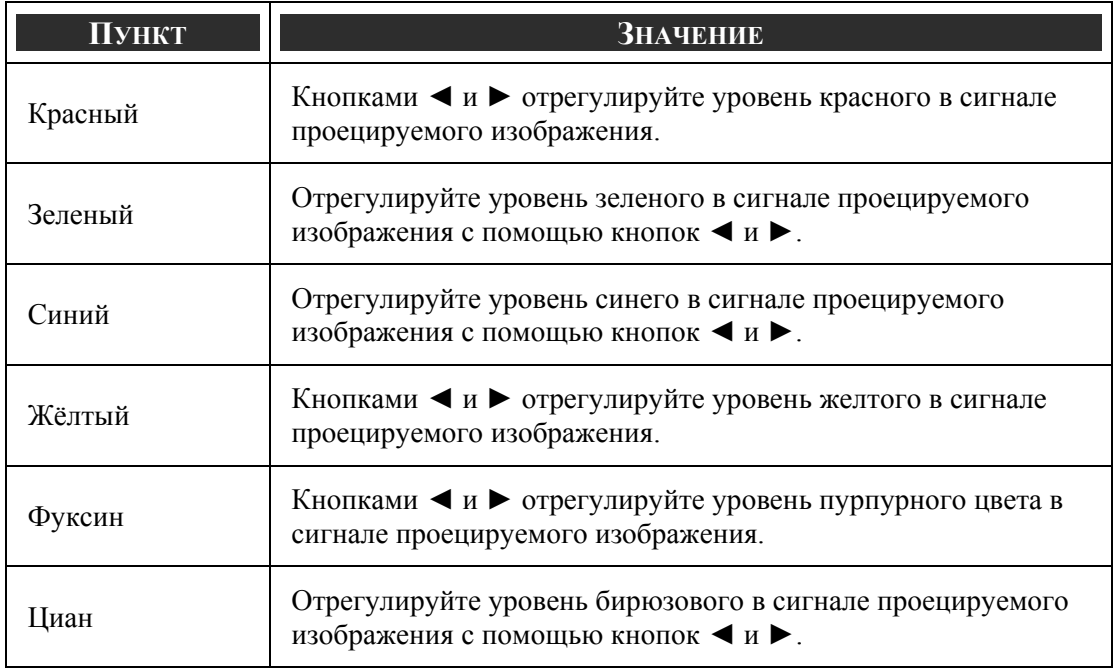

# **<sup>** $\bullet$ **</sup> Описание функций меню Включение**

В меню Включение находятся основные настройки, используемые при установке, и функции настройки выходных параметров системы. В меню Включение имеются три вкладки: Общие настройки, Установка и Функция.

# *Общие настройки*

Меню Общие настройки содержит общие параметры системы такие, как режим лампы и язык эканного меню; это меню можно открыть с панели управления проектора или с пульта ДУ.

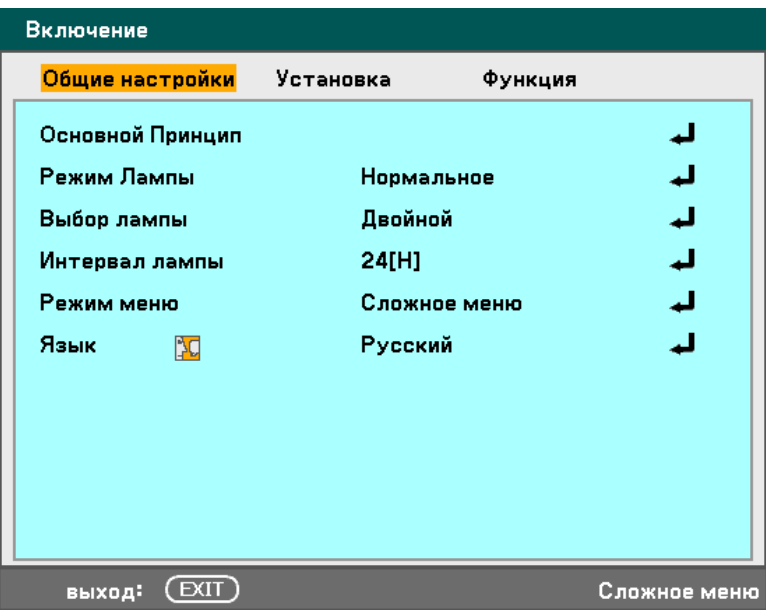

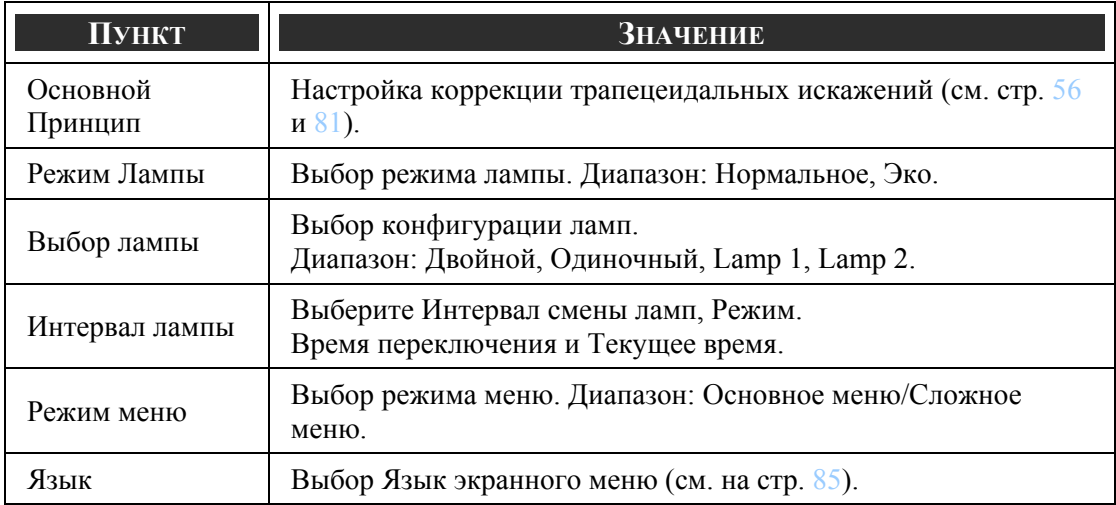

# <span id="page-94-0"></span>*Основной Принцип*

Позволяет настроить коррекцию трапецеидальных искажений.

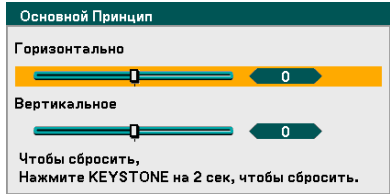

Кнопками ▲ и ▼ выберите нужную настройку – Горизонтально или Вертикальное, затем кнопками ◄ и ► добейтесь, чтобы изображение приняло форму правильного прямоугольника.

### *Режим Лампы*

В окне Режим Лампы выберите режим Нормальное или Эко. В Экономичном режиме увеличивается срок службы ламп и уменьшается шум вентиляторов.

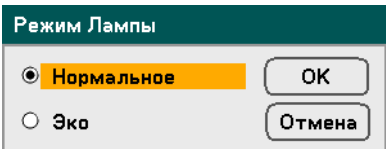

### *Выбор лампы*

Выбор ламп, используемых для проецирования изображения.

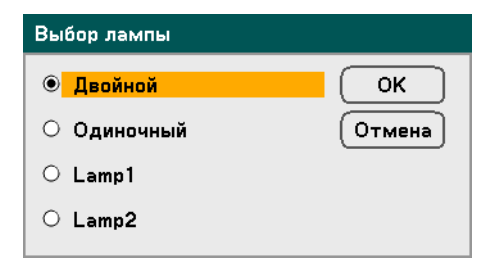

Возможны следующие настройки:

**Двойной** – Горят обе лампы: Lamp1 и Lamp2.

**Одиночный** – Горит одна лампа: Lamp1 или Lamp2 (поочередно). Параметр также переключает проектор на другую лампу согласно настройке 'Интервал лампы'.

- **Lamp1** Горит Lamp1.
- **Lamp2** Горит Lamp2.

#### *Примечание:*

*• При непрерывной работе проектора в течение долгого времени, установите 'Интервал лампы' как показано ниже.* 

*• При непрерывной работе проектора в двухламповом режиме: ежедневно отключайте каждую лампу на 2 часа. Для этого выберите Интервал лампы → Режим → Двойной и установите параметры Время переключения и Текущее время.* 

*• При непрерывной работе проектора в одноламповом режиме: Используйте две лампы (Lamp1 и Lamp2) поочередно, не более суток. Для этого выберите Интервал лампы → Режим → Одиночный и установите параметры Время переключения и Текущее время.* 

### *Интервальный режим лампы*

Параметр 'Интервал лампы' задает интервал переключения ламп, когда 'Конфигурация ламп' установлена в значение 'Одна лампа' или 'Две лампы'.

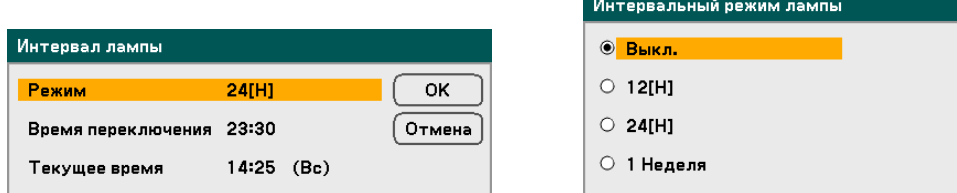

Возможны следующие настройки:

- **Режим** • Когда Конфигурация ламп в режиме 'Двойной': Lamp 1 и 2 по очереди выключаются на 2 часа в пределах выбранного цикла работы. Установите Время переключения.
	- Когда Конфигурация ламп в режиме 'Одиночный': Lamp 1 и 2 поочередно отключаются согласно выбранному циклу работы. Установите Время переключения.

#### *Примечание:*

*Циклы работы 12[Ч] и '1 неделя' доступны только в режиме 'Одна лампа'.* 

**Время переключения** – Установка даты и времени переключения на другую лампу. **Текущее время** – Установка текущего времени и даты.

#### *Примечание:*

*• Параметр 'Интервал смены ламп' недоступен, когда конфигурация ламп установлена в режим Lamp1 или Lamp2.* 

*• При использовании системных часов переводите проектор в спящий режим, но не отключайте от линии электропитания. Кроме того, не выбирайте параметр Энергосбережение для режима ожидания. Отключение от линии электропитания и выбор параметра Энергосбережение для режима ожидания приведут к отключению системных часов.* 

*• После установки Текущего времени первое переключение ламп не производится, если разность между Текущим временем и Временем переключения менее пяти (5) минут.* 

Примеры конфигурации ламп:

Справка: В режимах 'Одиночный' и 'Двойной' используются разные процедуры переключения ламп (см. ниже).

**Пример 1** – Если выбраны конфигурация 'Двойной' и режим работы 24[Ч]:

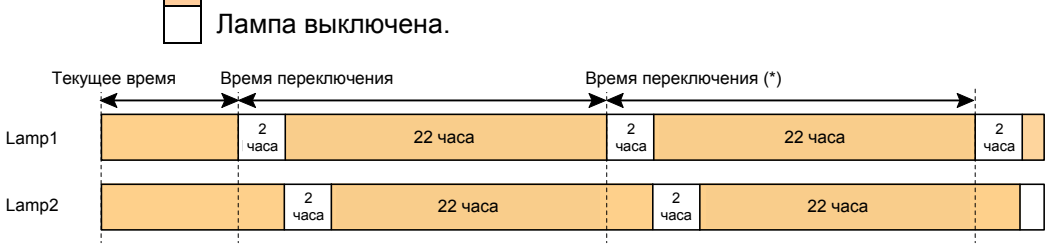

(\*) При выборе Режима = 12[Ч] время переключения через каждые 12 часов будет обновляться.

**Пример 2** – Если выбраны конфигурация 'Одиночный' и режим работы 24[Ч]:

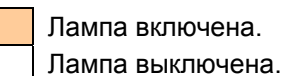

| Лампа включена.

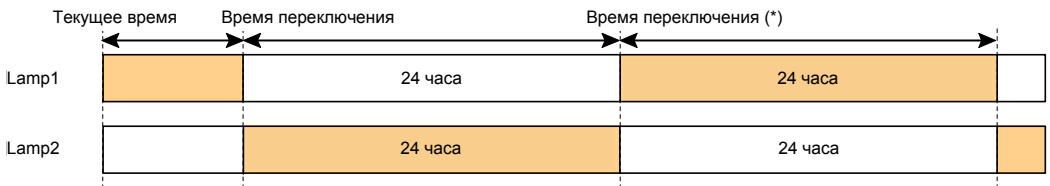

(\*) При выборе Режима = 12[Ч] время переключения через каждые 12 часов будет обновляться.

#### *Режим меню*

Выбор режима эранного меню.

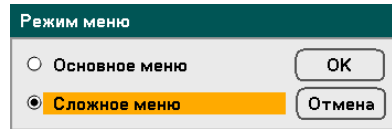

Возможны следующие настройки:

**Основное меню** – Экранное меню с минимально возможным набором опций. Режим удобен для новичков.

**Сложное меню** – Экранное меню с полным набором имеющихся опций. Режим удобен для опытных пользователей проекторов.

### <span id="page-98-0"></span>*Язык*

Выбор языка экранного меню.

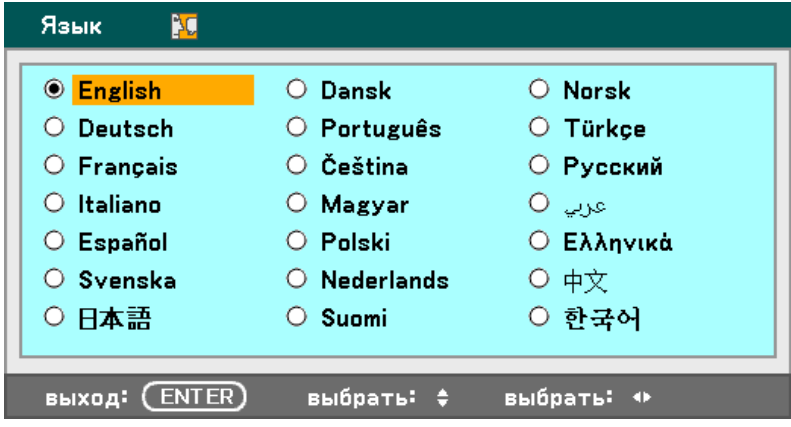

Возможны следующие настройки:

- **English Norsk**
- **Deutsch Türkçe**
- **Français Čeština**
- **Italiano <b>I Magyar**
- **Español Polski**
- 
- 
- **عѧѧѧѧربي Nederlands**
- **Dansk · 中文**
- **Português**  한국어
- **Suomi**
- 
- 
- 
- 
- 
- **Svenska Русский**
- 日本語 **Ελληνικά**
	-
	-
	-

85

# *Установка*

Меню Установка содержит различные настройки конфигурации системы такие, как ориентация проектора, режим работы датчиков ДУ и другие общие параметры системы такие, как режим лампы и язык экранного меню; эта вкладка доступна из меню Включение.

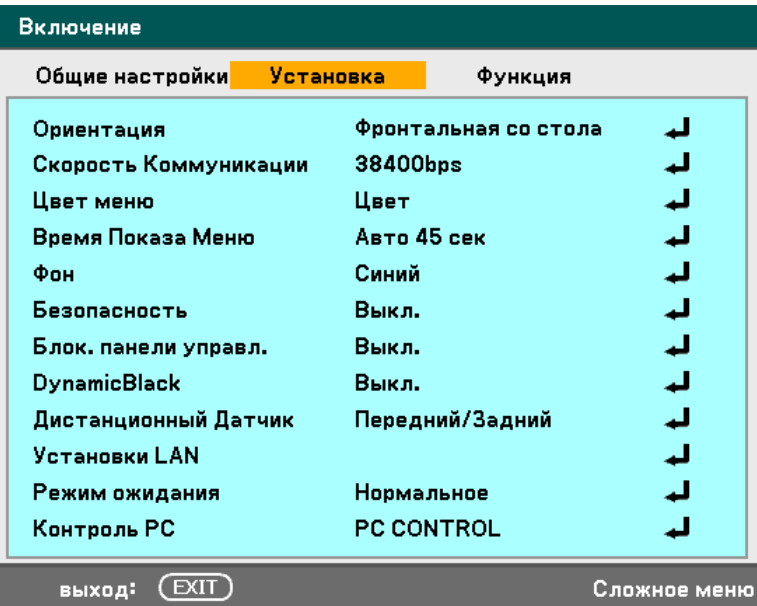

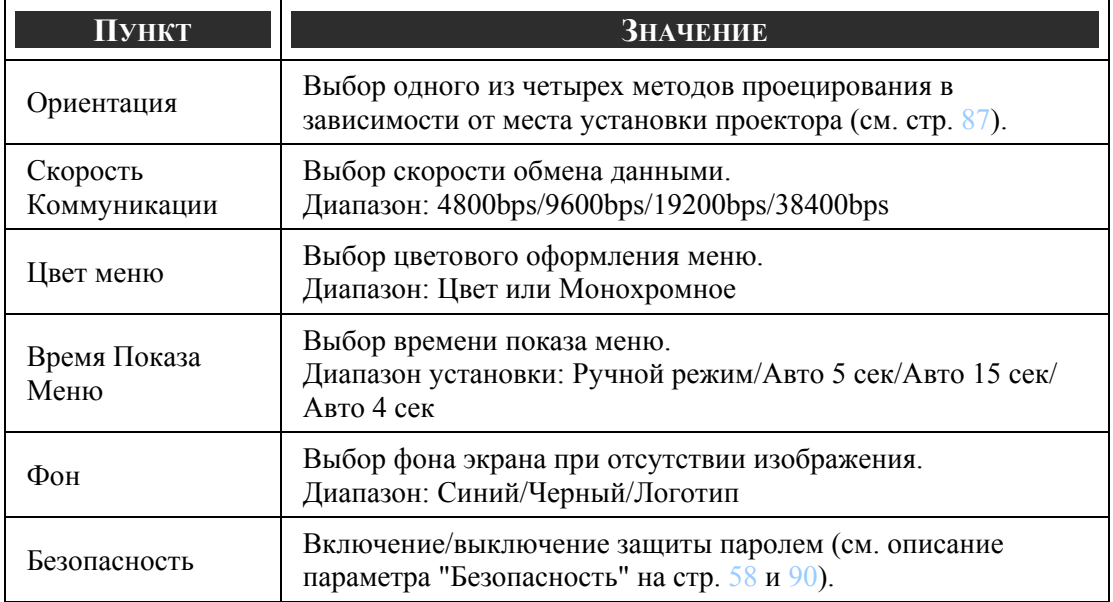

<span id="page-100-0"></span>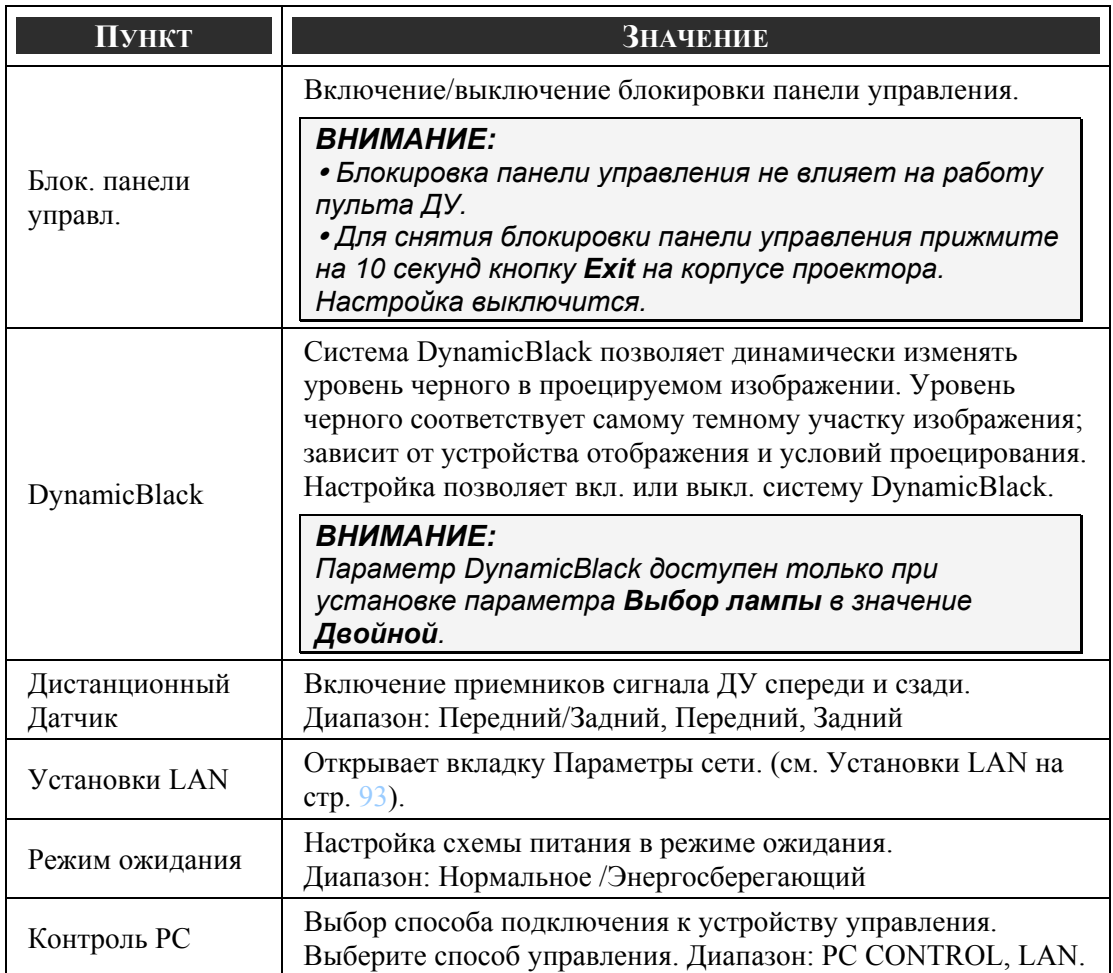

#### *Ориентация*

Выбор метода проецирования в зависимости от ориентации проектора.

Возможны следующие настройки:

**Фронтальная со стола** – Обычное проецирование спереди на экран (основная настройка).

**Тыльная со стола** – Обычное заднее проецирование. Позволяет проецировать с задней стороны экрана (путем зеркального отображения изображения).

**Фронтальная с потолка** – Проецирование спереди при потолочном креплении проектора. Позволяет использовать проектор, закрепленный на потолке (путем проецирования перевернутого изображения).

**Тыльная с потолка** – Заднее проецирование при потолочном креплении проектора. Позволяет использовать проектор, закрепленный на потолке (путем проецирования перевернутого и зеркально отображенного изображения).

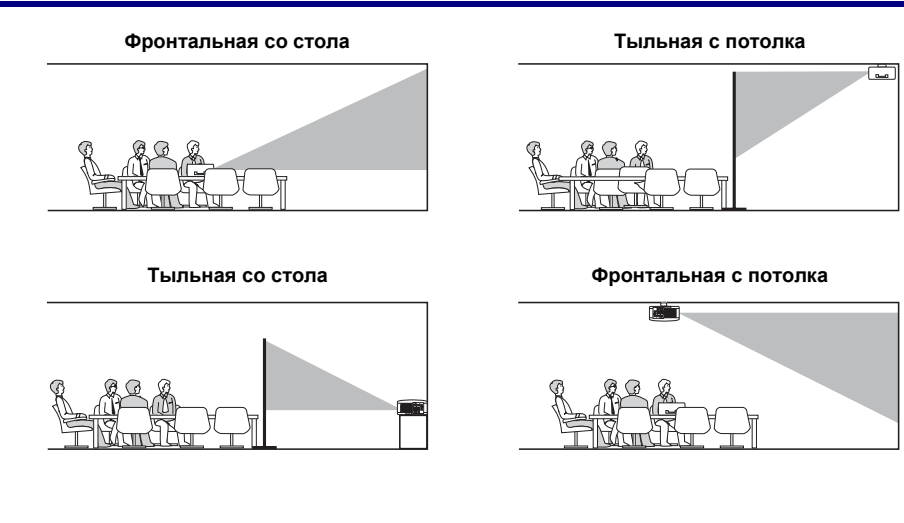

# *Скорость Коммуникации*

Выбор скорости обмена данными в бодах (бит/сек).

### *ВНИМАНИЕ:*

*Для длинных кабельных соединенией используйте меньшие скорости обмена данными.* 

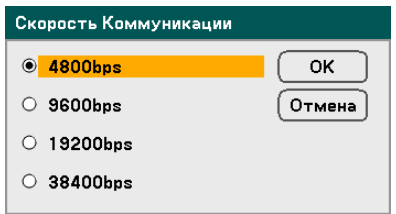

Возможны следующие настройки:

- **4800bps**
- 9600bps
- 19200bps
- 38400bps

# *Цвет меню*

Выбор цветового оформления меню.

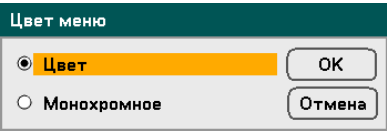

Возможны следующие настройки:

Цвет

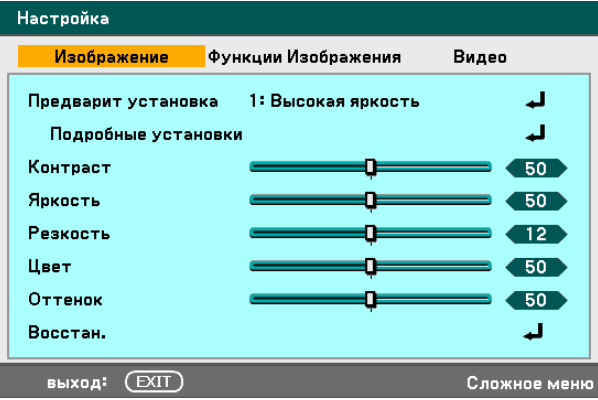

Монохромное

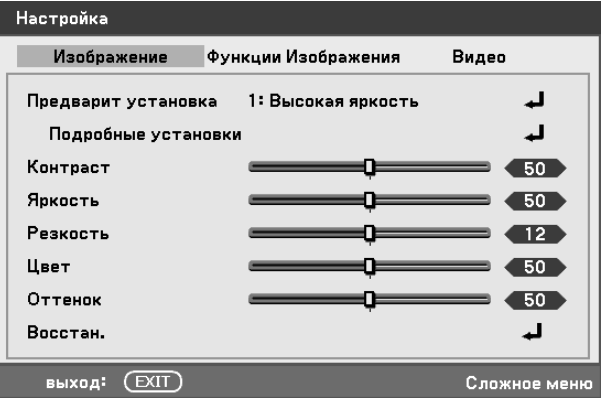

### *Время Показа Меню*

Настройка времени показа меню.

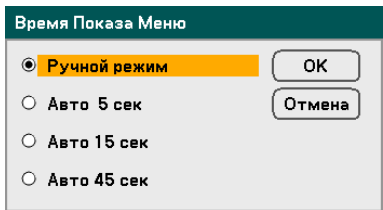

Возможны следующие настройки:

**Ручной режим** — Меню остается на экране до следующего нажатия кнопки **Меnu**.

**Авто 5 сек** — Меню отображается в течение 5 секунд.

**Авто 15 сек** — Меню отображается в течение 15 секунд.

**Авто 45 сек** — Меню отображается в течение 45 секунд.

#### <span id="page-103-0"></span>*Фон*

Настройка позволяет выбрать фоновый цвет пустого экрана при отсутствии изображения. Стандартный фон экрана - Заставка.

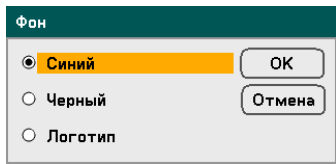

Возможны следующие настройки:

- Синий
- Черный
- Логотип

#### *Безопасность*

(см. • Защита от [несанкционированного](#page-71-0) использования проектора на стр. [58\)](#page-71-0).

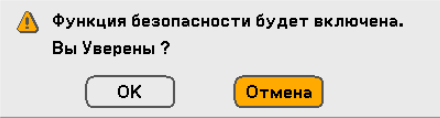

#### *Блок. панели управл.*

Включение/выключение блокировки кнопок на панели проектора.

### *ВНИМАНИЕ:*

y *Блокировка панели управления не влияет на работу пульта ДУ.* 

y *Для снятия блокировки панели управления прижмите на 10 секунд кнопку*

*Exit на корпусе проектора. Настройка выключится.* 

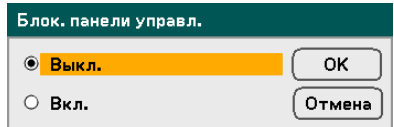

# *DynamicBlack*

Система DynamicBlack позволяет динамически изменять уровень черного в проецируемом изображении.

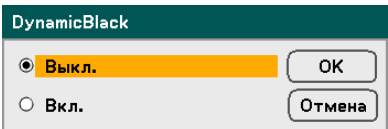

# *Дистанционный Датчик*

Выбор зоны приема сигнала от беспроводного пульта ДУ.

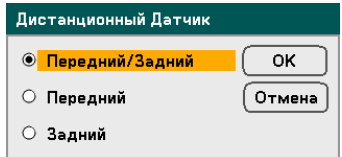

Возможны следующие настройки:

- Передний/Задний
- Передний
- Задний

*Установки LAN* 

(см. [Установки](#page-106-0) LAN на стр. [93\)](#page-106-0).

#### *Режим ожидания*

Схема питания проектора в одном из двух режимов ожидания: Нормальное или Power-saving. Энергосберегающий режим отключает большинство цепей проектора и обеспечивает значительно меньшее потребление энергии, чем стандартный режим.

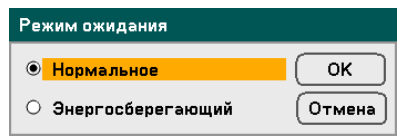

### *ВНИМАНИЕ:*

*Подсоединять проектор к компьютеру разрешается только, когда проектор находится в режиме ожидания и компьютер выключен.* 

Возможны следующие настройки:

- Нормальное
- Энергосберегающий

#### *ВНИМАНИЕ:*

*Связь с HTTP-сервером в энергосберегающем режиме отключается.* 

*Видеовывод на внешний монитор в энергосберегающем режиме отключается.* 

*Дистанционное управление через управляющий разъем и режим сетевой связи в энергосберегающем режиме отключаются. Для сохранения цифрового управления и режима связи рекомендуется использовать Стандартный режим ожидания.* 

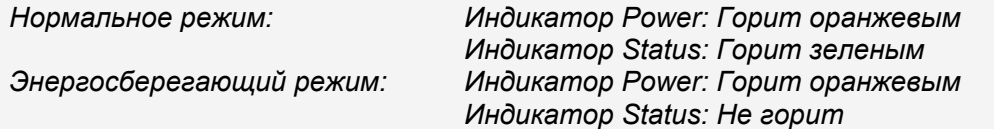

### *Контроль PC*

Выбор способа подключения к устройству управления (см. • [Кабельные](#page-144-0) соединения и [управляющие](#page-144-0) коды компютера на стр. [131](#page-144-0)).

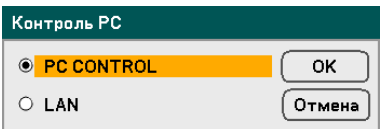

### *ВНИМАНИЕ:*

*В режиме сетевой связи опция Скорость Коммуникации недоступна.* 

Возможны следующие настройки:

- PC CONTROL
- LAN

# <span id="page-106-0"></span>*Установки LAN*

Вкладка 'Установки LAN' содержит общие настройки сети; вкладка доступна из меню 'Включение/Установка'.

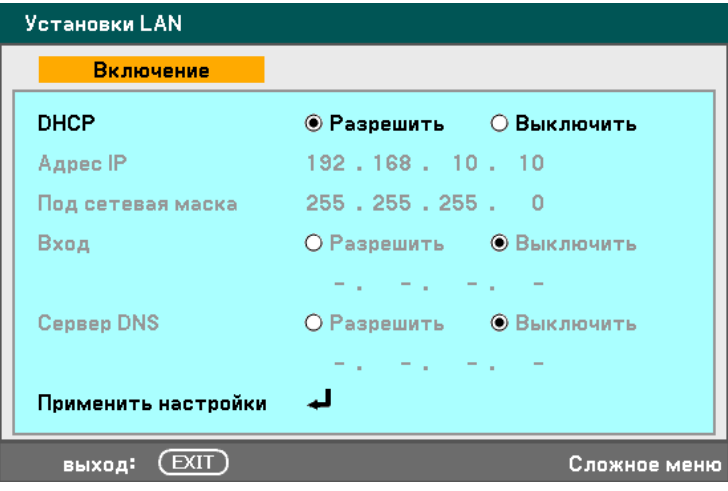

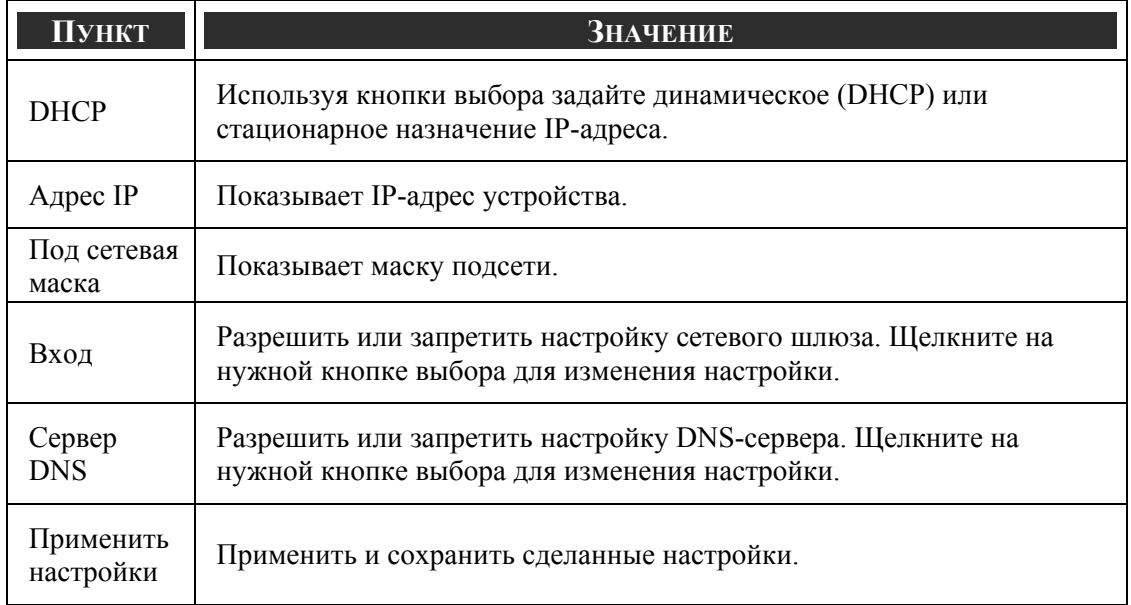

# *Функция*

Вкладка 'Функция' доступна из меню 'Включение' и содержит различные системные настройки, такие, как 'Авто выкл. питания', 'Выбор Фаб Устан Источ' и др.

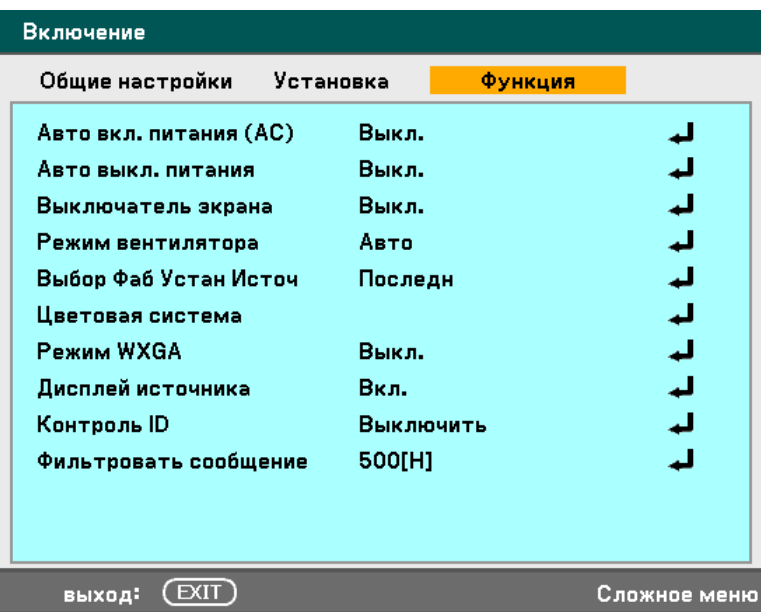

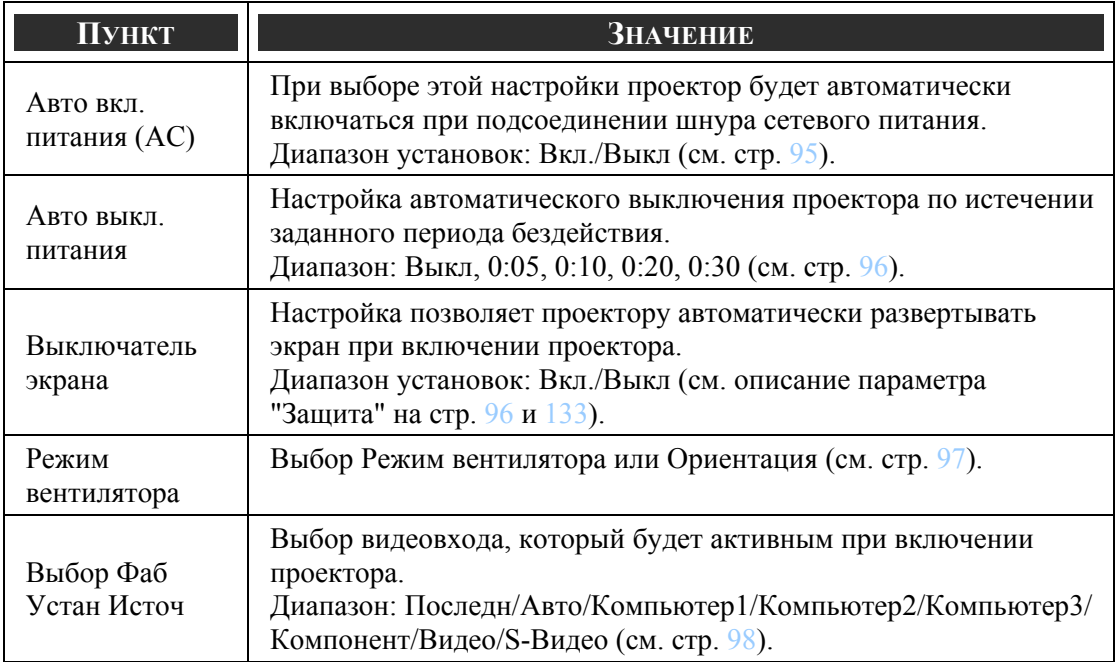
#### 5. Использование экранного меню

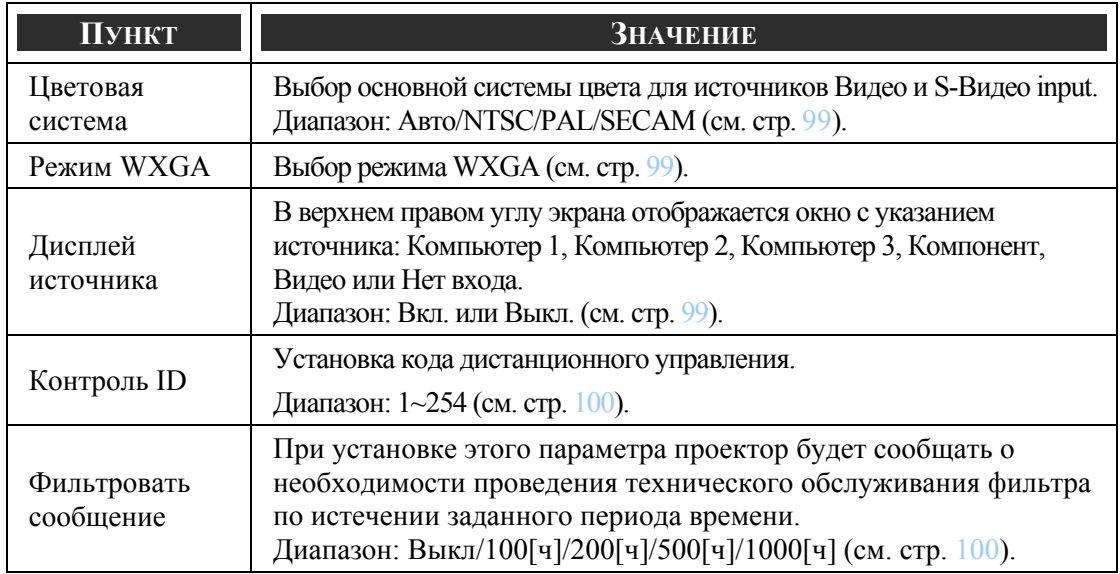

#### *Авто вкл. питания (AC)*

При выборе настройки Автозапуск проектор будет автоматически включаться при подсоединении шнура сетевого питания к активной розетке сетевого питания, когда выключатель сетевого питания включен. Это устраняет необходимость постоянно нажимать на кнопку питания **POWER** ON/STANDBY (ВКЛ/Дежурный режим) на пульте ДУ и корпусе проектора. Для использования функции автозапуска, выключатель сетевого питания должен быть включен до подсоединения шнура сетевого питания.

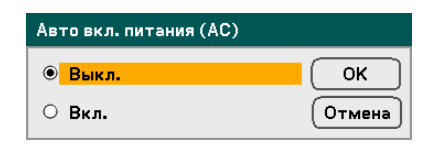

#### *ВНИМАНИЕ:*

y *После выключения проектора кнопкой POWER и отсоединения кабеля (в режиме ожидания), при повторном подсоединении кабеля механизм Авто вкл. питания (AC) не будет.* 

y *После выключения проектора с силовой панели быстрого отключения Direct Power Off и отсоединения кабеля (не в режиме ожидания), при повторном подсоединении кабеля механизм Авто вкл. питания (AC) срабатывать.* 

y *Силовая панель быстрого отключения Direct Power Off (оборудованная силовым выключателем и размыкателем цепи) позволяет быстро отключить питание проектора.* 

#### 5. Использование экранного меню

#### *Авто выкл. питания*

При выборе настройки Автоотключение проектор будет автоматически выключаться, при отсутствии сигнала на всех входах в течение заданного времени.

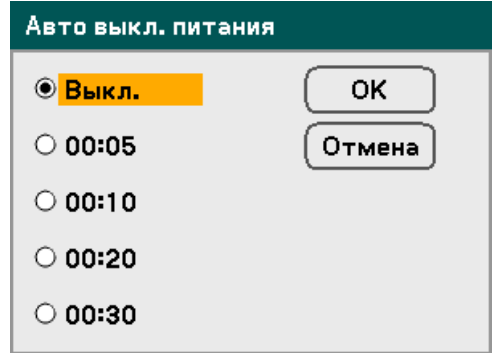

Возможны следующие настройки:

- Выкл.
- $-00:05$
- $-00:10$
- $-00:20$
- $-00:30$

#### *Выключатель экрана*

Настройка позволяет проектору автоматически развертывать экран при включении проектора. После выключения проектора стартер экрана прекращает посылать сигнал механизму развертывания экрана и экран сворачивается.

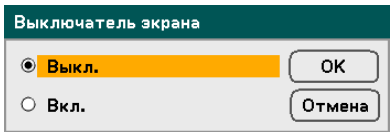

#### *Режим вентилятора*

Настройка Fan Mode позволяет задать скоростной режим вентилятора внутреннего охлаждения.

- **Режим** по умолчанию установлен в Авто, что позволяет проектору автоматически определять требуемый режим работы вентилятора. Скоростной режим вентилятора рекомендуется при использовании проектора на высотах более 1500 метров над уровнем моря. Встроенные вентиляторы при этом работают с повышенной скоростью.
- **Ориентация** В зависимости от угла установки проектора выберите Горизонтальную или Вертикальную ориентацию. Если проектор установлен под углом 315°—45° или 135°—225° (показано серым), выбирайте настройку Горизонтально. При установке проектора под другими углами выбирайте настройку Вертикально.

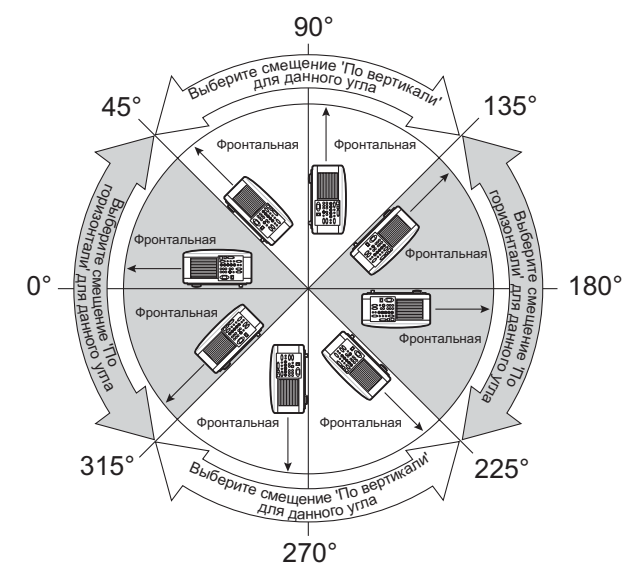

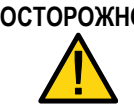

**ОСТОРОЖНО!** При монтаже проектора на потолке под углами 45°—135° требуется обеспечить, чтобы в зоне под проектором не было людей. В случае перегорания лампы из нее могут выпадать осколки стекла.

#### *Примечание:*

- *Когда проектор используется на высоте свыше 1500 метров (5000 футов) устанавливайте вентилятор в Скоростной режим.*
- *Использование проектора на высотах 1500 метров и выше без установки проектора в Скоростной режим может приводить к перегреву и*
- *автоматическому отключению проектора. Если это происходит, подождите несколько минут перед тем, как включить проектор.*
- *Использование Скоростного режима при работе проектора на высотах ниже 1500 метров может приводить к переохлаждению лампы и мерцанию изображения*
- *Использование проектора на высоте 1500 метров и выше сокращает срок жизни лампы и других оптических компонентов.*
- *Выполнение сброса из экранного меню не влияет на пользовательские настройки.*

#### 5. Использование экранного меню

#### *Выбор Фаб Устан Источ*

Основной видеовход при включении проектора выбирается в качестве активного видеовхода.

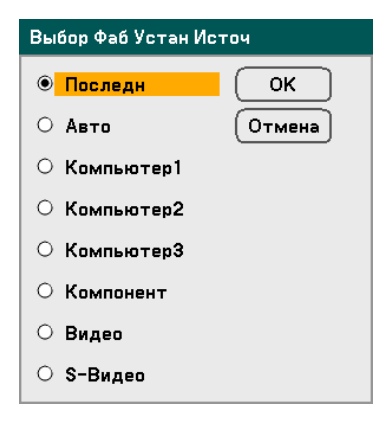

**Последн** – Активным видеовходом становится последний использовавшийся видеовход.

**Авто** – Автоматическое обнаружение активного видеовхода.

**Компьютер1/2/3** – В качестве активного видеовхода выбирается вход компьютера: Компьютер1, 2 или 3.

**Компонент** – В качестве активного видеовхода выбирается вход Компонент.

**Видео** – Активным видеовходом становится последний вход Видео.

**S-Видео** – Активным видеовходом становится последний вход S-Видео.

#### <span id="page-112-0"></span>*Цветовая система*

Настройка позволяет задать стандарт видеосигнала, соответствующий системе цвета сигнала видеоисточника. Обычно используется режим **Auto** позволяющий проектору определять стандарт видеосигнала автоматически. Если проектор не может определить стандарт видеосигнала, вы можете указать стандарт с помощью настроек меню. Система цвета настроивается раздельно для входов Видео и S-Видео.

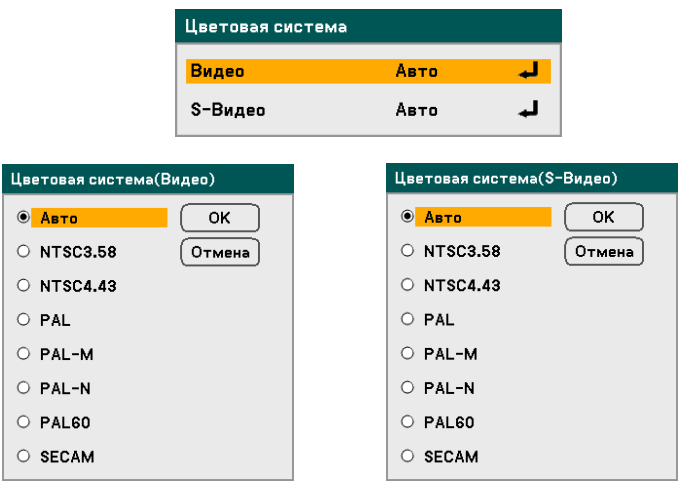

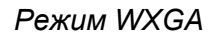

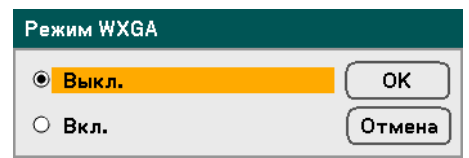

При выборе значения "Вкл." приоритет при распознавании входного сигнала отдается сигналу WXGA (1280 x 800).

Когда параметр "Режим WXGA" установлен в значение "Вкл.", сигнал XGA (1024 x 768) может не распознаваться проектором NP4100W. В этом случае рекомендуется выбрать значение "Выкл.".

Чтобы проверить, восстановилось ли распознавание сигнала, откройте вкладку "Источник" в меню "Информация" (см. стр. [102\)](#page-115-0).

#### *Дисплей источника*

Выбор этого параметра включает/выключает отображение названия входного сигнала (Компьютер1, Компьютер2, Компьютер3, Компонент, Видео или 'Нет входа') в верхнем правом углу экрана.

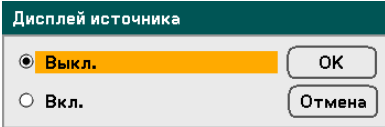

#### <span id="page-113-0"></span>5. Использование экранного меню

#### *Контроль ID*

Когда 'Контроль ID' выбран, ИК-сигнал с пульта ДУ будет управлять (и приниматься) только одним из близко расположенных ИК-управляемых устройств.

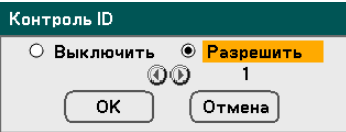

#### **Установка и изменение Контроль ID:**

(Доступно только при использовании дополнительного пульта NP02RC)

- 1. Отройте экран 'Контроль ID' для просмотра текущего кода ДУ.
- 2. Прижав кнопку ID-SET (КОД ДУ) на пульте ДУ (NP02RC), нажмите одну из цифровых кнопок.

'Нет кода' — означает, что один пульт ДУ управляет всеми проекторами. Для установки режима "Нет кода" введите "000" или нажмите кнопкe CLEAR (Очистка).

#### *Примечание:*

*СОВЕТ: Коды ДУ можно устанавливать в диапазоне от 1 до 254.* 

3. Отпустите кнопку ID-SET (КОД ДУ).

#### *Примечание:*

*Через несколько дней после разрядки или удаления батарей коды ДУ могут очиститься.* 

#### *Filter Message*

Позволяет задать время, по истечении которого должно появляться сообщение о необходимости чистки фильтров. При появлении сообщения "Please clean filter. "следует выполнить чистку фильтра (см. стр. [108\)](#page-121-0)

Диапазон значений: Выкл./100[H]/200[H]/500[H]/1000[H].

По умолчанию: 500[ч]. Задайте период чистки в зависимости от условий запыленности и образования грязи в фильтрах.

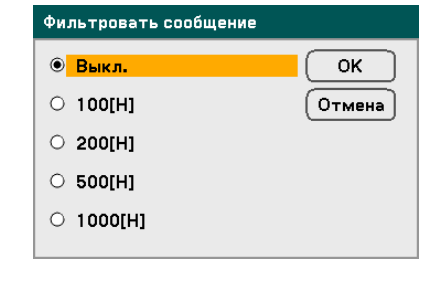

Пожалуйста прочистите фильтр.

# u **Описание функций меню Информация**

Меню Информация позволяет проверить основные системные параметры проектора. Меню 'Информация' содержит четыре вкладки.

#### *Время использования*

Вкладка содержит данные о времени использования и оставшемся ресурсе лампы.

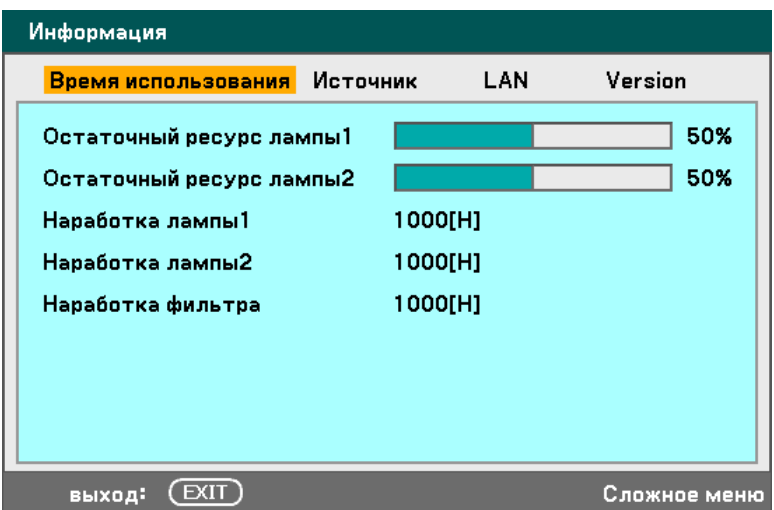

В следующей таблице приведены опции меню и их краткое описание.

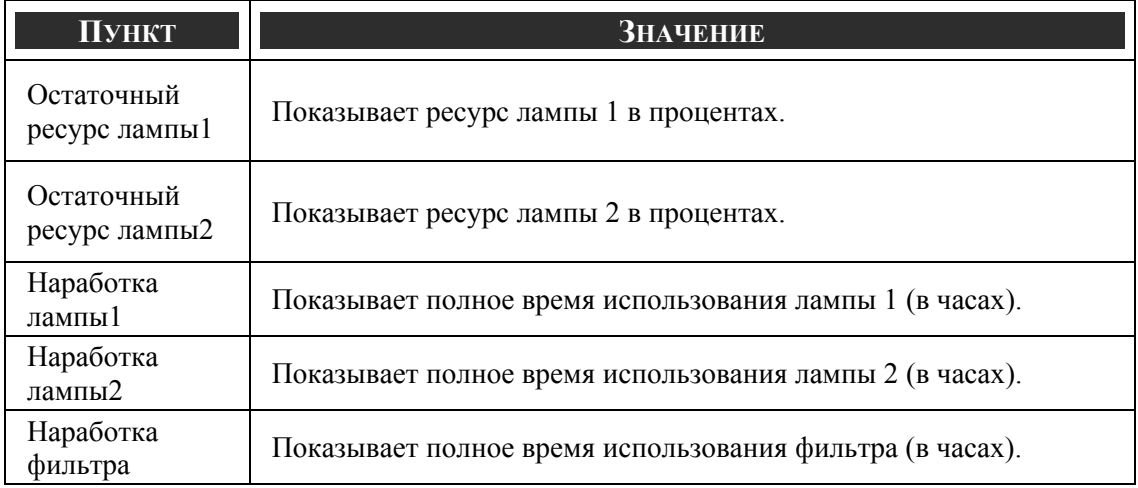

# <span id="page-115-0"></span>*Источник*

Вкладка содержит данные об источнике видеосигнала.

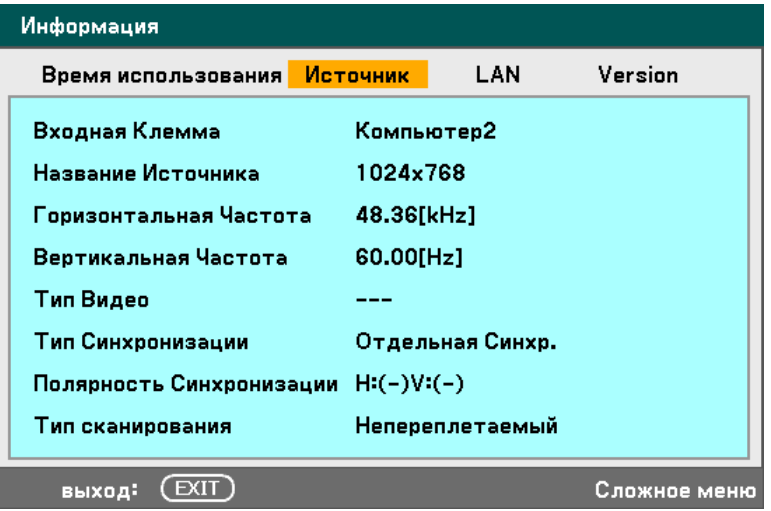

В следующей таблице приведены опции меню и их краткое описание.

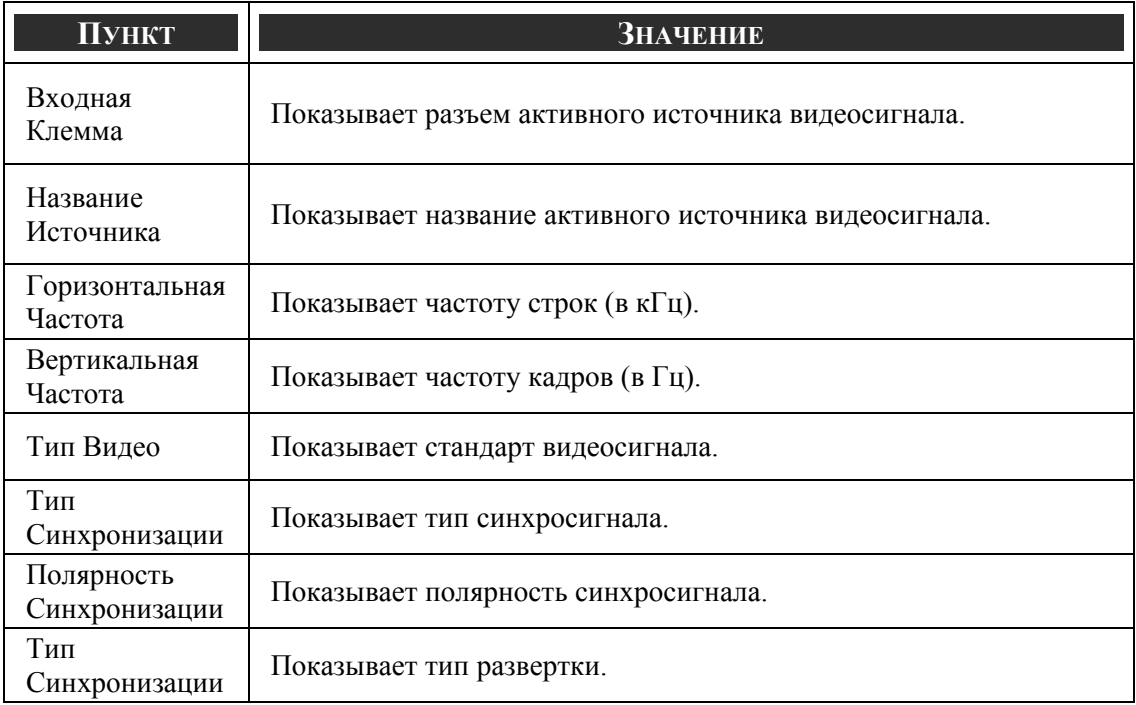

# *LAN*

Вкладка 'LAN' показывает текущие настройки сети (см. [Установки](#page-104-0) LAN на стр. [91\)](#page-104-0).

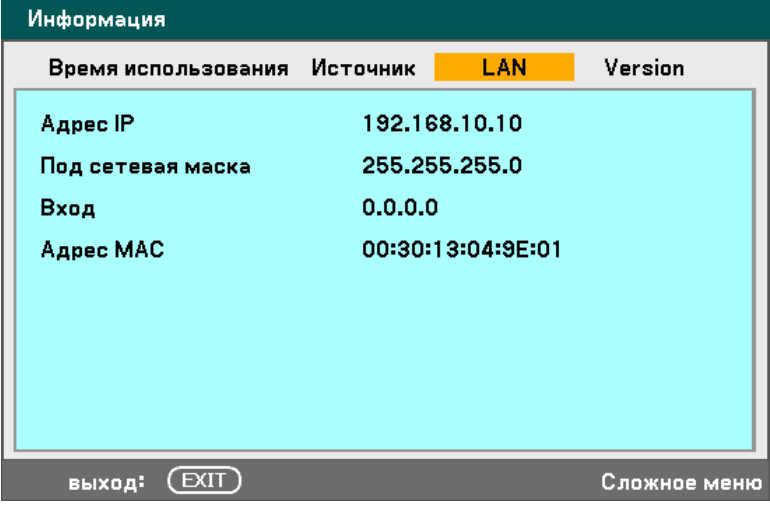

# *Version*

Вкладка Version содержит данные о типе и версии проектора и его программного обеспечения.

*Окно Version для NP4100:* 

| Информация |                                       |               |     |         |  |
|------------|---------------------------------------|---------------|-----|---------|--|
|            | Время использования                   | Источник      | LAN | Version |  |
|            | Product                               | <b>NP4100</b> |     |         |  |
|            | <b>Serial Number</b>                  | 6Z40001CS     |     |         |  |
|            | <b>Firmware</b>                       | 1.00/4S       |     |         |  |
|            | Data                                  | 1.01          |     |         |  |
|            |                                       |               |     |         |  |
|            |                                       |               |     |         |  |
|            |                                       |               |     |         |  |
|            |                                       |               |     |         |  |
|            | <b>EXIT</b><br>Сложное меню<br>выход: |               |     |         |  |

*Окно Version для NP4100W:* 

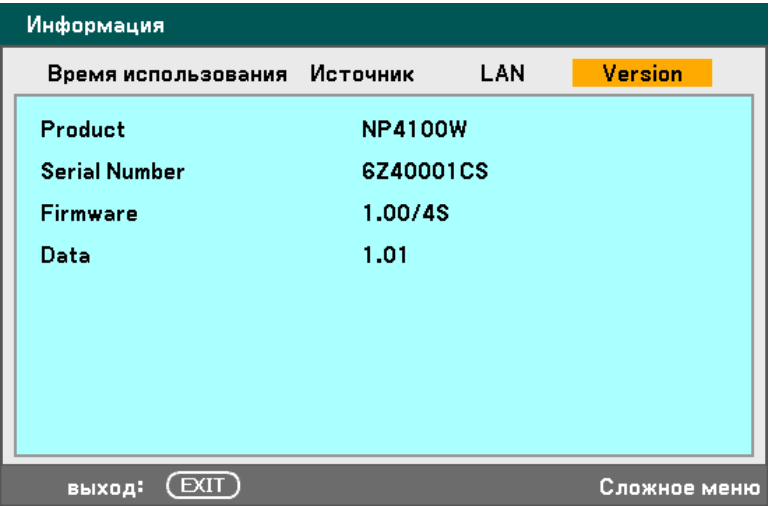

В следующей таблице приведены опции меню и их краткое описание.

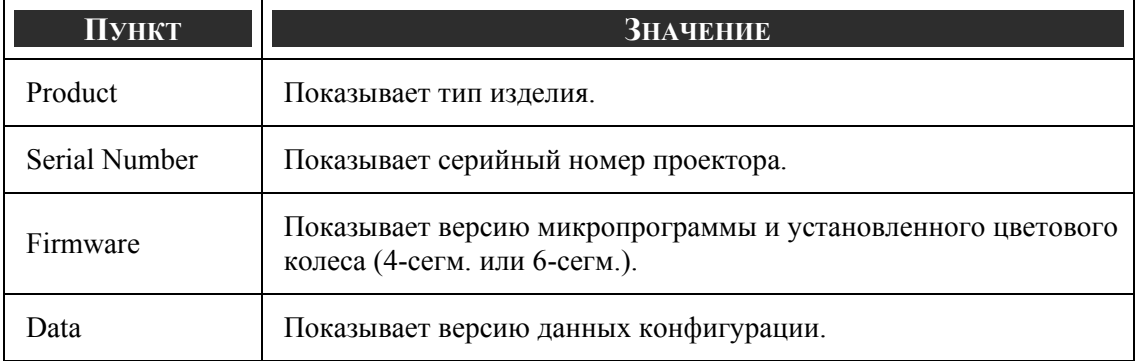

#### <span id="page-119-0"></span>5. Использование экранного меню

# v **Описание функций меню Восстан.**

Иногда обстоятельства требуют сбросить настройки параметров к исходным заводским установкам, например для демонстрационных целей или при замене компонентов.

Вкладка Восстан. доступна из меню Main и содержит параметры, значения которых можно вернуть к заводским настройкам.

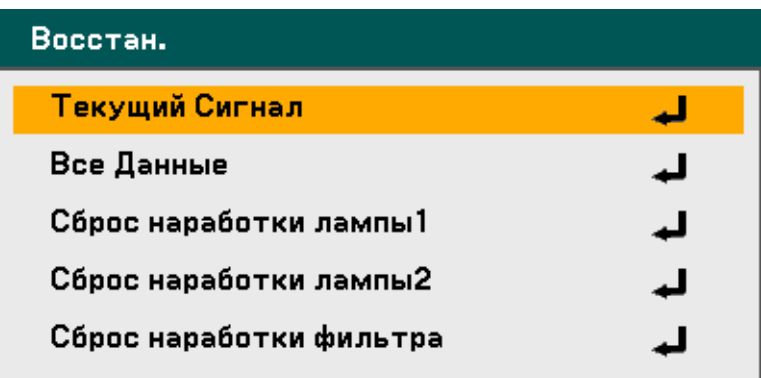

В следующей таблице приведены опции меню и их краткое описание.

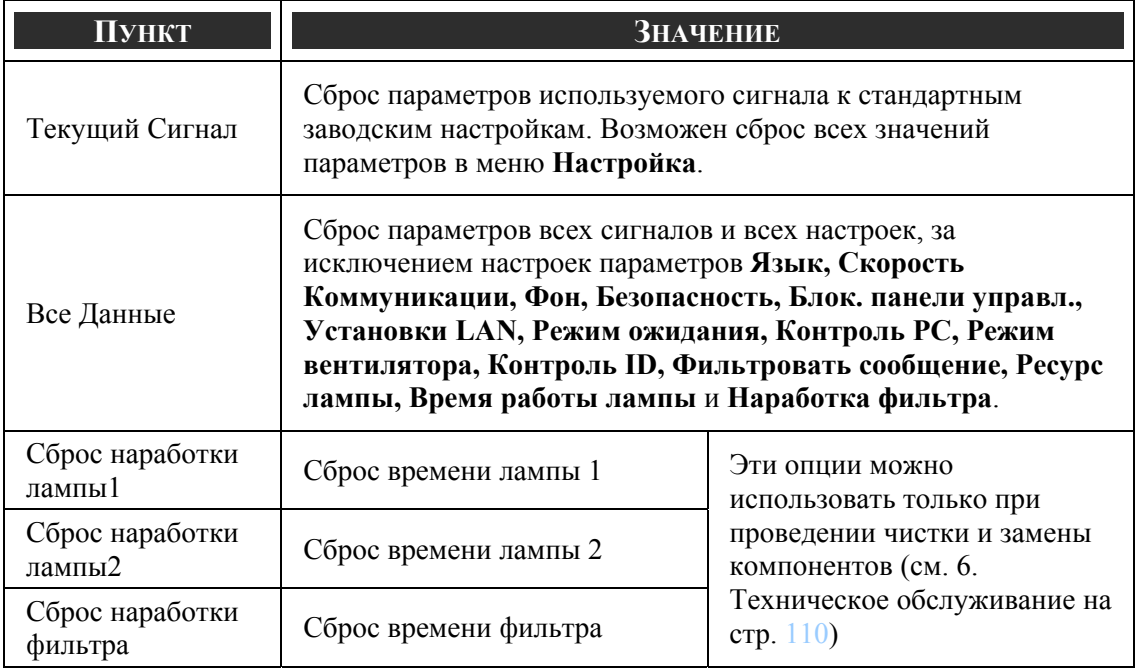

# <span id="page-120-0"></span>6. Техническое обслуживание

# $\bullet$  **Чистка проектора**

# *Чистка корпуса*

Для проведения чистки корпуса выполните следующие действия:

- 1. Сотрите пыль чистой влажной тканью.
- 2. Смочите ткань теплой водой с мягким моющим средством и протрите корпус.
- 3. Смойте моющее средство и протрите проектор еще раз.

**ОСТОРОЖНО!** Во избежание обесцвечивания или помутнения корпуса не используйте абразивные и спиртосодержащие очистители.

# *Чистка объектива*

Для проведения чистки объектива выполните следующие действия:

- 1. Нанесите немного очистителя для объективов на мягкую, не содержащую пуха ткань (не наносите очиститель непосредственно на объектив).
- 2. Легкими круговыми движениями протрите объектив.

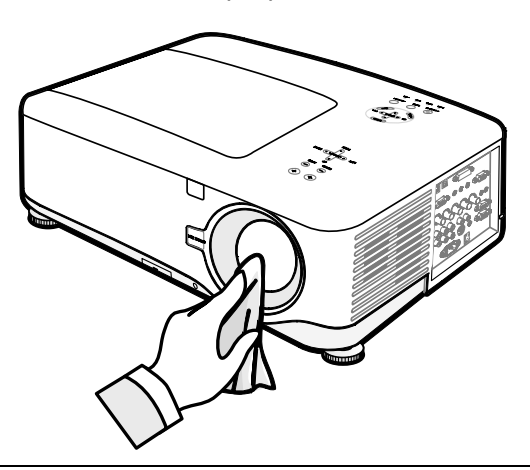

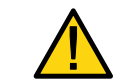

**ОСТОРОЖНО!** Не используйте абразивные очистители и растворители.

Во избежание появления пятен или помутнения не допускайте попадания очистителя на корпус проектора.

#### <span id="page-121-0"></span>6. Техническое обслуживание

#### *Чистка фильтров*

В проекторе используются три фильтра для защиты вентиляторов от пыли и инородных частиц, чистка которых должна проводиться через каждые 500 часов эксплуатации. При эксплуатации в пыльных помещениях чистку фильтров рекомендуется проводить более часто. Если фильтр загрязнен или забит пылью, проектор может перегреться. При появлении на экране следующего сообщения требуется провести чистку фильтра.

#### Пожалуйста прочистите фильтр.

#### *ВНИМАНИЕ:*

*При появлении сообщения "Пожалуйста прочистите фильтр." следует провести одновременную чистку всех трех фильтров, для синхронизации сообщений о необходимости чистки для всех фильров. Требуется включить опцию Filter Message в меню Функция. См. [Функция](#page-107-0) на стр. [100](#page-113-0).* 

Для проведения чистки фильтров выполните следующие действия:

**1.** Переверните проектор <sup>и</sup> найдите первый фильтр с нижней стороны корпуса. См. рисунок справа.

> **ВНИМАНИЕ:** Следует проводить только чистку внешних частей выпускных вентиляционных отверстий с помощью пылесоса.

**2.** Чистка левого фильтра выполняется, как показано на рисунках.

# **Bottom view Вид снизу**

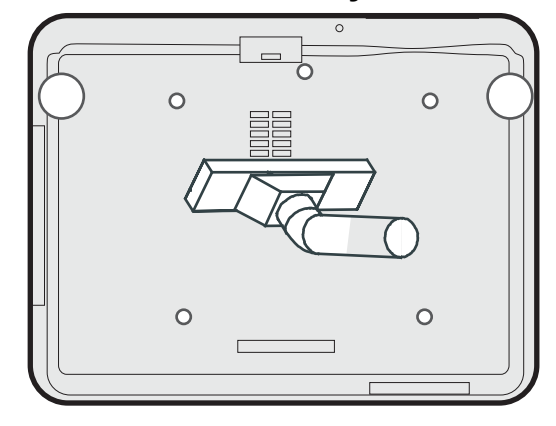

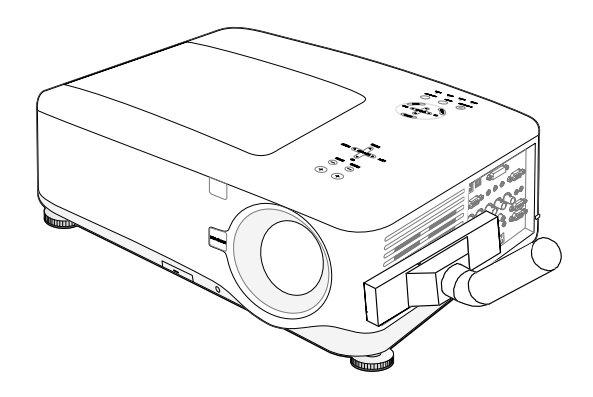

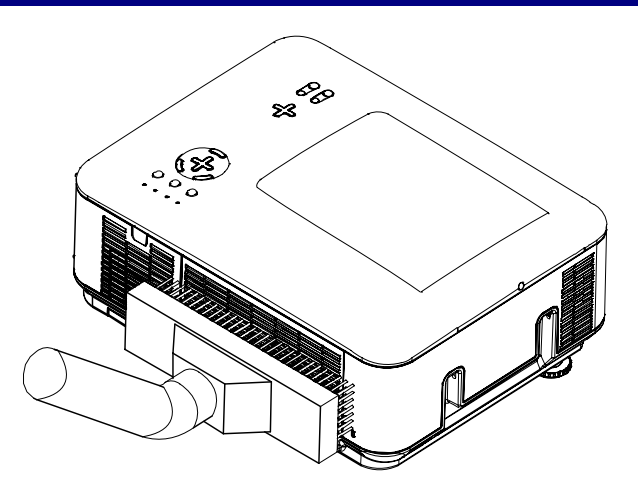

**3.** Чистка заднего фильтра выполняется, как показано на рисунке.

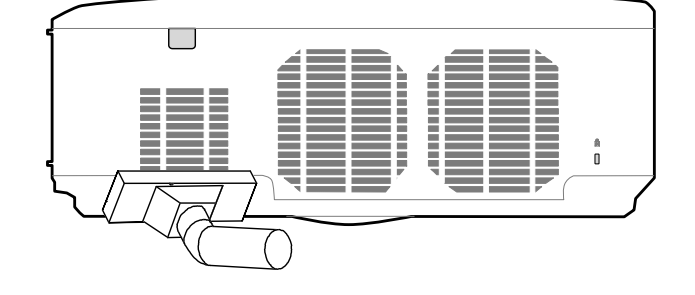

После чистки фильтров требуется обнулить время работы фильтров с помощью опции Сброс наработки фильтра см. <sup>•</sup> [Описание](#page-119-0) функций меню Восстан. на стр. [106](#page-119-0).

### *ВНИМАНИЕ:*

*Запрещается использовать проектор без установленных в нем воздушных фильтров; грязь и пыль засасываемые в проектор могут привести к выходу проектора из строя.* 

#### <span id="page-123-0"></span>6. Техническое обслуживание

# o **Замена изнашиваемых частей**

Во время нормальной эксплуатации изнашиваемые части постепенно стареют, в результате чего их характеристики ухудшаются. Ниже приводятся процедуры безопасной замены различных изнашиваемых частей проектора.

При замене любых компонентов, соблюдайте следующие правила:

- Убедитесь, что проектор выключен и отсоединен от сети электропитания.
- Перед заменой компонентов проектор следует поместить на ситую, устойчивую поверхность.
- Перед заменой компонентов дайте проектору остыть в течение по крайней мере одного часа.
- Не заменяйте Lamp1 на Lamp2 (или наоборот) если проектор уже использовался. Это приведет к ошибочным показаниям счетчика времени использования ламп.
- Для проведения замены компонентов требуется обеспечить минимум свободного места. Дополнительные сведения приведены на стр. [27](#page-40-0) и [111.](#page-124-0)

#### *Замена фильтров*

После замены ламп требуется также провести полную замену (не чистку) фильтров.

Для замены фильтров выполните следующие действия:

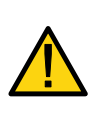

#### **ОСТОРОЖНО!**

Поднимая корпус проектора для замены фильтров, старайтесь не уронить проектор на ладонь или пальцы рук. Это может привести к травме пальцев или ладони.

#### *ВНИМАНИЕ:*

*Фильтры на задней и боковых стенках вынимаются снизу.* 

**1.** Осторожно выдвиньте крышку фильтра в показанном на рисунке направлении.

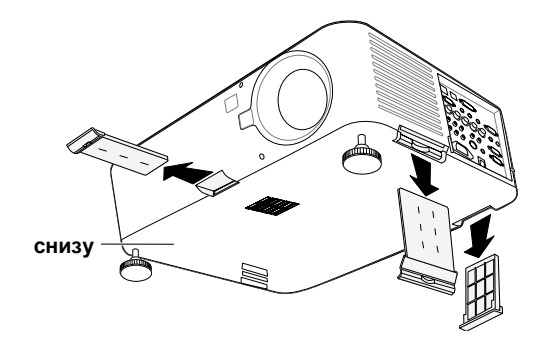

- <span id="page-124-0"></span>**2.** Снимите губчатые прокладки со всех трех фильтров как показано на рисунке. Полностью удалите их с крышки фильтра и утилизируйте.
- **3.** Вставьте сменные губчатые прокладки и крепко вдавите в фильтр.

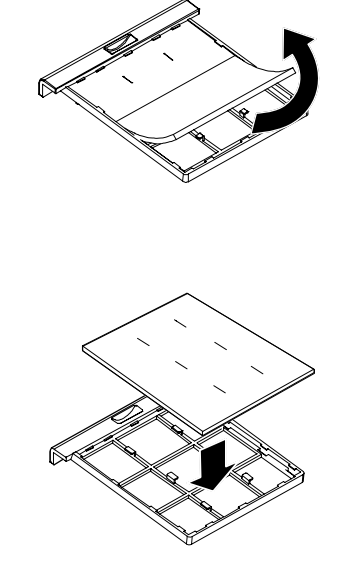

**4.** Установите крышку <sup>с</sup> фильтром на место, как показано на рисунке.

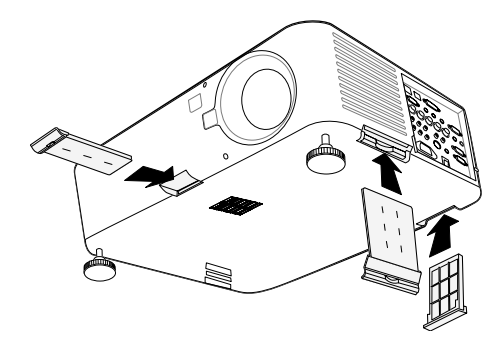

После замены фильтров требуется обнулить время работы фильтров с помощью опции Сброс наработки фильтра см. <sup>•</sup> [Описание](#page-119-0) функций меню Восстан. на стр. [106](#page-119-0).

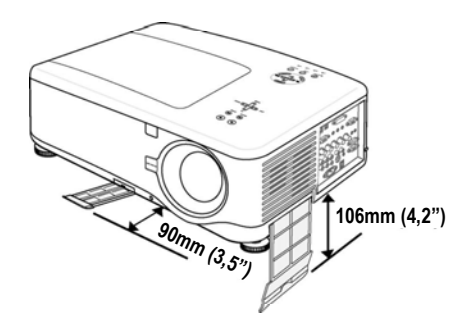

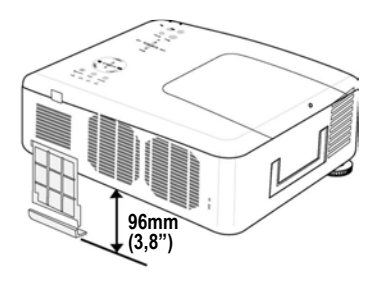

#### *Замена ламп*

По окончании срока службы лампы, на экране появляется показанное ниже сообщение. Требуется выполнить замену лампы.

> Истекает срок эксплуатации лампы. Пожалуйста, замените её.

Когда проекционные лампы выгорают их следует заменить. Лампу требуется заменить на рекомендуемую сертифицированную лампу (NP12LP). Подробные сведения вы можете выяснить у торгового представителя.

#### *ВНИМАНИЕ:*

*1. Лампы устанавливаются различным способом. Не применяйте силу при замене лампы.* 

*2. Для использования проектора как в одноламповом, так и в двухламповом режимах, требуется установить оба модуля ламп (Lamp1 и Lamp2). Если установлен только один модуль лампы, проектор будет невозможно включить, что будет выглядеть, как выход ламы из строя.* 

*3. Срок жизни лампы - около 2000-2100 часов (3000-3100 часов в режиме Экономичный). За 100 часов до окончания срока службы на экране появляется сообщение о необходимости замены лампы. Лампу требуется заменить в период от 2000 до 2100 часов срока службы.* 

#### *ВАЖНО!*

*1. Лампа содержит ртуть, поэтому утилизация лампы должна выполняться в соответствии с местными нормами и предписаниями.* 

*2. Не прикасайтесь к стеклянной поверхности новой лампы: это может сократить срок ее службы.* 

*3. По истечении срока службы лампы (2100 часов) включить проектор будет невозможно. Отдайте проектор на гарантийное обслуживание.* 

#### *ВНИМАНИЕ:*

*По истечении срока службы в 2100 часов (или 3100 часов в Экономичном режиме) проектор отключается и переходит в режим ожидания. В этой ситуации счетчик времени работы лампы обнулить невозможно. В этом случае для сброса таймера лампы нажмите на 10 секунд кнопку HELP (Справка) на пульте ДУ.* 

*Перед выполнением этой операции требуется заменить лампу.* 

Для замены лампы, выполните следующие действия.

- **1.** Освободите винты на крышке отсека лампы (A) и снимите крышку отсека лампы, как показано на рисунке (B).
- **2.** Выкрутите два невыпадающих винта на крышке отсека лампы (A). Поднимите ручку блока лампы (B) и снимите блок в направлении, показанном на рисунке.
- **3.** Выньте блок, <sup>с</sup> усилием потянув за ручку блока, как показано на рисунке.
- **4.** Выполните пункты 1–3 <sup>в</sup> обратном порядке, чтобы установить блок с новой лампой.

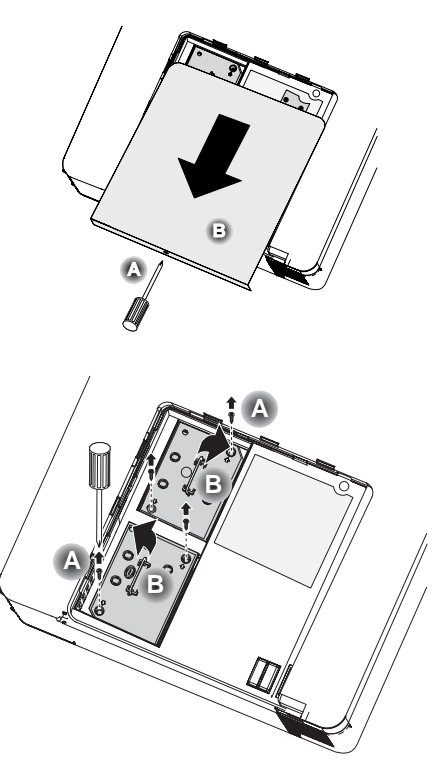

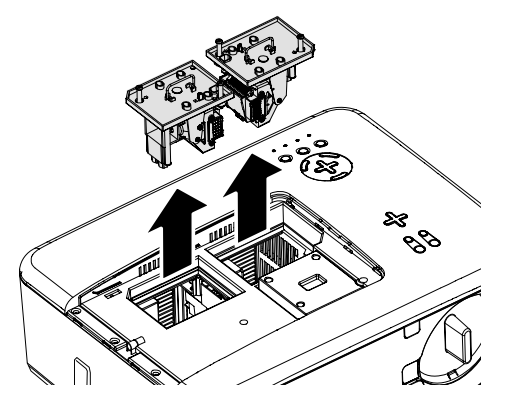

#### *ВНИМАНИЕ: После замены блоков ламп требуется также провести замену фильтров.*

#### 6. Техническое обслуживание

## *Сброс счетчика времени работы лампы*

После замены ламп(ы) счетчик(и) времени работы лампы нужно обнулить. Для этого выполните следующие действия:

**1.** Нажмите кнопку **Меnu** на проекторе или пульте ДУ для входа в меню Main.

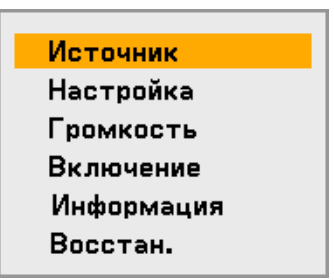

- **2.** Кнопками ▲ и ▼ выберите меню **Восстан.** и нажмите **Enter**.
- **3.** На дисплее появится меню **Восстан.**. Выберите пункт **Сброс наработки лампы1** или **Сброс наработки лампы2** с помощью кнопок ▲ и ▼ и нажмите **Enter**.
- **4.** Появится окно подтверждения. Выберите **OK** кнопкой ◄ или ► и нажмите **Enter** для сброса времени работы выбранной лампы в ноль.

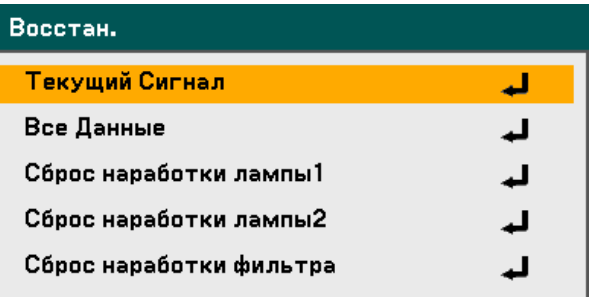

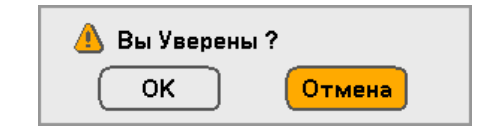

# 7. Приложение

# n **Использование датчика беспроводной мыши (NP01MR, опция)**

Дополнительный датчик беспроводной мыши позволяет использовать пульт ДУ в режиме эмулятора дистанционной компьютерной мыши. Вы можете нажимать на кнопки эмулятора мыши во время показа презентаций, генерируемых компьютером.

# *Подключение датчика беспроводной мыши к компьютеру*

При использовании пульта ДУ в режиме эмулятора мыши, необходимо подключить датчик беспроводной мыши к компьютеру. Датчик беспроводной мыши можно подключить к компьютеру через порт USB (типа A).

#### *ВНИМАНИЕ:*

*Для некоторых типов соединений и операционных систем может потребоваться перезапустить компьютер или изменить настройки компьютера.* 

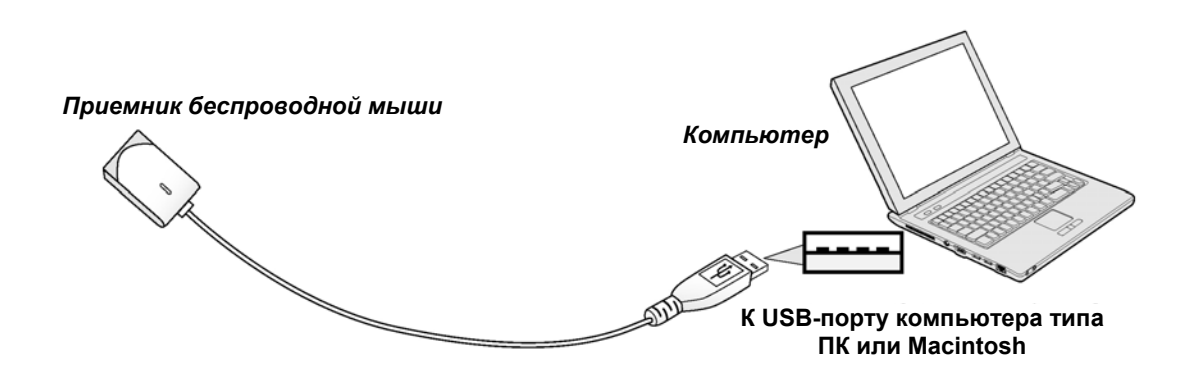

*Использование компьютера с датчиком беспроводной мыши*

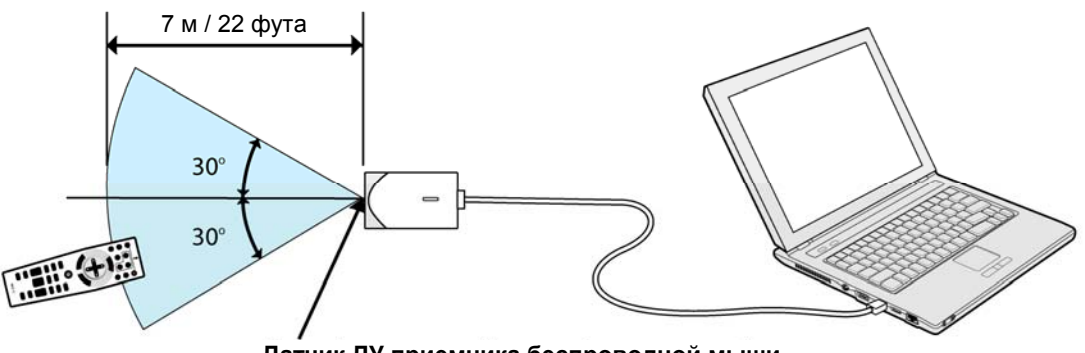

**Датчик ДУ приемника беспроводной мыши**

#### 7. Приложение

# *Подключение к порту USB*

Датчик беспроводной мыши может использоваться только с ОС Windows 98/Windows Me/ Windows 2000/ Windows XP\*/Windows Vista или Mac OS 10.0.0 (и выше).

#### *ВНИМАНИЕ:*

*При работе с ОС Windows XP, если курсор муши не работает правильно, выполните следующие действия: Очистите ячейку 'Точность указателя' под ползунком установки скорости мыши на вкладке [Параметры указателя] в окне 'Свойства мыши'.* 

#### *ВНИМАНИЕ:*

*Подождите 5 секунд после отключения датчика мыши до нового подключения (и наоборот). Компьютер может не распознать датчик мыши, если разъединение и повторное соединение были выполнены слишком быстро.* 

## *Работа с пультом ДУ в режиме эмулятора мыши.*

С пульта ДУ вы можете управлять компьютерной мышью.

Кнопка PAGE UP/DOWN – прокрутка видимой области окна или перемещение к следующему/предыдущему слайду приложения PowerPoint на компьютере.

Кнопки ▲▼◄► – перемещение курсора на компьютере.

Кнопка L-CLICK (Мышь-Л) – левая кнопка мыши.

Кнопка R-CLICK (Мышь-П) – правая кнопка мыши.

#### *ВНИМАНИЕ:*

*Кнопки PAGE UP и DOWN не работают в программе PowerPoint для компьютера Macintosh.* 

*Управление компьютером с помощью кнопок ▲▼◄► в режие экранного меню будет нарушать работу компьютера и экранного меню. Закройте экранное меню перед работой в режиме эмулятора мыши.* 

#### *Режим перетаскивания*

При нажатии на кнопку L-CLICK (Мышь-Л) или R-CLICK (Мышь-П) на 2-3 секунды устанавливается режим перетаскивания файлов, после чего их перемещение выполняется с помощью кнопок ▲▼◄►. Чтобы отпустить файлы, снова нажмите кнопку L-CLICK (Мышь-Л) или R-CLICK (Мышь-П). Для отмены, нажмите кнопку R-CLICK (Мышь-П) или L-CLICK (Мышь-Л).

#### *ВНИМАНИЕ:*

*Вы можете изменить скорость указателя мыши на вкладке [Параметры указателя] в окне 'Свойства мыши': Дополнительные сведения приводятся в руководствах пользователя компьютера.* 

# o **Устранение неполадок**

# *Показания индикаторов*

Показания индикаторов проектора сообщают пользователю о неполадках внутренних устройств или ошибках настройки конфигурации. Индикаторы на верхней стороне проектора показывают состояние питания, ламп 1 и 2 и общее состояние работы проектора (см. Кнопки управления экранным меню и [индикаторы](#page-21-0) на стр. [8](#page-21-0) для получения дополнительных сведений). В следующих таблицах приводится описание показаний этих четырех индикаторов.

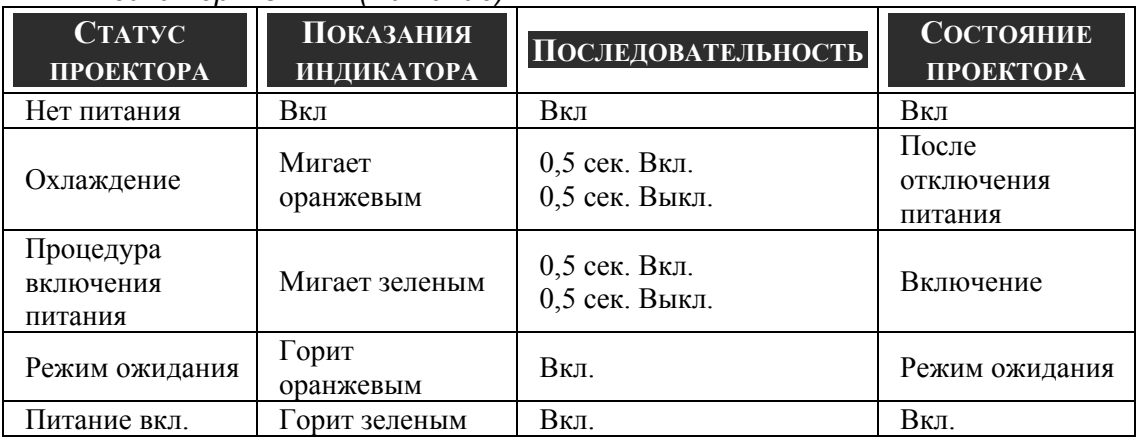

#### *Индикатор POWER (Питание)*

#### *Индикатор Status (Состояние)*

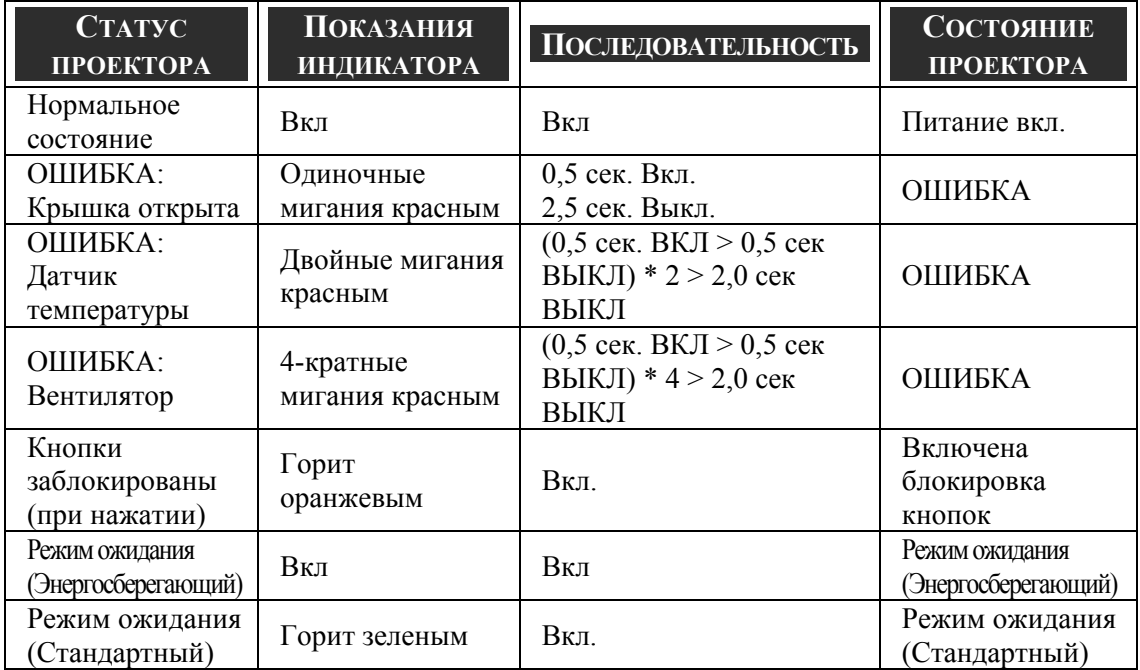

#### 7. Приложение

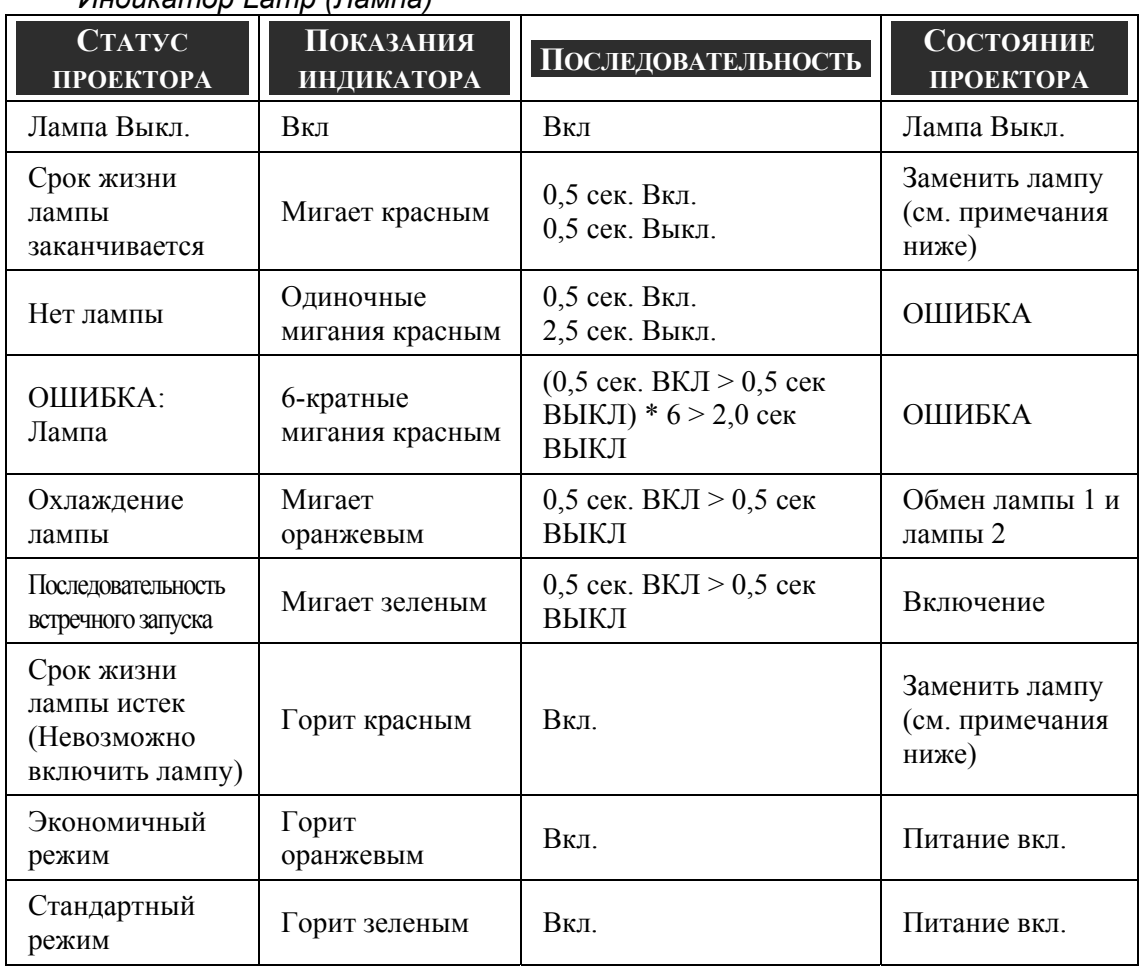

## *Индикатор Lamp (Лампа)*

# *Устранение наиболее общих неполадок*

Ниже приводятся советы по устранению неполадок, которые могут возникать при работе с проектором. Если устранить неполадку не удается, проконсультируйтесь у продавца проектора.

Often the problem is something as simple as a loose connection. Прежде, чем перейти к изложенным далее конкретным проблемам, проверьте следующее:

- Проверьте с помощью другого электроприбора, исправна ли сетевая розетка.
- Проверьте, включен ли проектор.
- Убедитесь, что все кабели надежно подключены.
- Проверьте, включено ли подсоединенное устройство.
- Убедитесь, что подключенный компьютер не находится в спящем режиме.
- Убедитесь, что подключенный ноутбук настроен на вывод на внешний дисплей. (Обычно для этого требуется нажать определенную комбинацию клавиш).

#### *Советы по устранению неполадок*

Читая разделы, посвященные устранению конкретных проблем, старайтесь выполнять все действия в указанном порядке. Это поможет устранить неполадку быстрее.

Во избежание замены исправных деталей, старайтесь точно определить источник проблемы.

Например, если вы заменили батареи, а неисправность осталась, верните батареи на место и перейдите к следующему шагу поиска неисправности.

Записывайте выполненные действия по поиску неполадки, эти записи могут пригодиться при обращении в службу технической поддержки или в центр технического обслуживания.

# p **Неполадки воспроизведения изображения**

#### *НЕПОЛАДКА: На экране нет изображения*

- **1.** Проверьте настройки ноутбука или настольного ПК.
- **2.** Выключите все устройства и затем снова включите в правильном порядке.

#### *НЕПОЛАДКА: Изображение смазано*

- **1.** Отрегулируйте параметр **Focus** на проекторе.
- **2.** Нажмите кнопку **Auto Adjust** на пульте ДУ или на проекторе.
- **3.** Убедитесь, что расстояние от проектора до экрана в пределах допустимого диапазона.
- **4.** Проверьте, нет ли загрязнений на объективе проектора.
- **5.** Снимите крышку с объектива.

#### *НЕПОЛАДКА: Смазано и искажено изображение от NP4100W*

Убедитесь, что параметр Режим WXGA в состоянии Выкл.. (см. стр. [99](#page-112-0)). При установке параметра Режим WXGA в значение On сигнал XGA (1024 x 768) может не распознаваться проектором NP4100W. В этом случае рекомендуется выбрать значение Выкл..

Чтобы проверить, восстановилось ли распознавание сигнала, откройте вкладку Источник в меню Информация. (см. стр. [102\)](#page-115-0)

#### *НЕПОЛАДКА: Изображение растянуто кверху или книзу (эффект трапеции)*

- **1.** По возможности расположите проектор перпендикулярно экрану.
- **2.** Нажмите кнопку Коррекция трапеции на пульте ДУ или на проекторе.

#### *НЕПОЛАДКА: Изображение зеркально отражено или перевернуто*

Проверьте настройку **Ориентация** в меню **Включение**.

#### *НЕПОЛАДКА: Изображение полосатое*

- **1.** Установите настройки **Часы** и **Фаза** в меню **Настройка** в значения по умолчанию.
- **2.** Подключите другой компьютер, проверьте не вызвана ли проблема видеокартой ПК.

#### *НЕПОЛАДКА: Изображение невыразительное, нет контраста*

- **1.** Отрегулируйте настройку **Контраст** в меню **Настройка**.
- **2.** Отрегулируйте настройку Яркость в меню **Настройка**.

#### *НЕПОЛАДКА: Цвет проецируемого изображения не соответствует цвету исходного*

Настройте параметры **Цветовая Температура** и **Гамма Поправка** в меню **Подробные установки**.

# *Неполадки с лампой*

#### *НЕПОЛАДКА: Отсутствует луч проектора*

- **1.** Проверьте надежность подключения шнура питания.
- **2.** Проверьте с помощью другого электроприбора, исправна ли сетевая розетка.
- **3.** Выключите и снова включите проектор, проверьте, что индикатор Power горит зеленым цветом.
- **4.** Если вы только что заменили лампу, попробуйте заново подключить все контакты.
- **5.** Замените блок лампы.
- **6.** Снимите крышку с объектива.
- **7.** Установите в проектор старую лампу и отдайте его на гарантийное обслуживание.

#### *НЕПОЛАДКА: Лампа отключается*

- **1.** Причиной отключения лампы может быть скачок напряжения. Дважды нажмите кнопку Power, чтобы выключить проектор. Когда загорится индикатор Power, нажмите кнопку питания.
- **2.** Замените блок лампы.
- **3.** Установите в проектор старую лампу и отдайте его на гарантийное обслуживание.

# *Неполадки с пультом ДУ*

#### *НЕПОЛАДКА: Проектор не отвечает на команды пульта ДУ*

- **1.** Направьте пульт ДУ на приемник ИК-сигнала на проекторе.
- **2.** Убедитесь в отсутствии препятствий ИК-сигналу от пульта ДУ до проектора.
- **3.** Выключите люминесцентное освещение в комнате.
- **4.** Проверьте, правильно ли вставлены батареи.
- **5.** Замените батареи.
- **6.** Выключите находящиеся поблизости приборы с источником ИК-сигнала.
- **7.** Отдайте пульт ДУ на гарантийное обслуживание.

#### 7. Приложение

# *Неполадки со звуком*

#### *НЕПОЛАДКА: Нет звука*

- **1.** Отрегулируйте громкость с пульта ДУ.
- **2.** Отрегулируйте громкость источника аудиосигнала.
- **3.** Проверьте надежность подключения аудиокабеля.
- **4.** Проверьте аудиовыход источника сигнала, используя другой динамик.
- **5.** Отдайте проектор на гарантийное обслуживание.

#### *НЕПОЛАДКА: Искажения звука*

- **1.** Проверьте надежность подключения аудиокабеля.
- **2.** Проверьте аудиовыход источника сигнала, используя другой динамик.
- **3.** Отдайте проектор на гарантийное обслуживание.

# q **Гарантийное обслуживание проектора**

Если неполадку устранить не удалось, отдайте проектор на гарантийное обслуживание. Для этого упакуйте проектор в коробку комплекта поставки. Вложите описание неисправности и список выполненных действий по ее устранению Эта информация может оказаться полезной для специалистов по техническому обслуживанию. Отдайте проектор на гарантийное обслуживание в магазин, где вы его приобрели.

# 8. Спецификация

# n **Технические характеристики проектора**

В этом разделе приведены технические характеристики проектора.

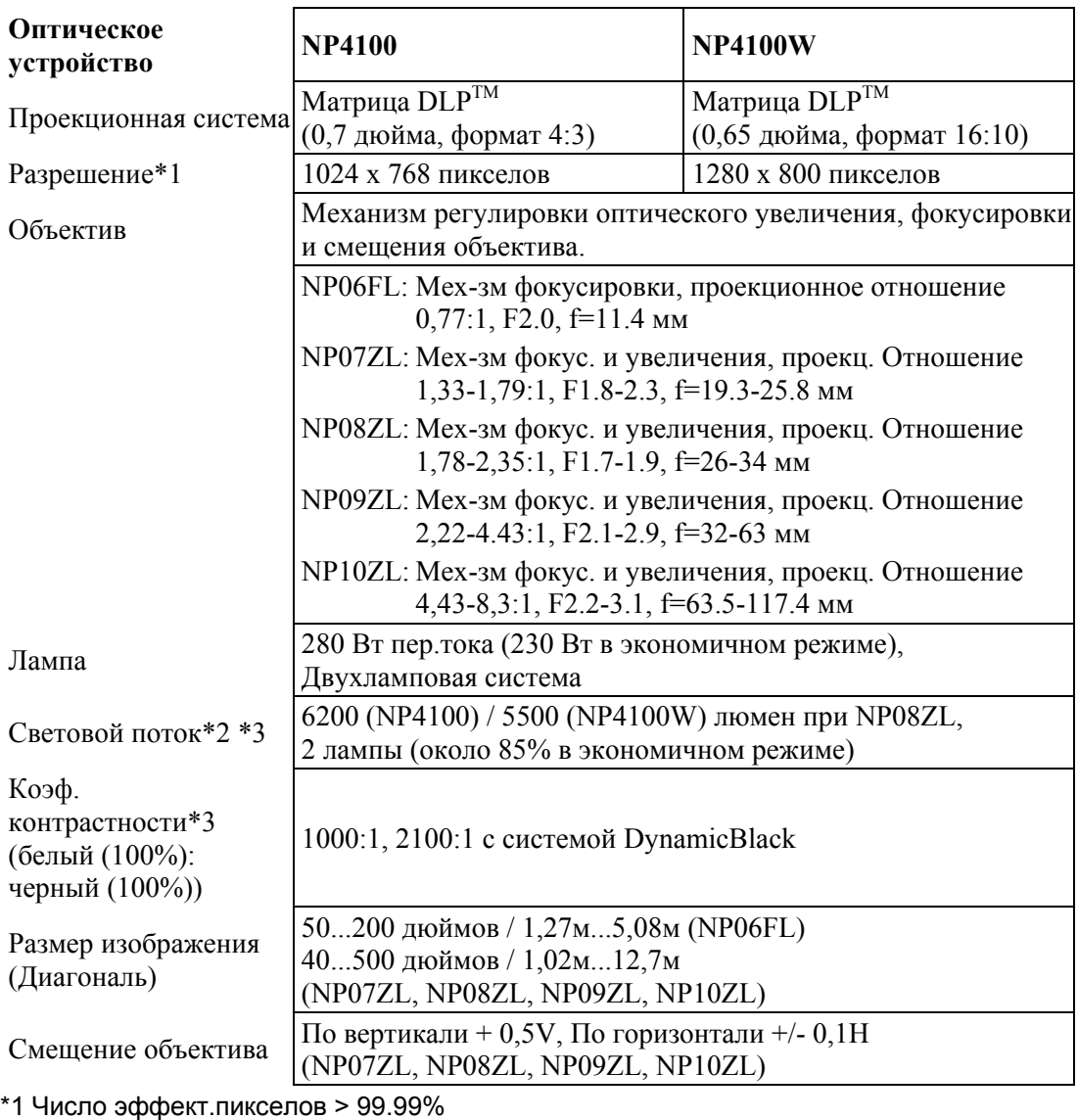

## *Характеристики оптической системы*

\*2 Значение яркости (в люменах) при установке [Профиля яркости] в режим [Яркий]. При установке [Профиля яркости] в другие режимы значение яркости может быть меньше.

\*3 Соответствие стандарту ISO21118-2005.

# *Электрические характеристики*

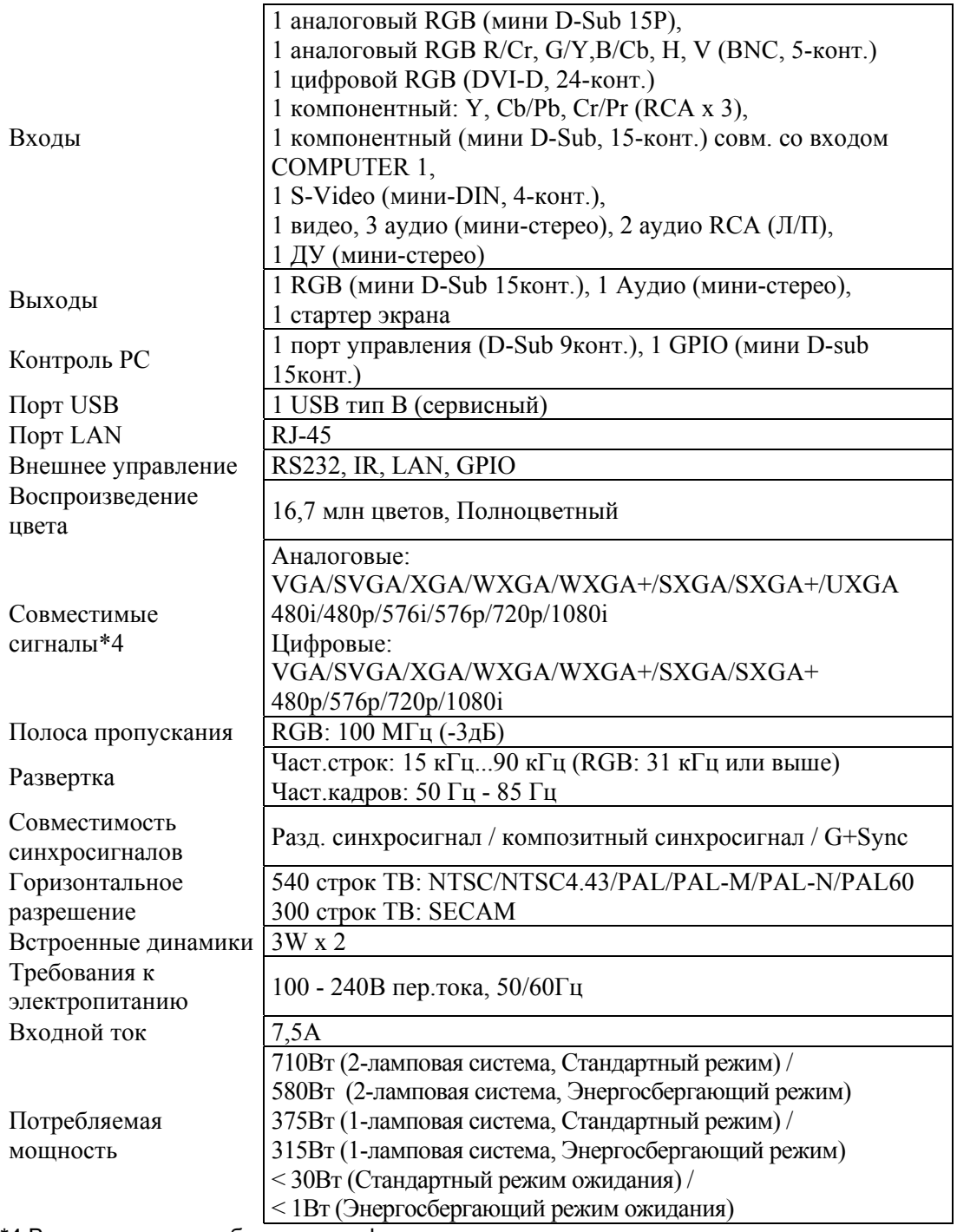

\*4 Выполняется преобразование формата видеосигналов с разрешениями выше или ниже собственного разрешения проектора (NP4100: 1024x768 / NP4100W: 1280x800).

#### 8. Спецификация

# *Механические характеристики*

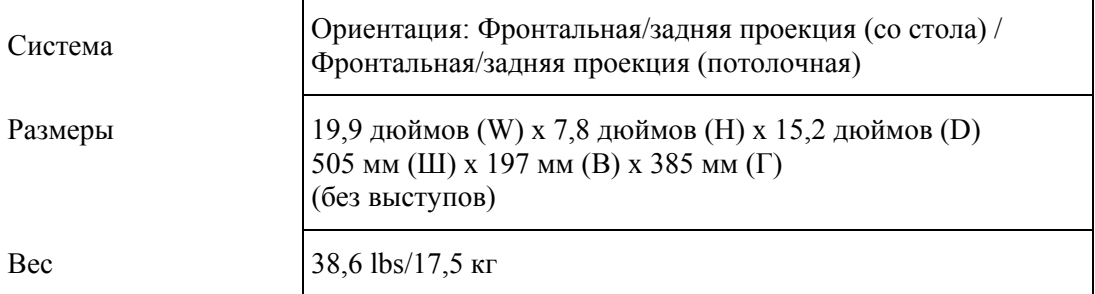

# *Условия эксплуатации*

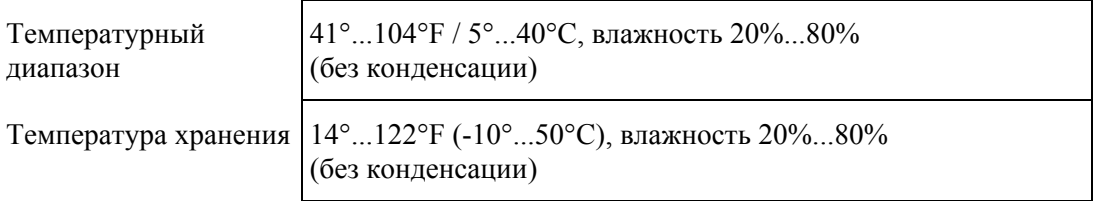

# *Соответствие стандартам*

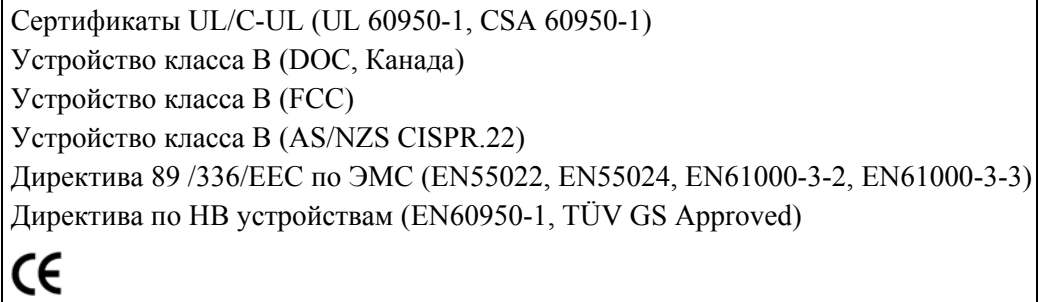

#### Дополнительные сведения можно получить на сайте:

США: http://www.necdisplay.com Европа: http://www.nec-display-solutions.com Международный: http://www.nec-display.com/global/index.html

Сведения о дополнительных принадлежностях можно получить на сайте:

Технические характеристики могут быть изменены без предварительного уведомления.

# o **Габаритные размеры корпуса**

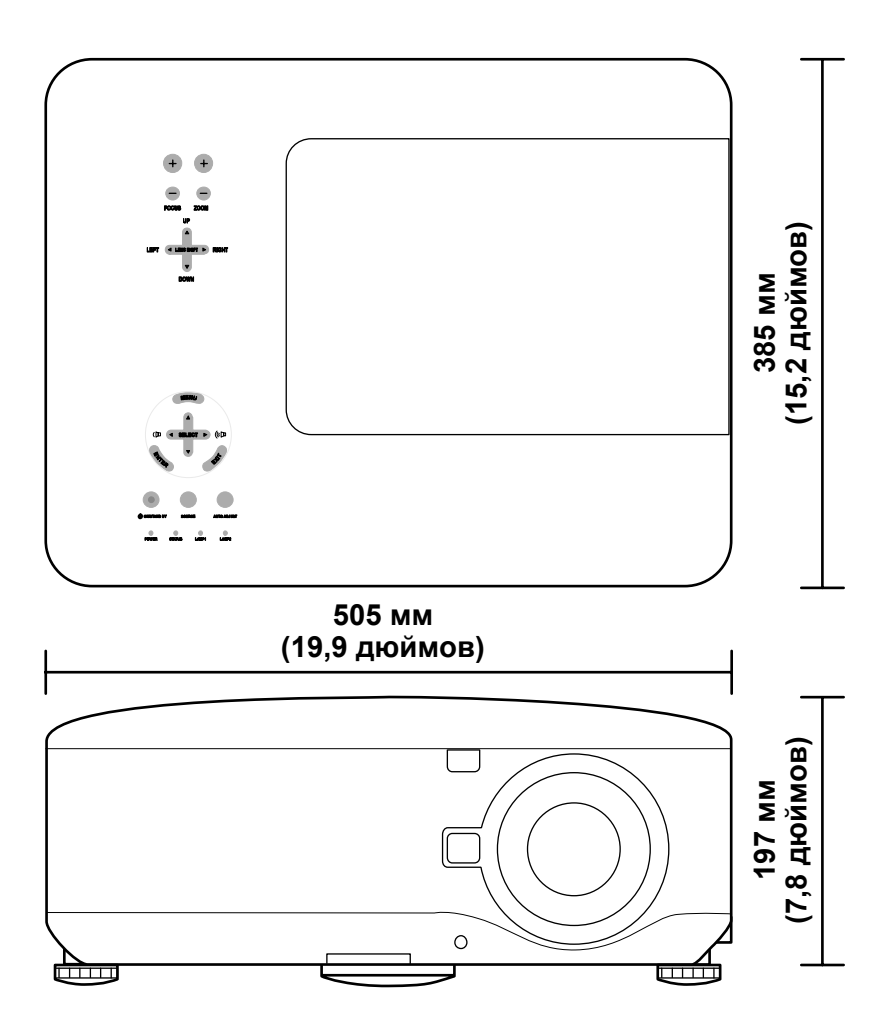

# p **Назначение выводов 15-контактного входного разъема Mini D-Sub**

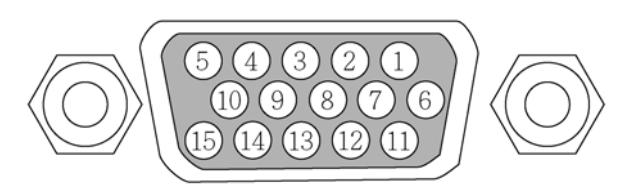

Уровни сигналов Синхросигнал:

0,7Вп-п (аналоговый)<br>Уровень ТТЛ

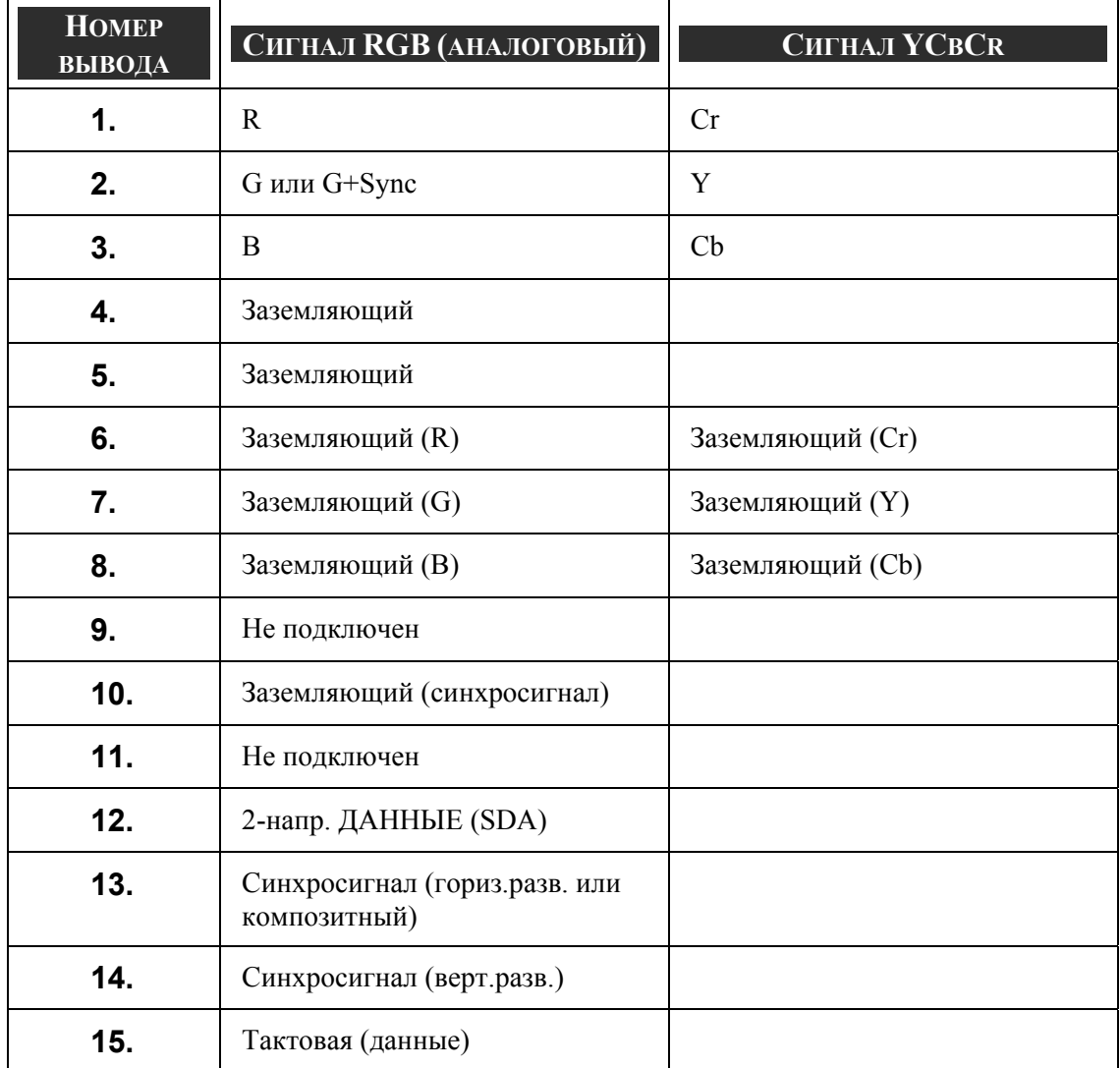

# q **Перечень совместимых входных сигналов**

В следующей таблице приводится перечень совместимых входных сигналов, их разрешение и частота обновления).

Част.строк: 15 кГц, 31 кГц...90 кГц

Част.кадров: 50 Гц - 85 Гц

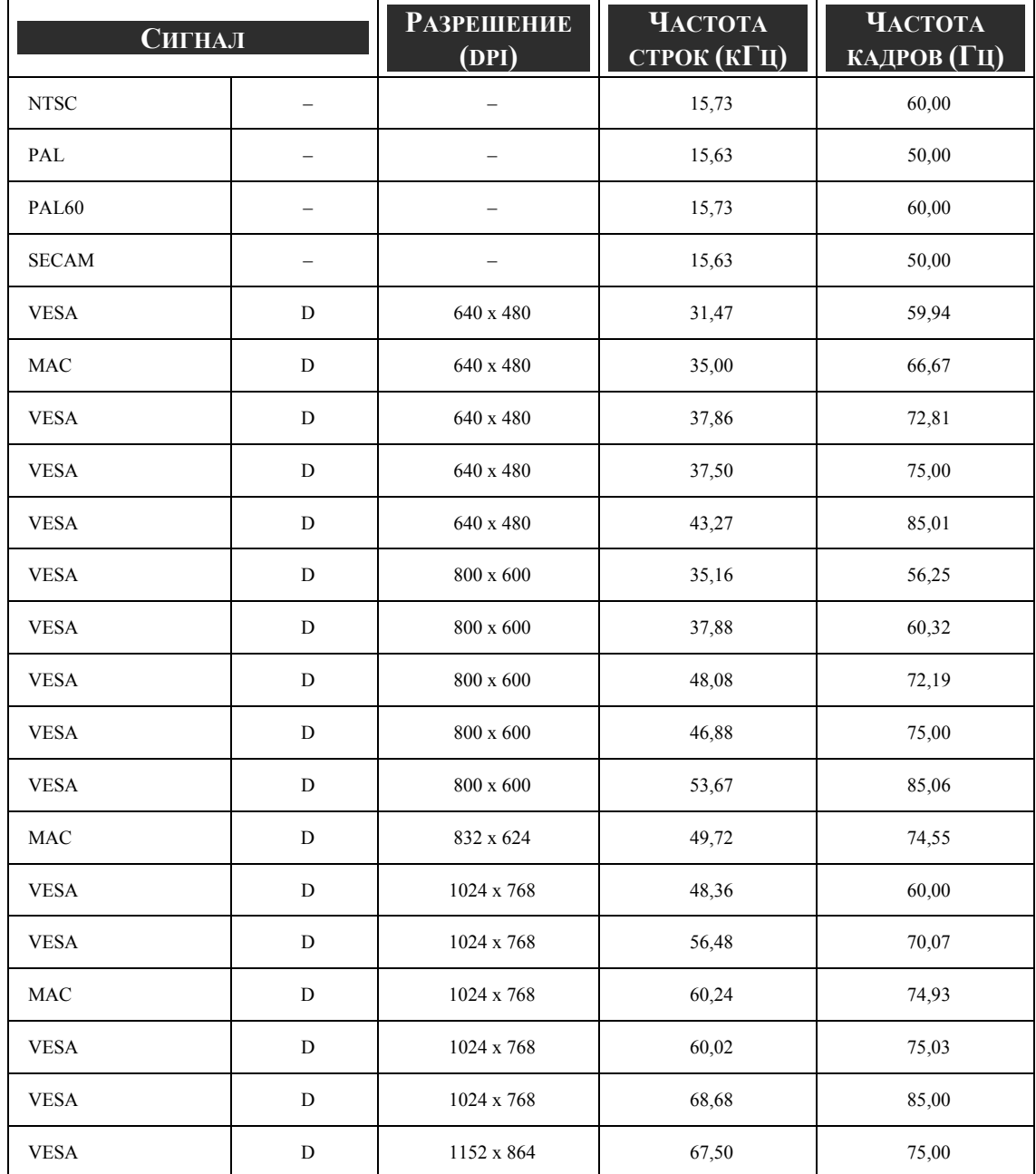

#### 8. Спецификация

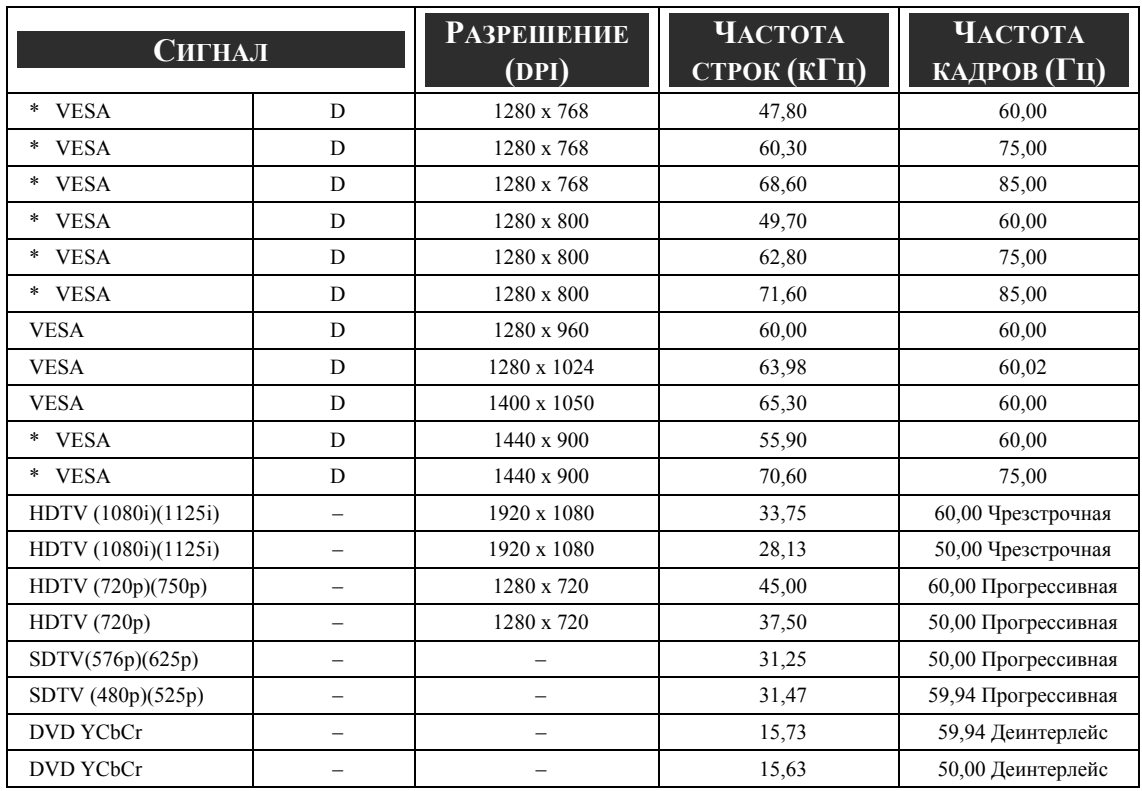

#### *ВНИМАНИЕ:*

*Символом "D" обозначены входы с поддержкой цифрового сигнала.* 

*Сигналы с пометкой "\*" поддерживаются только проектором NP4100W.* 

*Выполняется сжатие видеосигналов с разрешениями выше или ниже собственного разрешения проектора (1024 x 768: NP4100, 1280 x 800: NP4100W).* 

*Некоторые композитные сигналы и сигналы G+Sync могут не отображаться корректно.* 

*Сигналы отсутствующие в таблице могут не отображаться корректно. В этом случае рекомендуется изменить частоту кадров или разрешение вашего компьютера. (См. раздел справки, где описываются настройки в окне 'Свойства: Экран'.)*
# • Кабельные соединения и управляющие коды компютера

В следующей таблице описываются управляющие коды и функции компютера.

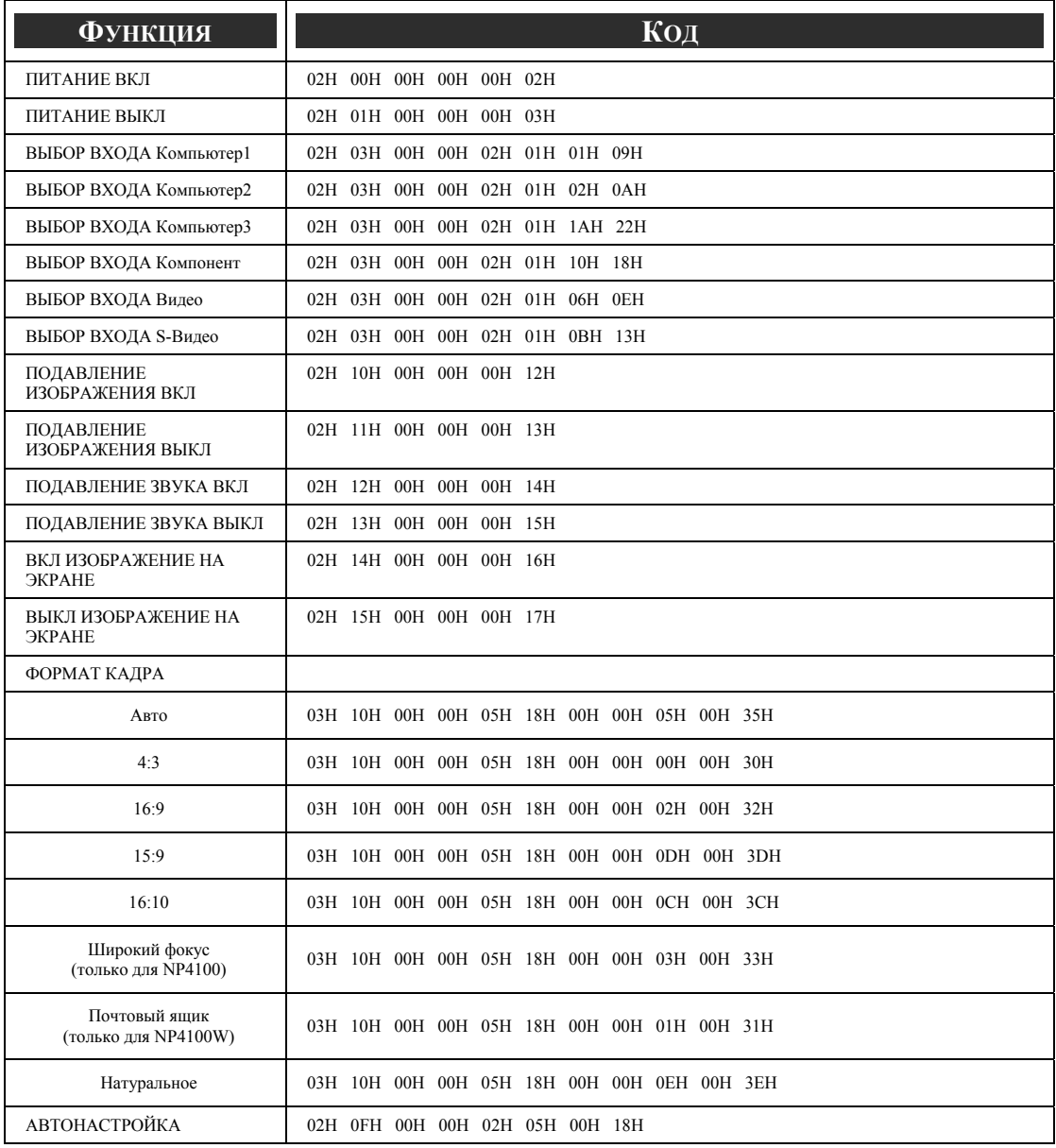

# ВНИМАНИЕ:

При необходимости полный перечень управляющих кодов можно получить у тогрового представителя.

# 8. Спецификация

Протокол связи

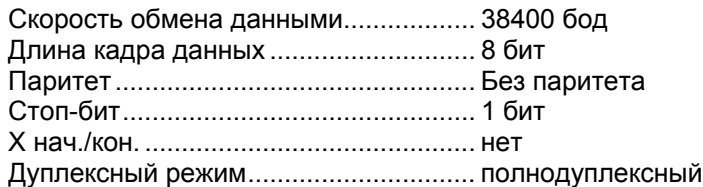

# *ВНИМАНИЕ:*

*При большой длине соединений для некоторых устройств рекомендуются меньшие скорости обмена данными.* 

Разъем цифр.управления (DIN-9P)

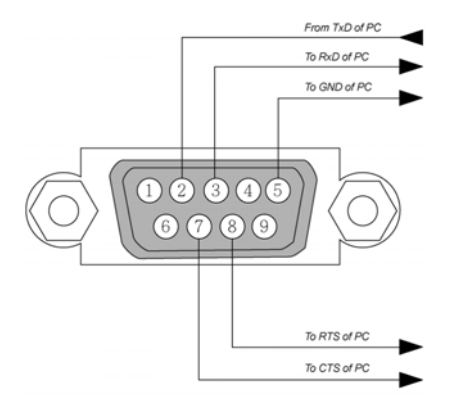

# *ВНИМАНИЕ:*

*1. Контакты 1, 4, 6 и 9 не используются.* 

*2. Соедините контакты "готовность к передаче" и "готовность к приему" перемычкой на обоих концах кабеля для упрощения кабельной связи. 3. При большой длине соединений рекомендуются скорости обмена*

*данными с проектором ниже 9600 бод.* 

# **© Стартер экрана**

При включении проектора стартер экрана посылает сигнал механизму развертывания экрана и экран разворачивается. После выключения проектора стартер экрана прекращает посылать сигнал механизму развертывания экрана и экран сворачивается.

# *ВНИМАНИЕ:*

*Для использования этого кабеля требуется активировать функцию Выключатель экрана (Запуск экрана) в экранном меню. См. [Выключатель](#page-109-0) [экрана](#page-109-0) на стр. [96](#page-109-0).* 

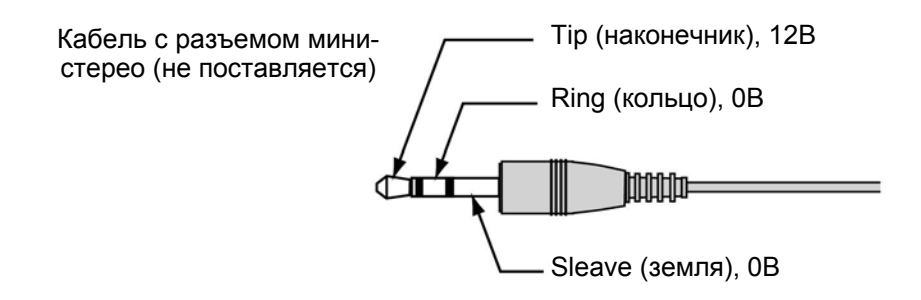

# *ВНИМАНИЕ:*

*Устройства свертывания экрана поставляются и поддерживаются производителями экранов.* 

# *ВНИМАНИЕ:*

*Не используйте это гнездо для других целей. Подключение кабеля дистанционого управления к мини-гнезду SC. TRIGGER может вызвать повреждение схемы дистанционого управления.* 

# **• Использование браузера HTTP**

# Общие сведения

Использование функций сервера HTTP позволяет управлять проектором через веб-браузер без установки специального программного обеспечения. У вас должен быть установлен "Microsoft Internet Explorer версии 4.x" (или выше). (Устройство использует файлы "cookies" и сценарии "JavaScript", поэтому веб-браузер должен быть настроен таким образом, чтобы принимать эти файлы). Метод настройки зависит от версии используемого веб-браузера. Обратитесь к справочной документации для получения сведений о настройке этих функций).

Для доступа к НТТР-серверу используется адрес приведенный в начальном столбце таблицы по адресу URL:

# http:// <the projector's IP address> /index.html

# http:// <the projector's IP address> /lanconf.html

# ВНИМАНИЕ:

При некоторых настройках сети время реагирования дисплея или кнопок может замедляться. В этом случае обратитесь к сетевому администратору. При слишком быстром нажатии кнопок процессор может не успевать реагировать на их нажатие. В этом случае повторите попытку через некоторое время. Если процессор все равно не реагирует на нажатие, попробуйте выключить и включить проектор.

# Предварительные процедуры

Подсоедините сетевые кабели, настройте проектор и подтвердите сделанные настройки перед включением браузера (см. Установки LAN на стр. 93).

Работа с браузером, использующим соединение через прокси-сервер, для некоторых прокси-серверов может оказаться невозможной из-за используемых ими установок. Хотя отсутствие связи может объясняться типом прокси-сервера, существует вероятность, что заданные функции не отображаются из-за низкой эффективности кэш-памяти и настроек контроля содержимого сайтов. В связи с этим рекомендуется не использовать соединение через прокси-сервер.

# Назначение IP-адреса для работы через браузер

В зависимости от того, используется ли статическое назначение IP-адреса или добавление адреса в столбец адресов по указанному адресу URL в процессе работы, проектору может также присваиваться имя хоста, регистрируемое для сервера доменных имен сетевым администратором, или RMN хоста. соответствующее IP-адресу проектора, заданное в ячейке 'HOSTS' (XOCTЫ:) в настройках используемого компьютера.

### Пример 1:

Если проектору присвоено имя хоста pj.nec.co.jp, то в столбце IP-адресов по адресу URL будет назначен адрес http://pj.nec.co.jp/index.html.

# **Пример 2:**

Если IP-адрес проектора: **192.168.73.1**, то доступ к HTTP-серверу выполняется путем задания адреса URL: **http://192.168.73.1/index.html** в качестве адреса доступа или путем задания адреса в начальном столбце по этому адресу URL.

# *Конфигурирование сетевых настроек*

Для получения сценария автоматической настройки в окне Network Settings используется следующий адрес:

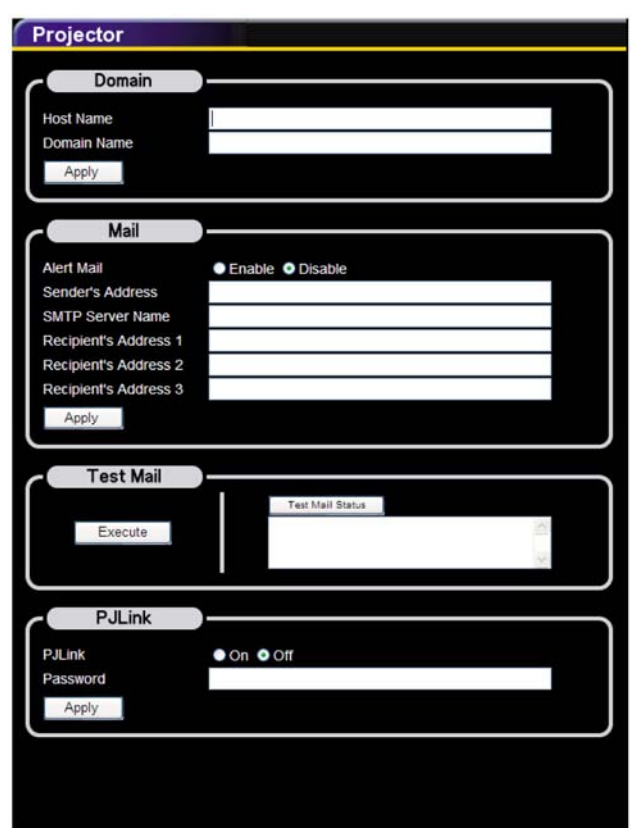

# **http:// <the projector's IP address> /lanconf.html**

# *Domain*

**Host Name:** Введите имя хоста. Можно использовать до 60 буквенно-цифровых знаков.

**Domain Name:** Введите доменное имя сети, к которой подключен проектор. Можно использовать до 60 буквенно-цифровых знаков.

**Apply:** Нажмите, чтобы отобразить информацию.

# 8. Спецификация

## Mail

Alert Mail: Щелкните, чтобы включить функцию 'Уведомления'. Эта функция позволяет получать уведомления об ошибках использования сети по электронной почте. В случае аварийных ситуаций или при окончании срока жизни ламп, проектор будет получать уведомления.

Sender's Address: Укажите адрес отправителя. Можно использовать до 60 буквенно-цифровых знаков.

SMTP Server Name: Введите имя SMTP-сервера, подключаемого к проектору. Можно использовать до 60 буквенно-цифровых знаков.

Recipient's Address (от 1 до 3): Укажите адрес получателя. Можно использовать до 60 буквенно-цифровых знаков.

Apply: Нажмите, чтобы применить введенные настройки.

# **Test Mail**

Пошлите тестовое сообщение для праверки правильности настроек. Нажмите Execute, чтобы разрешить данную функцию.

Кнопка Test Mail Status: Нажмите для просмотра результатов теста.

Пример сообщения от проектора:

Имя проектора: X X X X

Время работы Лампы 1 или Лампы 2: xxxx [ч]

Срок службы лампы заканчивается. Требуется заменить лампу.

#### ВНИМАНИЕ:

Если вы ввели неправильный адрес в тестовом сообщении, вы не сможете получить Уведомление. Проверьте правильность адреса, введенного в epache Recipient's Address.

Если какая-либо из граф: [Sender's Address], [SMTP Server's Name] или [Recipient's Address 1-3] не заполнена, отправка тестового сообщения [Test Mail] будет невозможной.

## $P.H$  ink

Эта функция позволяет послать пароль для использования сервиса PJLink.

Вкл./Выкл.: Разрешить или запретить защиту паролем.

Password: Введите пароль (до 32 знаков)

# ВНИМАНИЕ:

PJLink - это стандартный протокол управления проекторами. используемый различными производителями. Этот стандартный протокол был введен ассоциацией JBMIA (Japan Business Machine and Information System Industries Association) e 2005 a.

Проектор поддерживает все команды протокола PJLink класса 1.

# Структура НТТР-сервера

Если проектор подключен к сети и настройки выполнены правильно, в окне веббраузера отображается следующая страница:

## Projector ON POWER OFFO **Volume Source Select** Computer3 Video osp Computer2 S-Video Projector Status (Refresh) Lamp1 Life Remaining 0082 .<br>Lamp2 Life Remaining 0090 cmal operation. amp1 Hours Used 0349 p2 Hours Used 0187  $\frac{1002}{1002}$ ight(C)NEC Display Solutions, Ltd.2002-2007

# http:// <the projector's IP address> /index.html

# Примечание:

Браузер HTTP может не отображать реальные настройки и параметры текущего состояния проектора. В этом случае нажмите кнопку Обновить' для обновления параметров браузера.

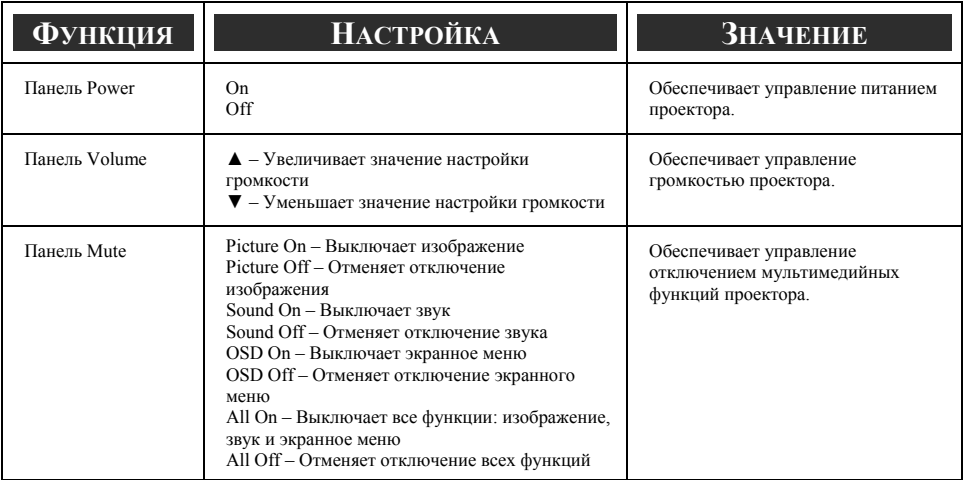

# 8. Спецификация

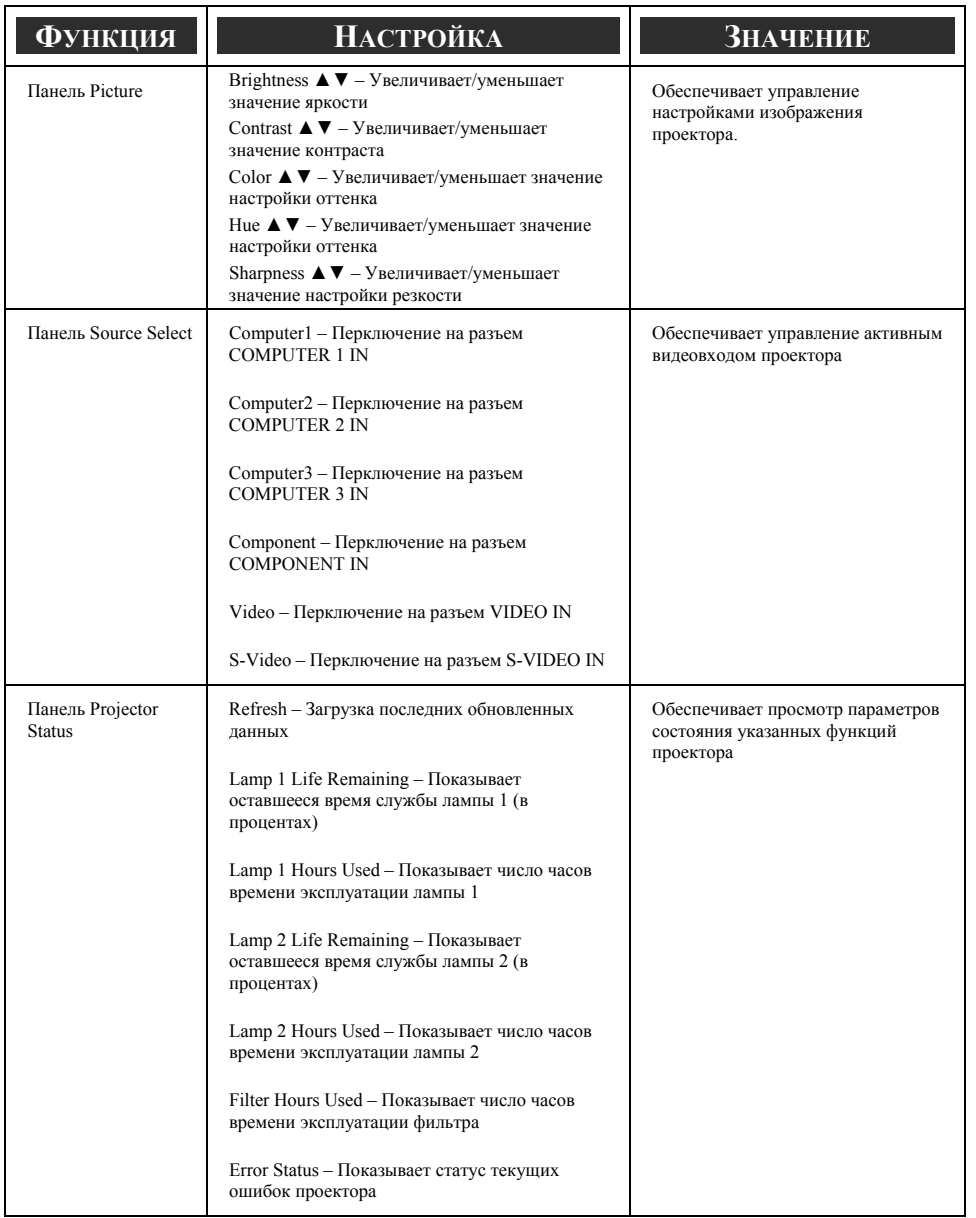

# *ВНИМАНИЕ:*

*Объем контролируемых функций зависит от сигнала, поступающего на вход проектора (см.*o *Выбор [источника](#page-53-0) сигнала на стр. [40](#page-53-0) для получения дополнительных сведений).* 

# u **Управление через 15-контактный разъем GPIO**

Тип: черное гнездо D-SUB 15-конт.

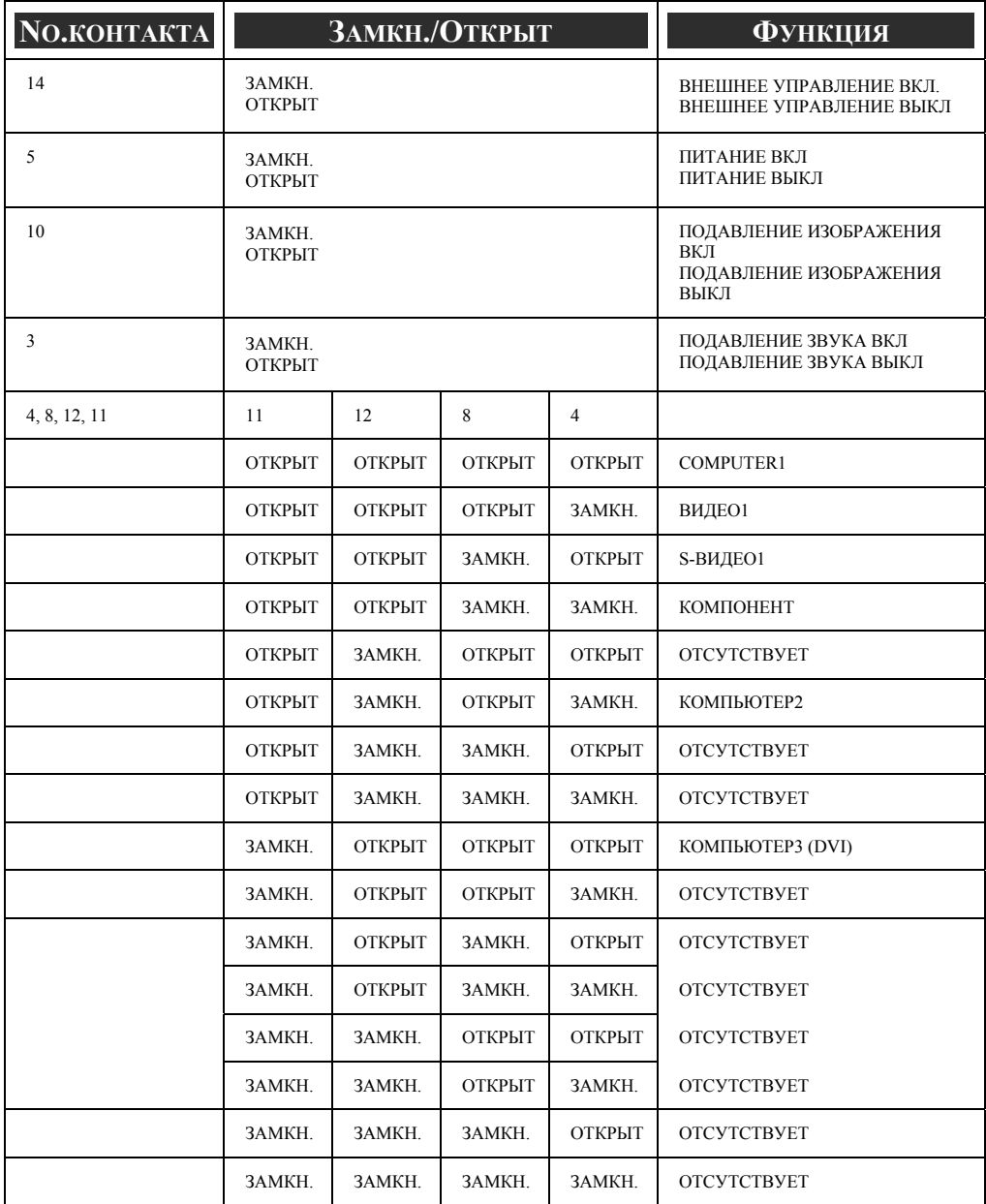

# 9. Контрольный лист по устранению неполадок

Перед обращением к продавцу изделия или к специалистам по техническому обслуживанию, попробуйте устранить неполадки самостоятельно, с помощью этого контрольного листа и информации, приведенной в <sup>•</sup> [Устранение](#page-130-0) неполадок разделе на стр. [117](#page-130-0) данного руководства. Следующий контрольный лист позволит вам устранять неполадки более эффективно.

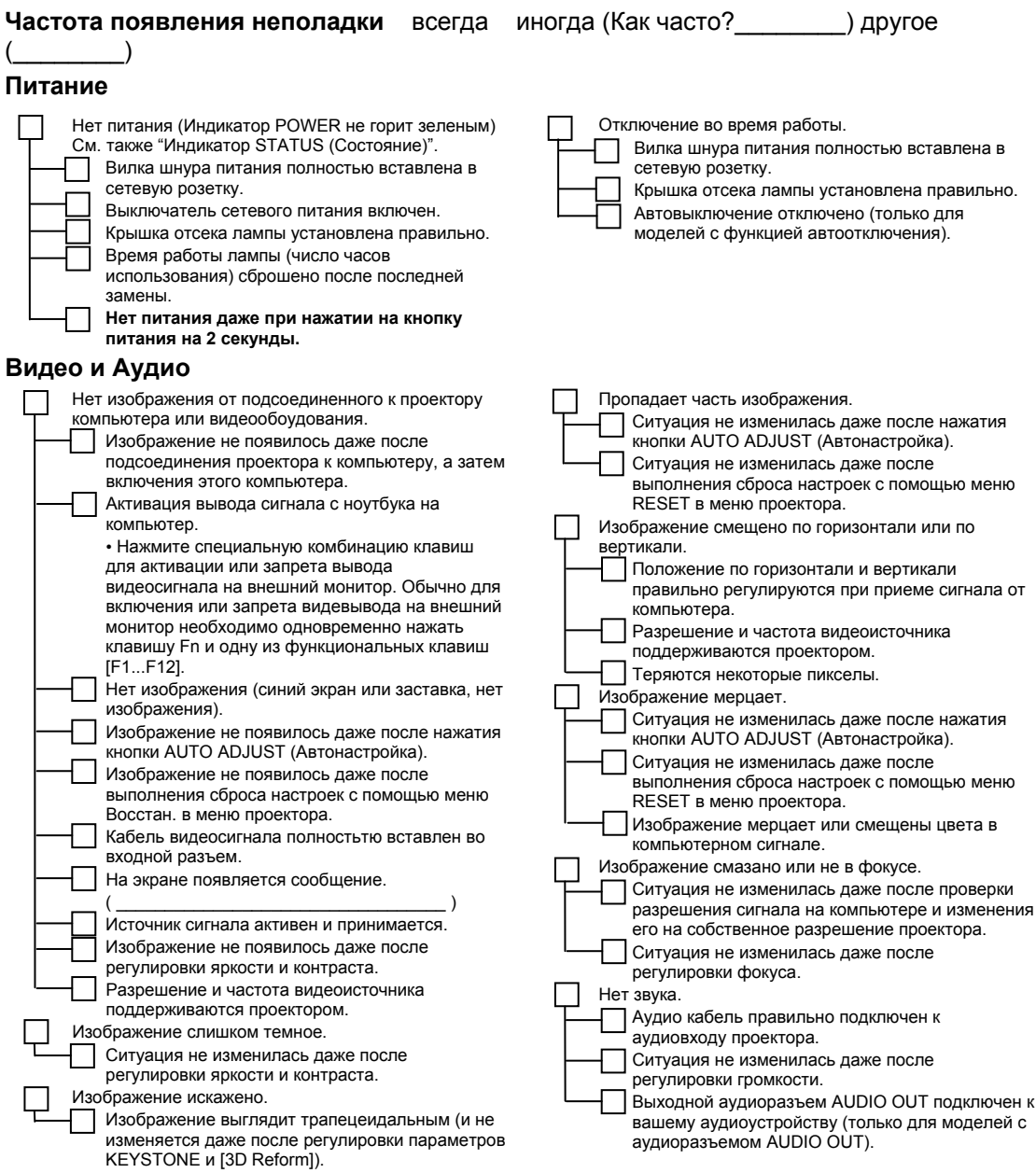

#### 9. Контрольный лист по устранению неполадок

#### **Другое**

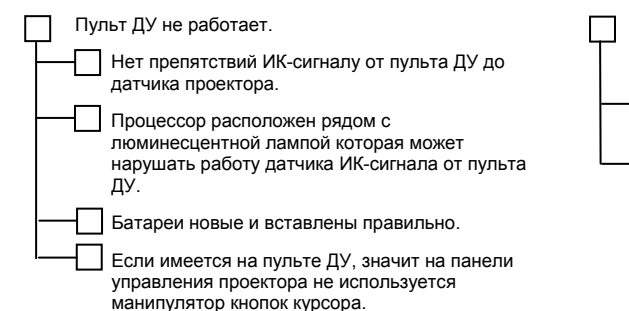

Кнопки на панели управления проектора не работают (только для моделей с функцией блокировки панели управления).

Блокировка панели управления не включена или запрещена в настройках меню.

Ситуация не изменилась даже после нажатия кнопки EXIT (Выход) на 10 секунд.

#### **Ниже, в свободном поле, подробно опишите вашу неполадку.**

#### **Информация о том, как использовался проектор, и условиях в которых он использовался.**

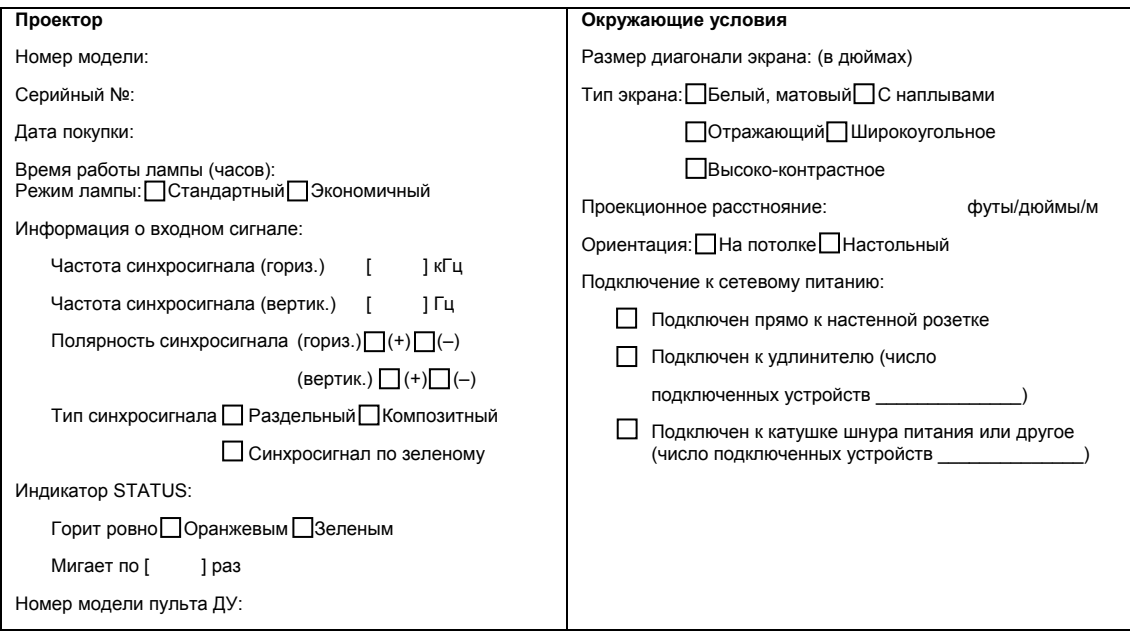

## 9. Контрольный лист по устранению неполадок

#### **Сигнальный кабель**

Стандартный кабель от компании NEC или другого производителя?

Номер модели: Длина: дюймы/м

Распределительный усилитель

Номер модели:

Коммутатор

Номер модели:

Переходник

Номер модели:

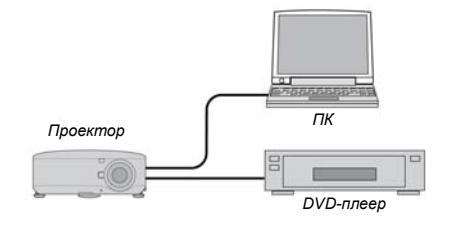

#### **Компьютер**

Производитель: Номер модели:

Ноутбук | Настольный

Собственное разрешение:

Частота обновления:

Видеоадаптер:

Другое:

#### **Видеооборудование**

Видеомагнитофон, DVD-плеер, видеокамера, игровая видеоприставка или другое

Производитель:

Номер модели:

# **NEC**

© NEC Display Solutions, Ltd. 2008